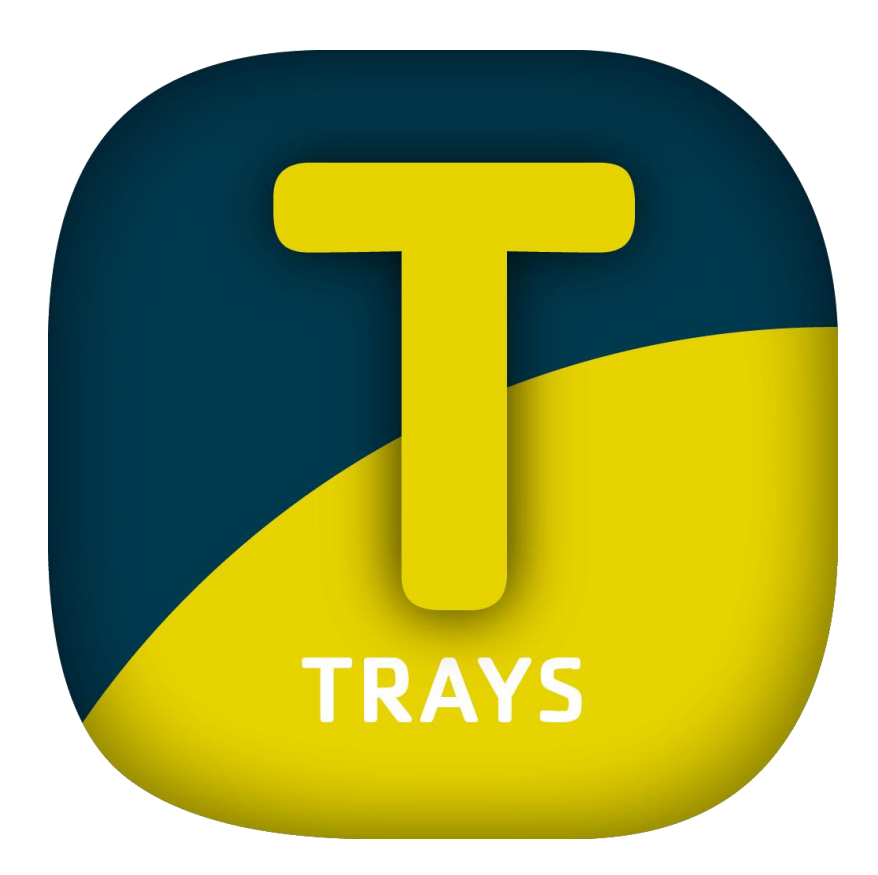

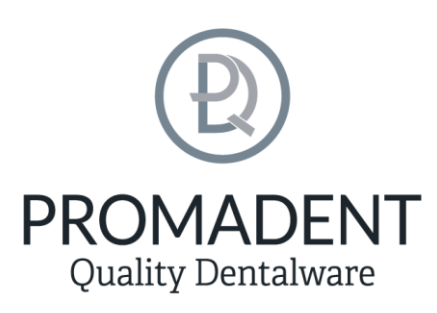

Version: 5.0.0

Stand: 01.02.2023

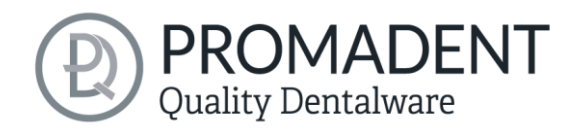

# <span id="page-1-0"></span>1 Contents

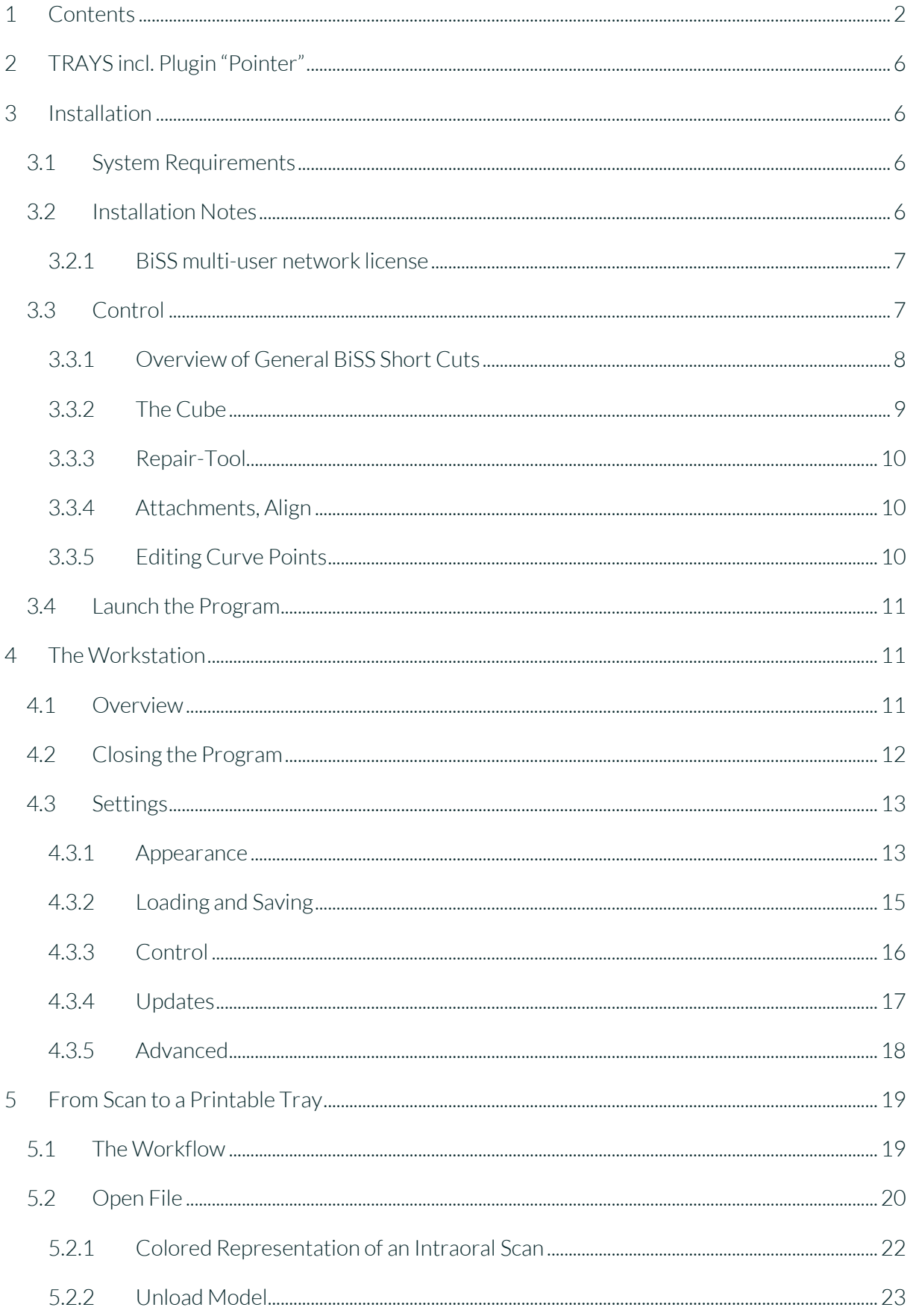

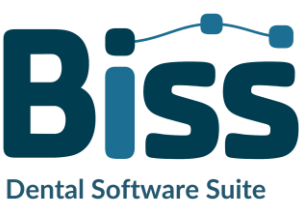

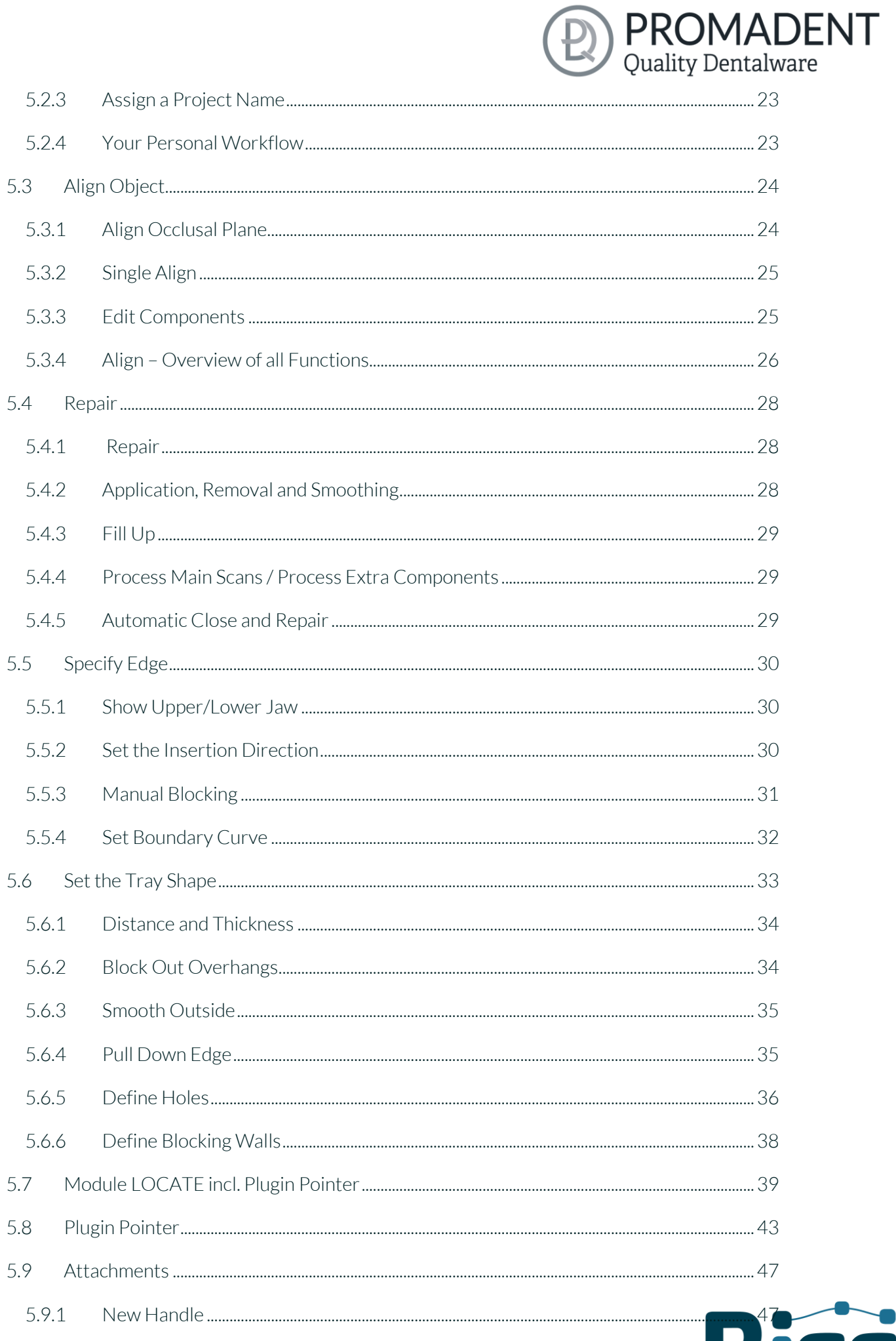

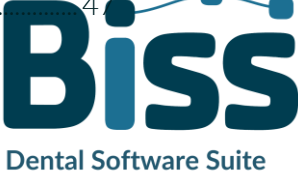

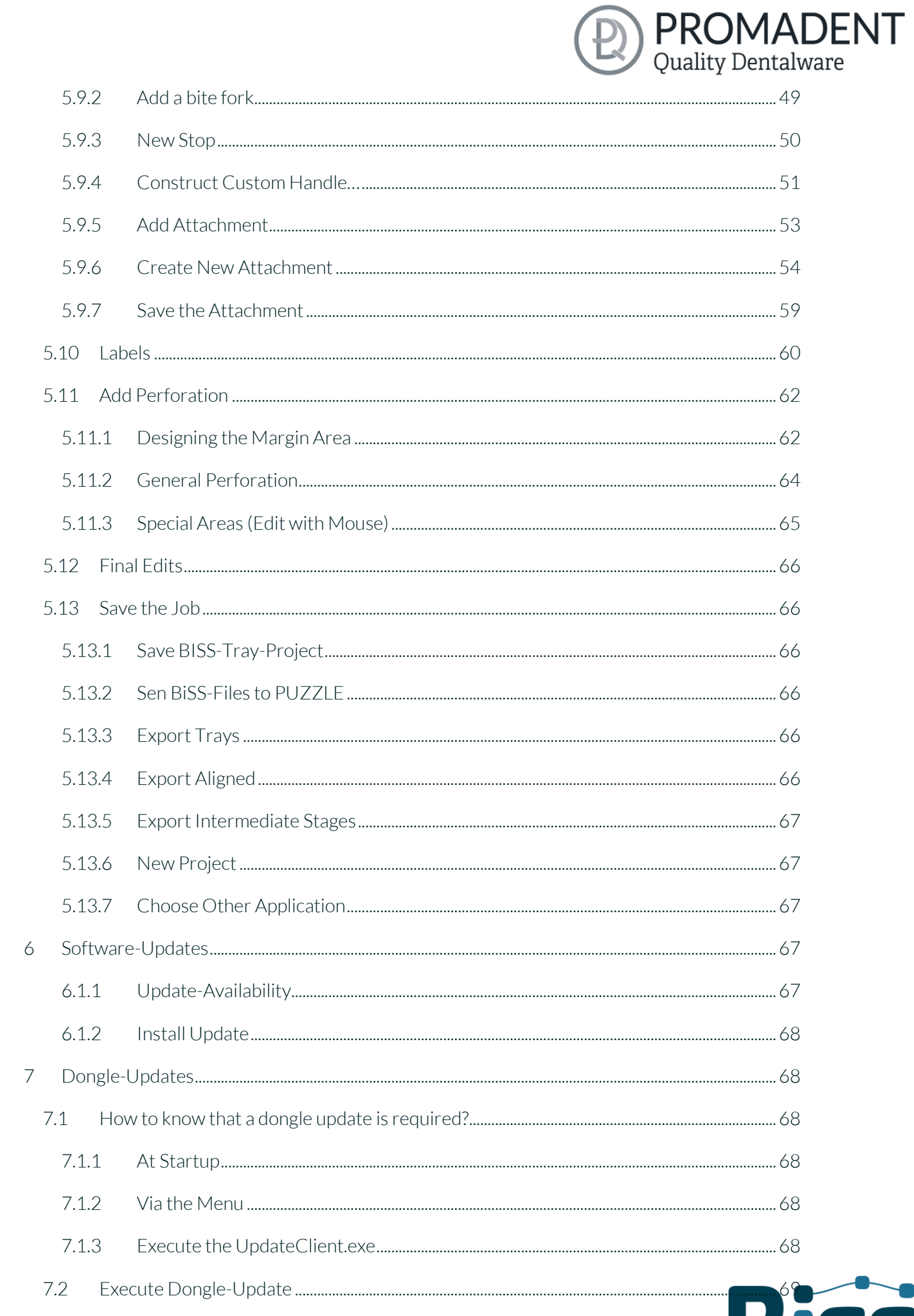

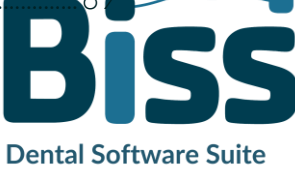

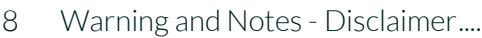

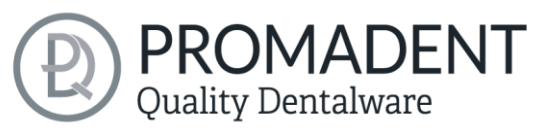

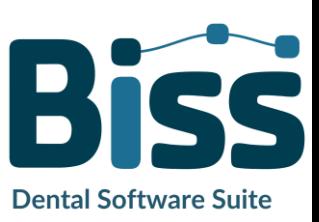

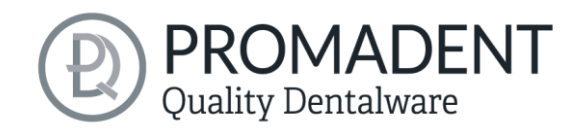

# <span id="page-5-0"></span>**2 TRAYS incl. Plugin "Pointer"**

Creating individual impression trays is a breeze with TRAYS. Developed in collaboration with dental technicians and dentists, BiSS focuses on the essential steps relevant to impression tray design. The result is a well thought-out and streamlined workflow that guides you step by step to the finished

tray model. BiSS relies on numerous automatisms that bring you to your goal as quickly as possible. However, due to the numerous optionally adjustable parameters, maximum flexibility is ensured so that even the most specific customer requirements can be implemented.

# **From the scan directly to the tray.**

FAST · EASY-TO-USE · INTUITIVE

This user documentation explains all the important functions of TRAYS so you can get started right away.

TRAYS can be optionally upgraded as a *network multi-user license*.

Have fun with TRAYS! :)

# <span id="page-5-1"></span>**3 Installation**

### <span id="page-5-2"></span>**3.1 System Requirements**

The system requirements listed below must be fulfilled:

- ✓ Windows 64 Bit
- $\checkmark$  At least 500 MB free file system memory, recommended 2 GB
- $\checkmark$  Processor with at least 2 cores at 2 GHz, recommended 4 cores at 2,5 GHz
- $\checkmark$  Free working memory at least 8 GB, recommended 16 GB working memory
- $\checkmark$  Free USB-2.0 connection
- $\checkmark$  Minimum display resolution 1200 x 900 Pixel
- $\checkmark$  Graphic card: e.g., HD Graphics 3000 DX10.1 (we recommend not to use AMD/ATI RADEON graphics cards)

### <span id="page-5-3"></span>**3.2 Installation Notes**

The installation of the program BISS is done with the provided installation file *BISS-5.0.X-setup.exe*. Run the file and follow the installation instructions.

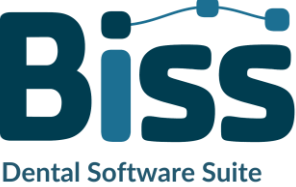

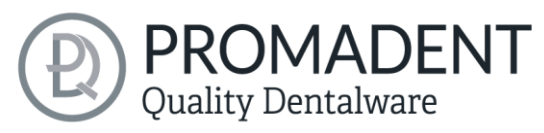

To start BiSS you need a *dongle license*. Make sure that your license dongle, with a valid BiSS license, is connected to your computer before you start the program.

If you have a *BiSS multi-user network license*, please refer to the following section:

#### <span id="page-6-0"></span>3.2.1 BiSS multi-user network license

In order for the network dongle to be recognized within your network, the following settings must be set before BiSS can be started the first time:

- ✓ Install BiSS
- $\checkmark$  Insert the network dongle into the device
- $\checkmark$  Open the installation directory of BiSS (on the same device)
- ✓ Run *DinkeyServer.exe* as Administrator
- ✓ Under *Startup Modes* on the left, select *Windows Service*
- ✓ Under *Network Configuration* on the right, select *Automatic*
- ✓ Click Start

Your firewall must recognize and allow Dinkey Server. Therefore, select *Automatically Configure Windows Firewall* when prompted to do so.

Dinkey Server now runs as a background service and doesn't need to be restarted manually after rebooting the device.

*Note: If you remove the dongle or add another dongle, a restart of Dinkey Server may be required.*

BiSS can now be started from all devices of your network, according to the number of purchased licenses.

### <span id="page-6-1"></span>**3.3 Control**

The software can be controlled with a commercially available mouse as a selection tool in the menu navigation and for rotating, moving, and zooming the model. Input via the keyboard is required for individual functions. The basic options for controlling the software are described in [table 1.](#page-7-1) Below you will find a complete summary of the possibilities for navigation with an explanation of the function.

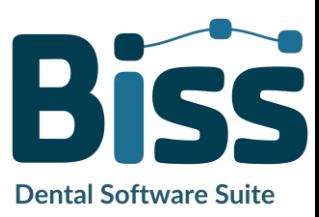

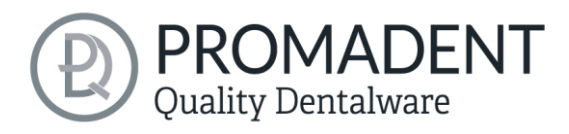

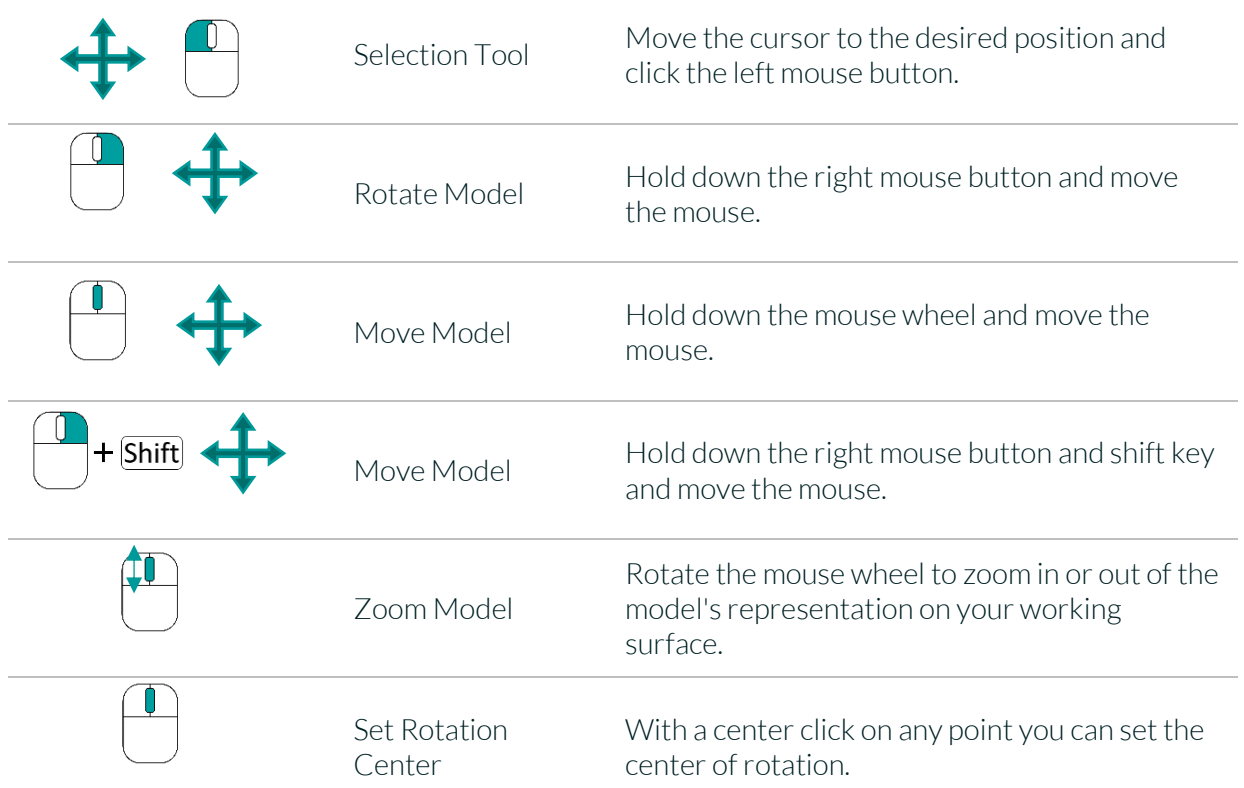

<span id="page-7-1"></span>*table 1: Short overview: control of the program – overview mouse functions.*

#### <span id="page-7-0"></span>3.3.1 Overview of General BiSS Short Cuts

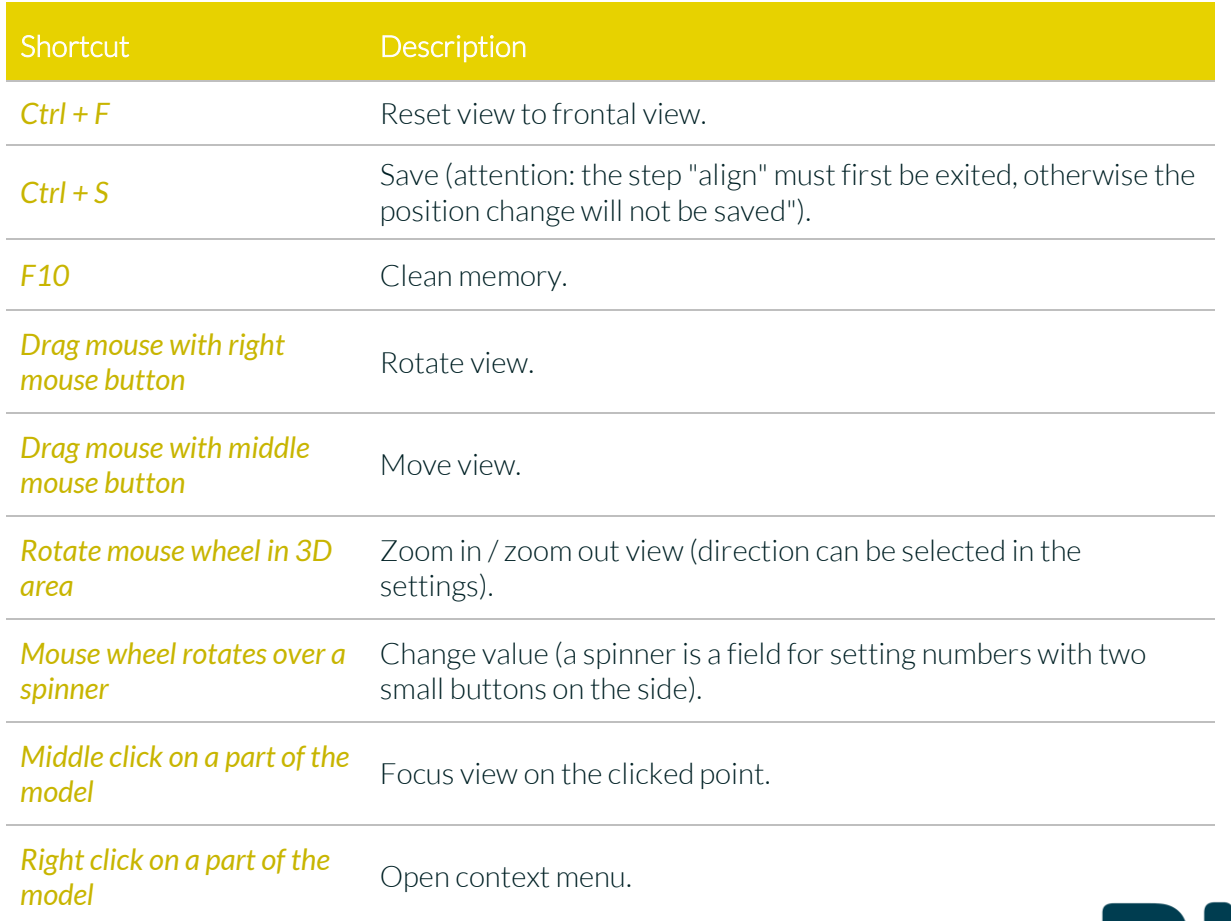

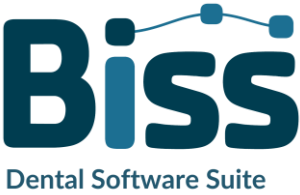

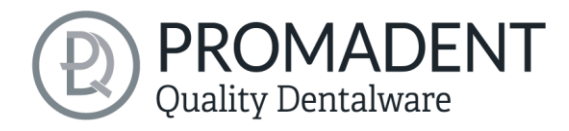

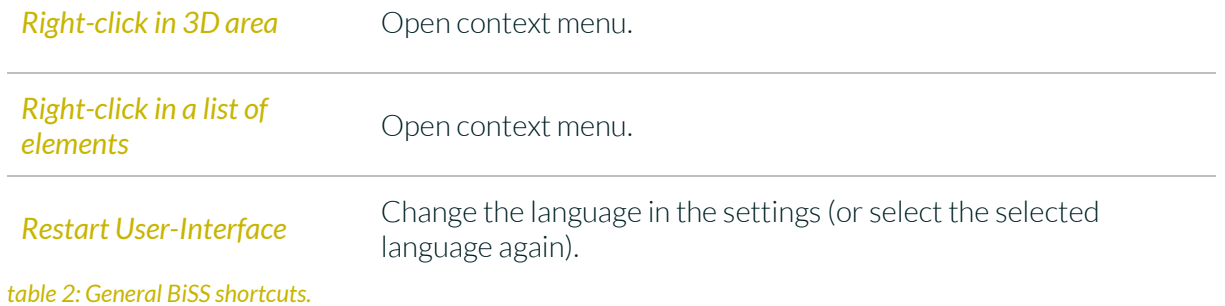

<span id="page-8-0"></span>

3.3.2 The Cube

Left clicking on the cube rotates the view as indicated by the black arrow. Depending on where you click:

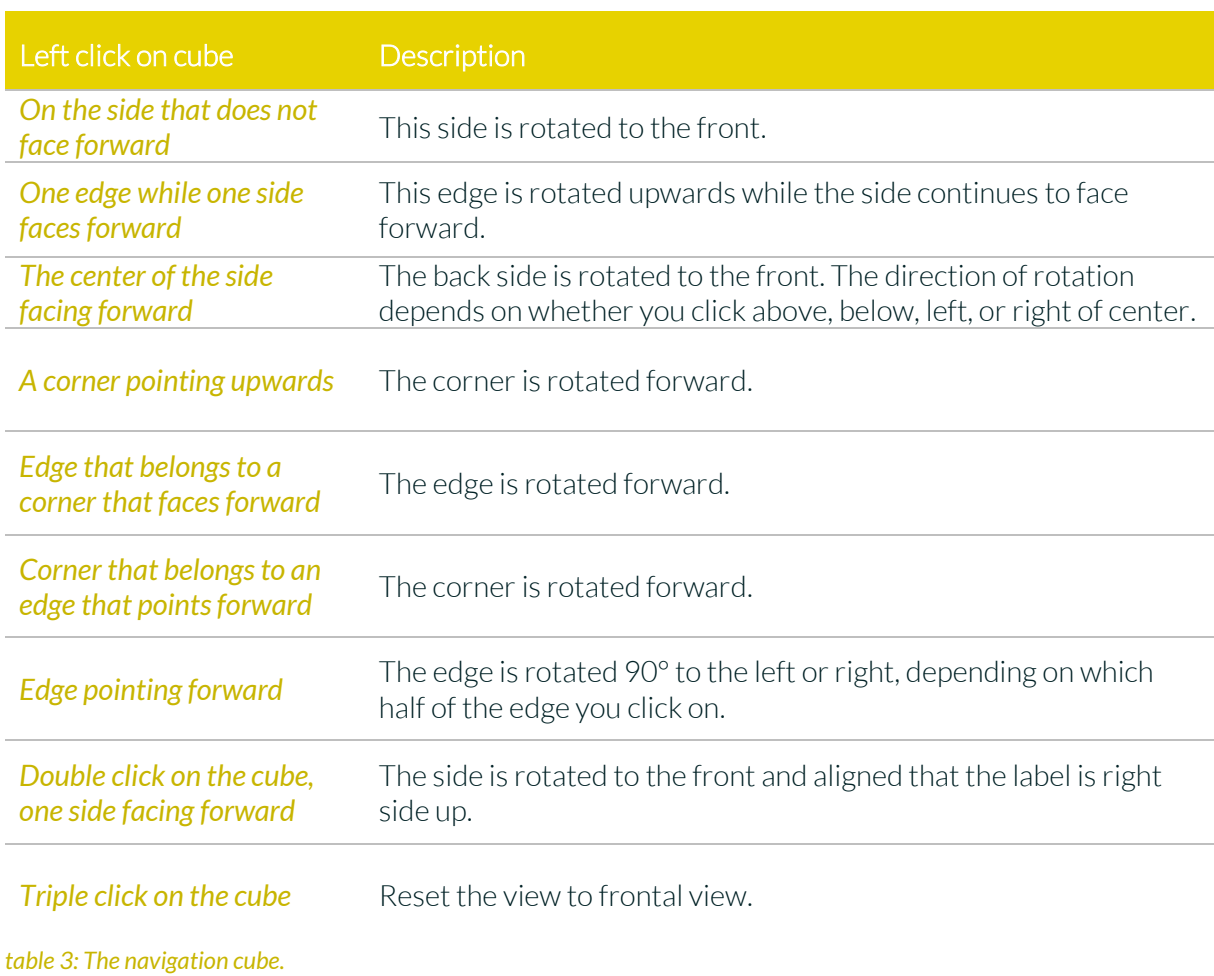

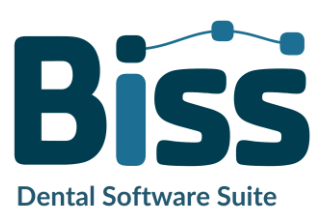

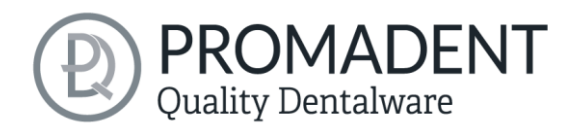

#### <span id="page-9-0"></span>3.3.3 Repair-Tool

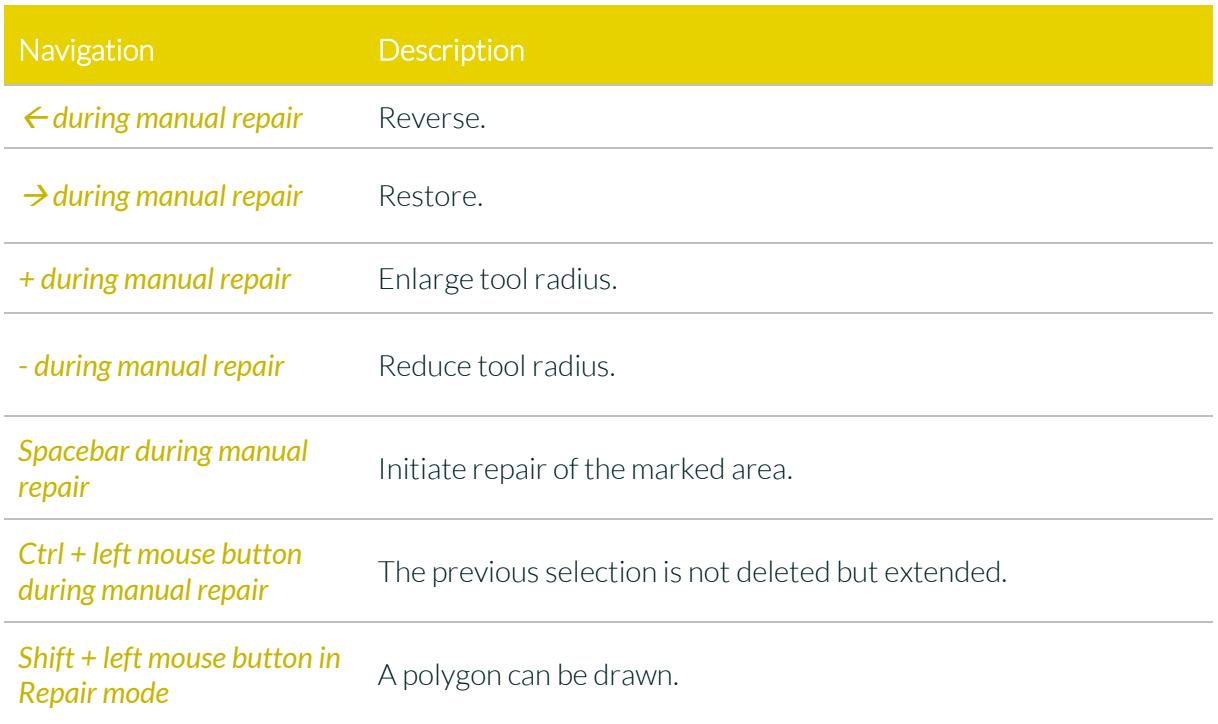

*table 4: Navigation in the repair tool.*

#### <span id="page-9-1"></span>3.3.4 Attachments, Align

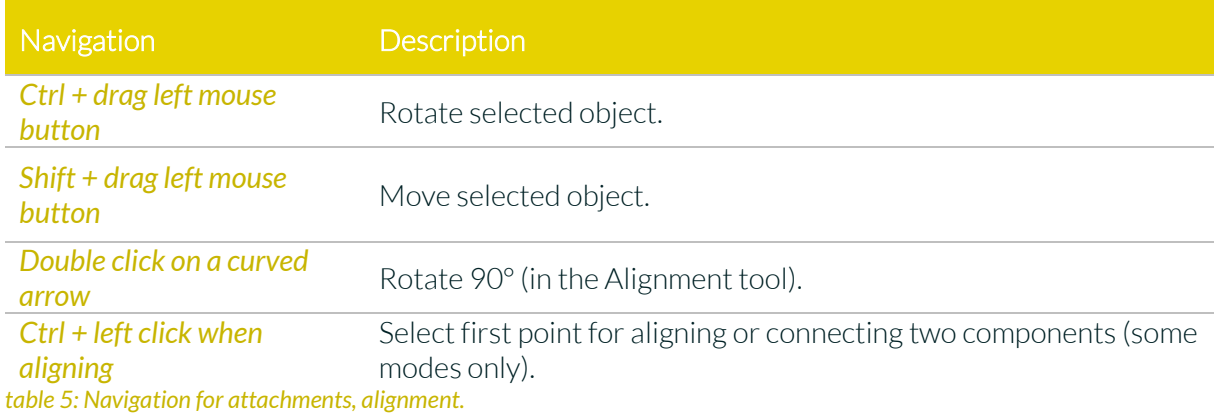

#### <span id="page-9-2"></span>3.3.5 Editing Curve Points

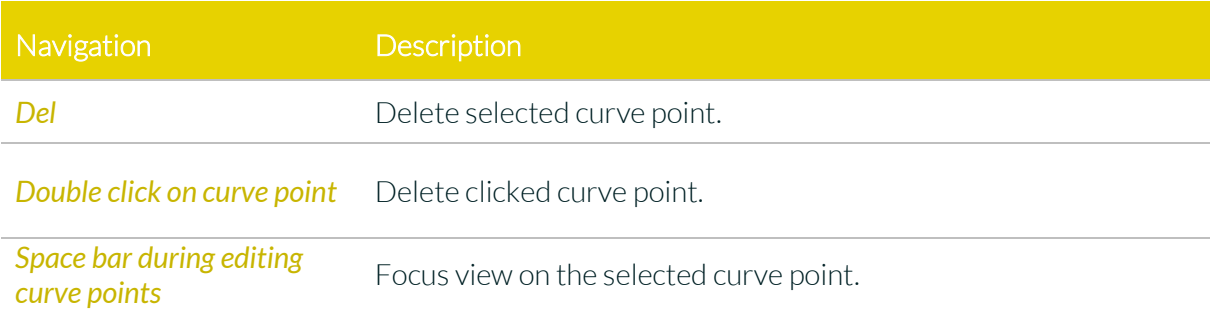

*table 6: Navigation for editing curve points.*

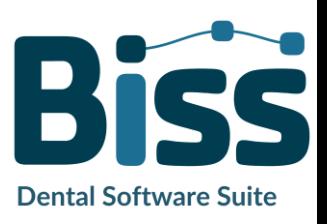

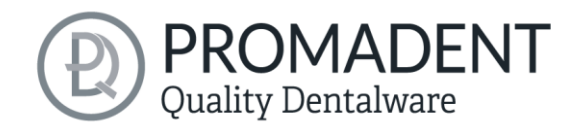

### <span id="page-10-0"></span>**3.4 Launch the Program**

When you have started BiSS, the window shown in [image](#page-10-3) 1 appears. Here you get an overview of the available modules for BiSS Dental Software Suite. These are PRINT, MILLING, TRAYS and LOCATE. In addition, there is a single application PUZZLE.

You can see from the green checkmarks, which modules are enabled according to your license. You can now select which application you want to launch. To start TRAYS, click on the yellow button *start software.*

Furthermore, you have the possibility to be forwarded directly to your retailer via the button *visit shop*, but also to purchase further BiSS modules. This button only appears if there is an existing internet connection.

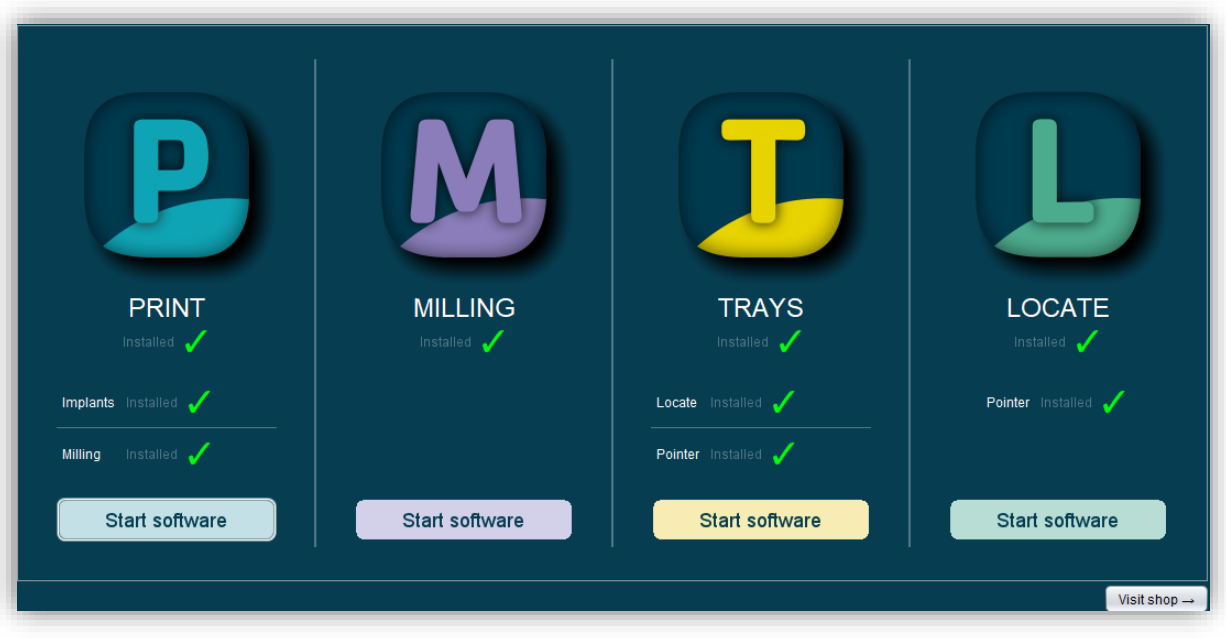

*image 1: Welcome window after program launch.*

# <span id="page-10-3"></span><span id="page-10-1"></span>**4 The Workstation**

### <span id="page-10-2"></span>**4.1 Overview**

Familiarize yourself with your BiSS workstation. The user interface is divided into the three main areas: navigation - action - model view

✓ You can access the *menu (burger)* via the navigation bar at the top. The *<* and *>* buttons navigate you step by step to the finished model. The individual processing steps of your workflow are displayed in the center. You can use the status bars to track the progress of

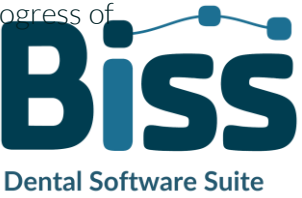

your work. You can also select the buttons individually and go directly to the desired design step. You can recognize the currently selected design step by the darker coloring.

- $\checkmark$  On the left you will find the action window. Here you adjust the settings specific to each design step.
- $\checkmark$  The 3D model you are working on is displayed on the right. Via the text window you will receive messages and notes that support you in your work.

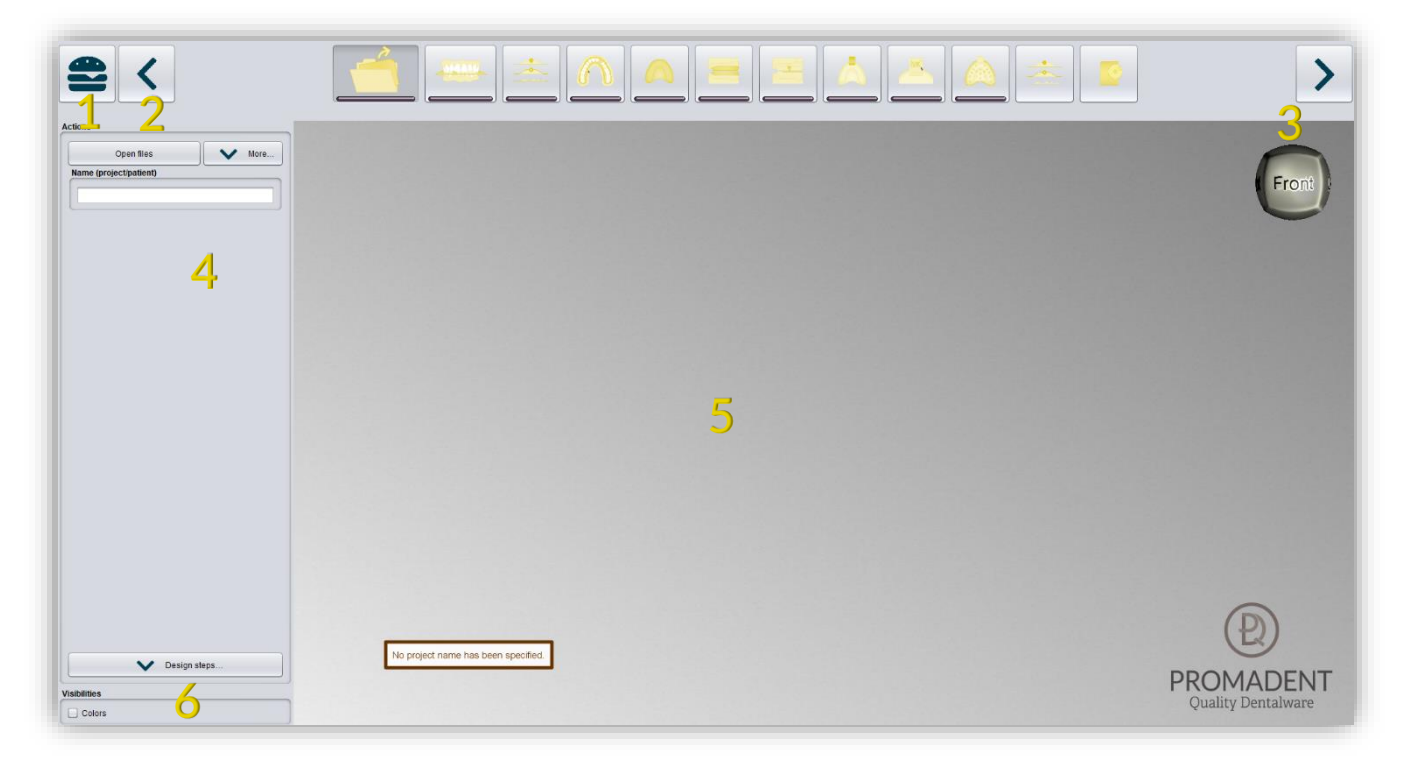

*image 2: The BiSS program after launch 1) Menu: Contains settings, about us, other applications, new project. 2) Back: get back to the step before. 3) Next step: Complete the current processing step and proceed to the next step .4) Action window: Individual for the respective work step. Here: Load file and define the work steps. 5) Work surface. 6) Visibility switch: Visible after loading the scans.*

### <span id="page-11-0"></span>**4.2 Closing the Program**

To close the program, select the *X icon* at the upper right corner of the program window and choose *. close* under the *menu* button.

There is a query whether to close despite unsaved changes. Changes are both changes made by the user and calculation progress.

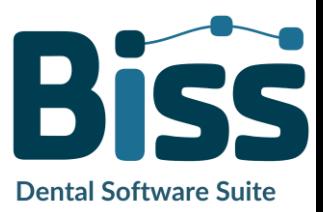

PROMADENT

Quality Dentalware

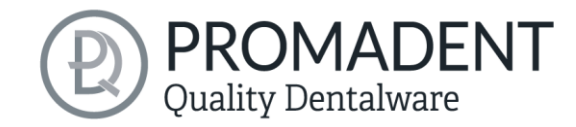

### <span id="page-12-0"></span>**4.3 Settings**

Under the *menu* button you will find the *settings tab*, see [image](#page-12-2) 3. If you select settings, a new window opens with four tabs: appearance, load & save, control, updates and advanced.

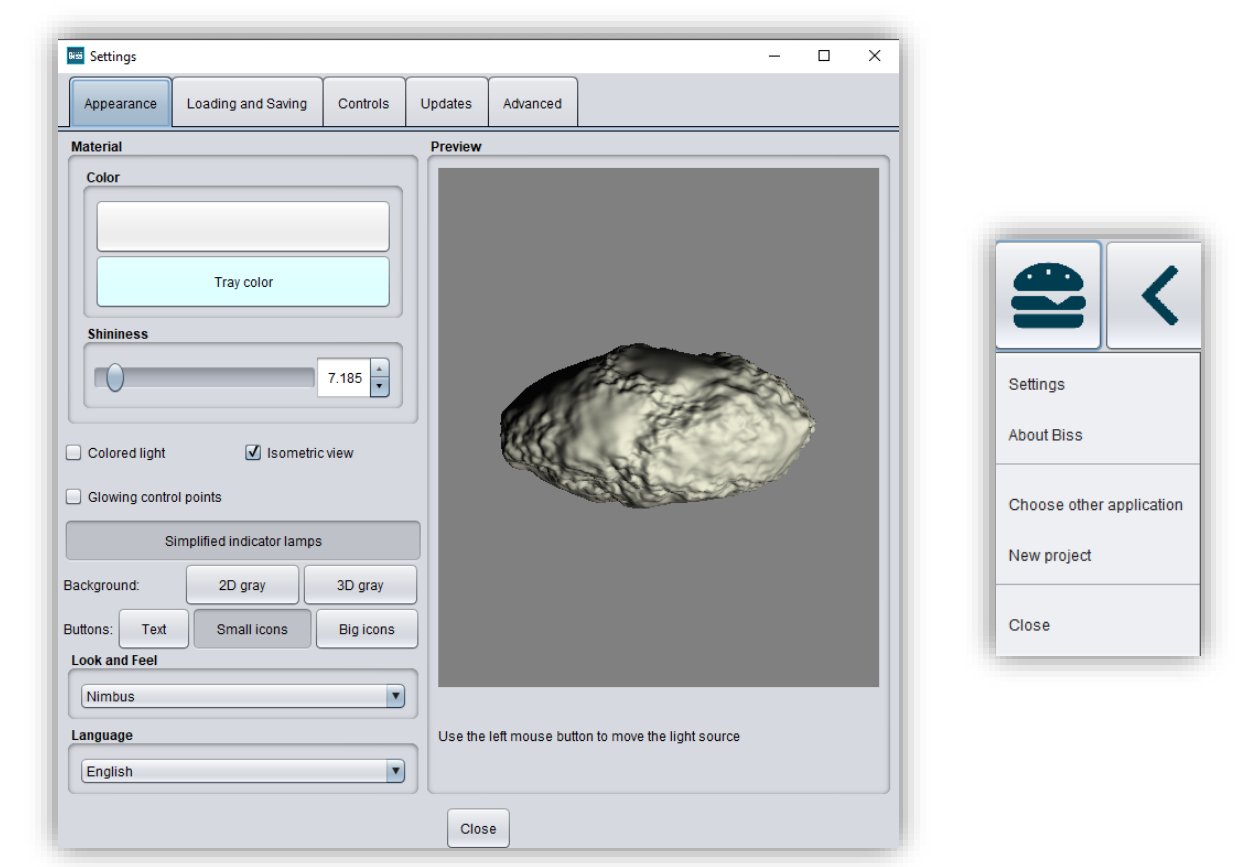

*image 3: Changing the appearance of the model and the working environment.*

<span id="page-12-2"></span>The settings window can be closed by clicking the *close* button int the middle below of the window or the *X* in the top right corner. Your settings will be applied and saved.

#### <span id="page-12-1"></span>4.3.1 Appearance

Under the *appearance tab*, shown i[n image](#page-12-2) 3, you can adjust the appearance of the loaded scans and the tray to your needs by selecting a color and intensity of gloss. Further setting options are summarized in [table 7.](#page-13-0)

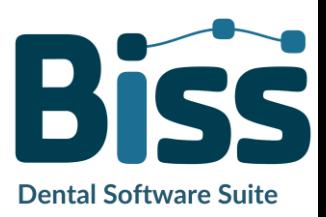

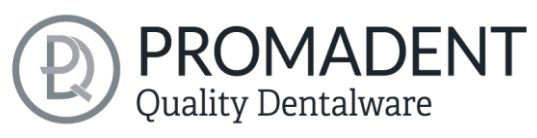

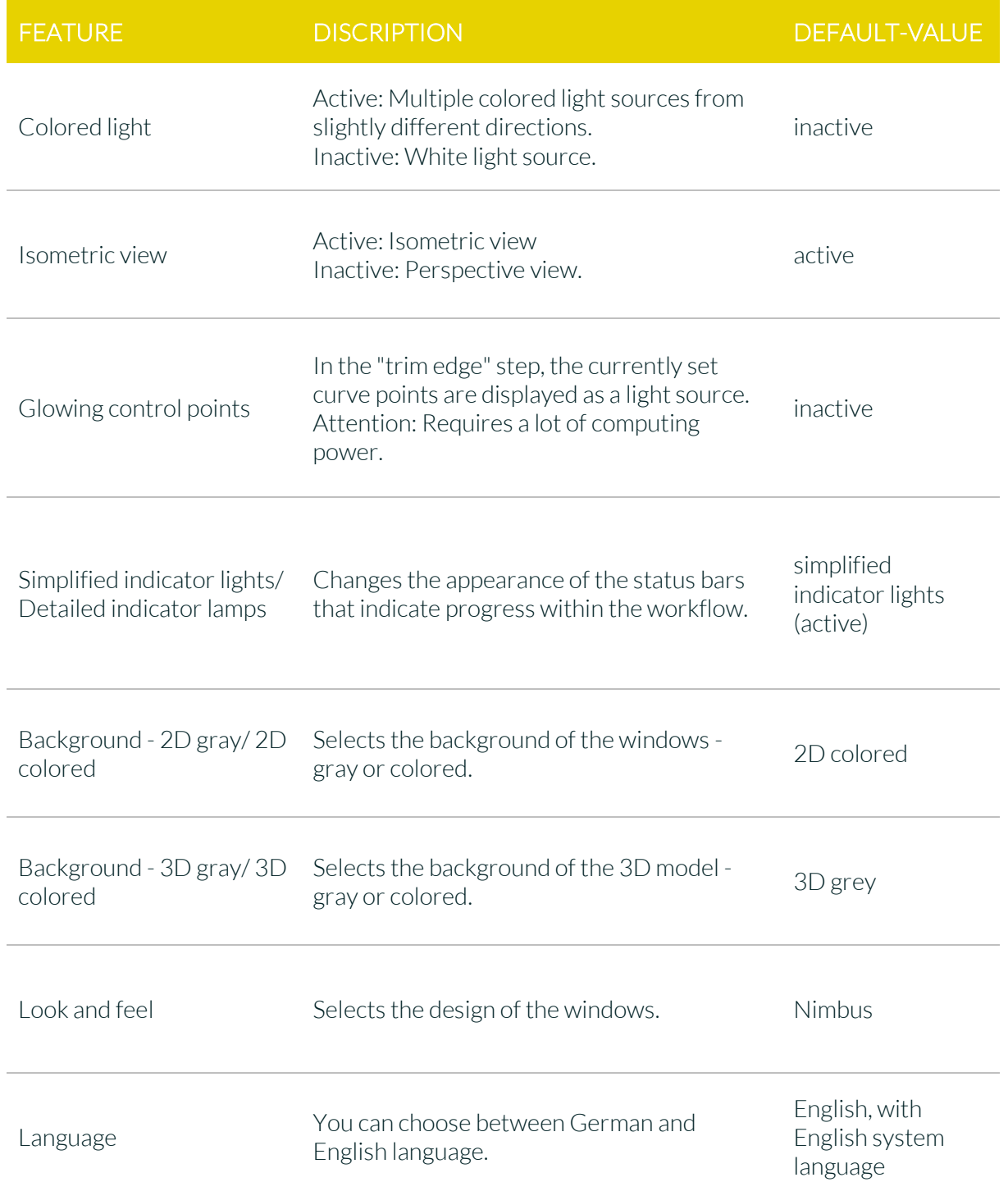

<span id="page-13-0"></span>*table 7: Appearance settings.*

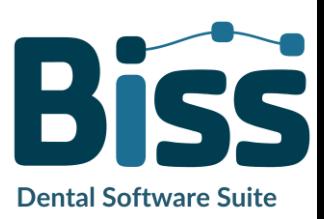

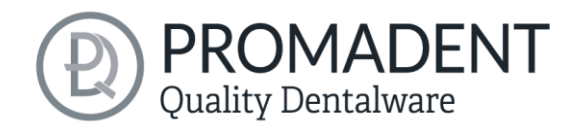

#### <span id="page-14-0"></span>4.3.2 Loading and Saving

Behind the *loading & saving tab* [\(image](#page-14-1) 4) you can set in which format your model should be exported. The file formats .STL, .OBJ and .PLY are available for selection. You can also activate automatic saving of your project and set a time interval for automatic saving.

*Note: When you save automatically, your project file is saved in .LFL format. There is no file export.*

This function is used exclusively to restore the project after an irregular termination of the program. The folder for automatic saving should only be used for this purpose. In addition, if the PUZZLE application has been unlocked, you can decide here in which folder the data for PUZZLE should be exported. This folder must be the same as the monitoring folder of PUZZLE. If you check the box *Ask for additional location to save to*, you can select a new location each time. This must also be the same as the monitoring path of PUZZLE. If you want the data to be sent to PUZZLE automatically with every export, then you must check the box *Send to PUZZLE when exporting*.

Furthermore, you have the option to determine whether color data should be loaded and exported.

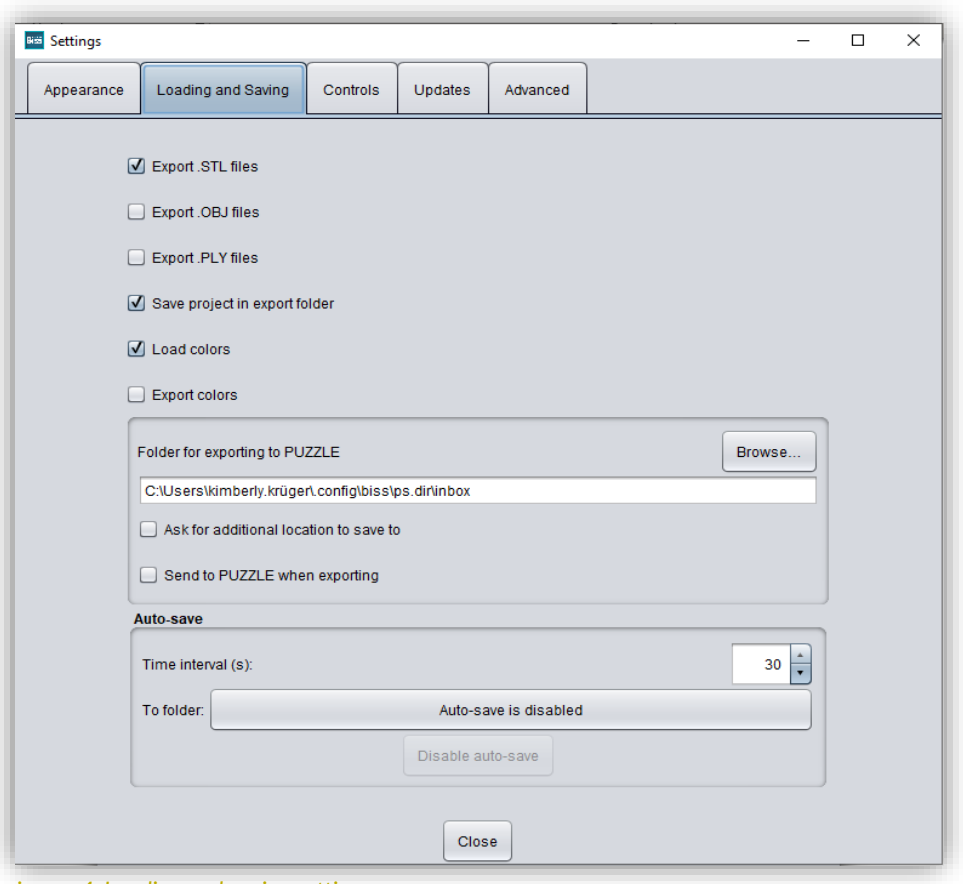

<span id="page-14-1"></span>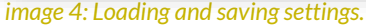

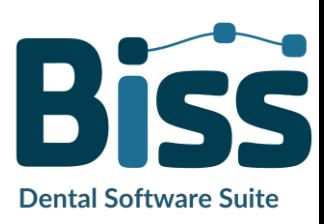

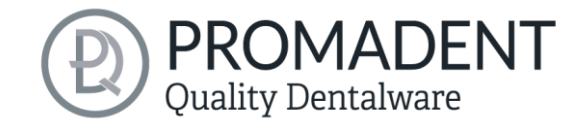

#### <span id="page-15-0"></span>4.3.3 Control

In the *control tab*, se[e image](#page-15-1) 5, you can adjust the mouse behavior and the message size.

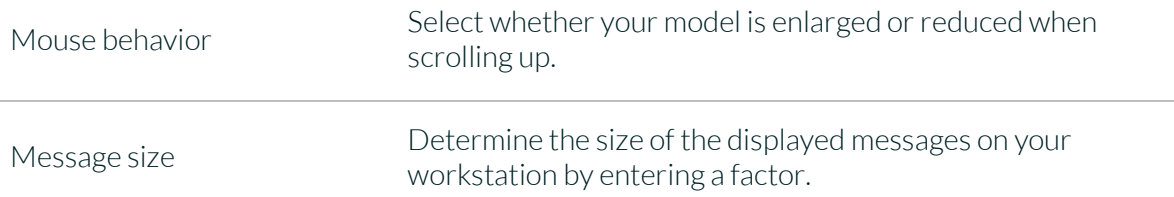

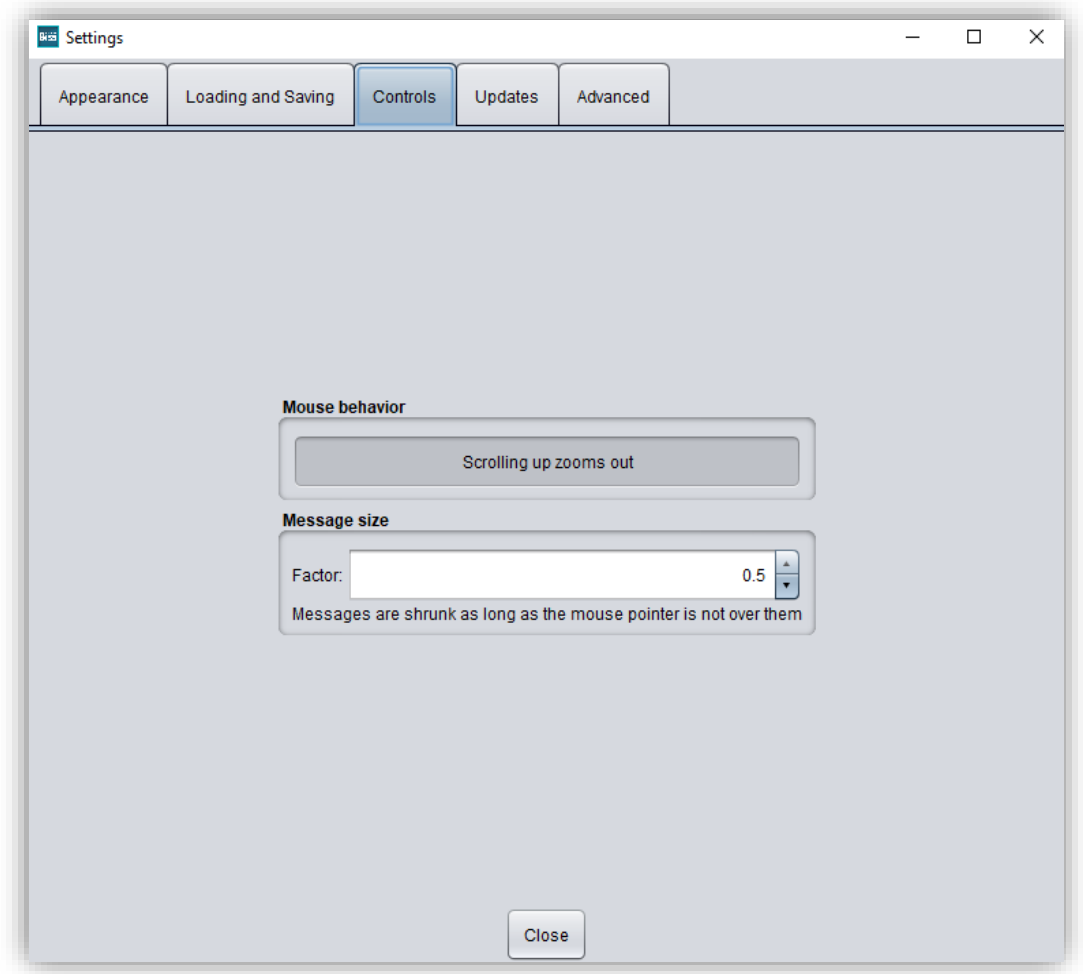

<span id="page-15-1"></span>*image 5: Custom setting of mouse behavior and message size.*

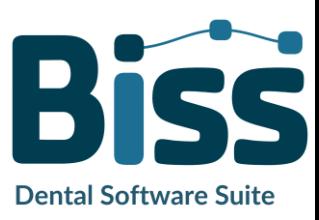

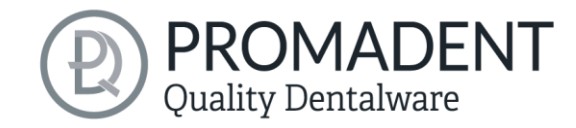

#### <span id="page-16-0"></span>4.3.4 Updates

In the *updates tab* in [image](#page-16-1) 6, you can check if new updates are available for BiSS. To do this, click the button *check for updates*.

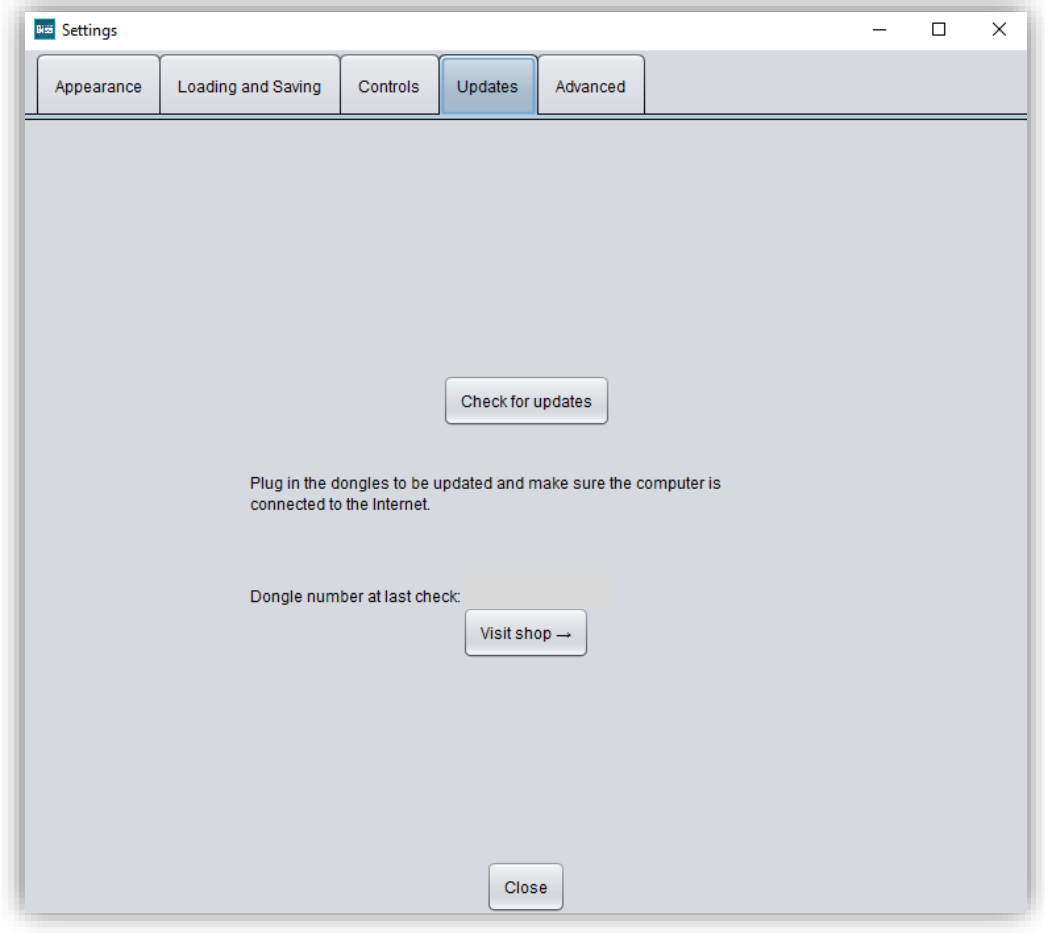

<span id="page-16-1"></span>*image 6: Update-settings.*

Afterwards, a window like the one shown in [image](#page-16-2) 7 opens and informs you about available updates. This can be for example a new software version that is ready for download or a license update for your dongle. You need this function e.g. when purchasing additional modules or extending a license.

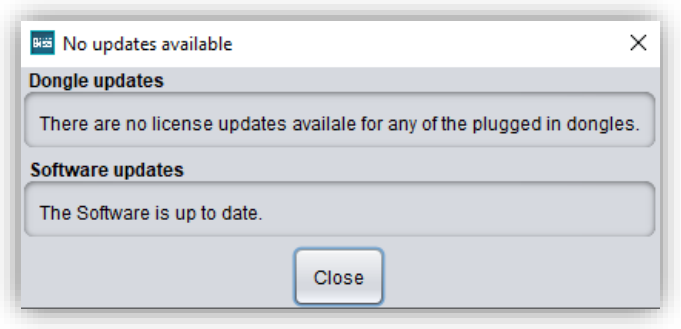

<span id="page-16-2"></span>*image 7: No updates available.*

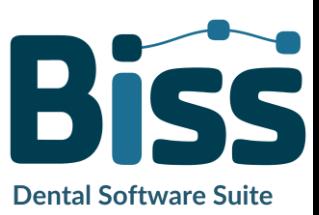

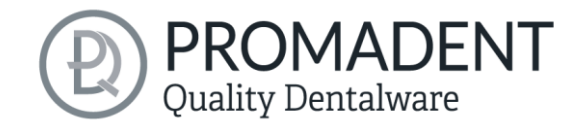

#### <span id="page-17-0"></span>4.3.5 Advanced

Under the *advanced tab* you will find advanced settings.

Select *edit protected attachments* if you still want to edit protected attachments (e.g., change rotatability and position).

*Note: Only activate this function if, you are absolutely sure. Careless editing and subsequent saving of protected attachments can result in a corrupted file and render the attachment unusable. Contact your supplier at any time if you need assistance.*

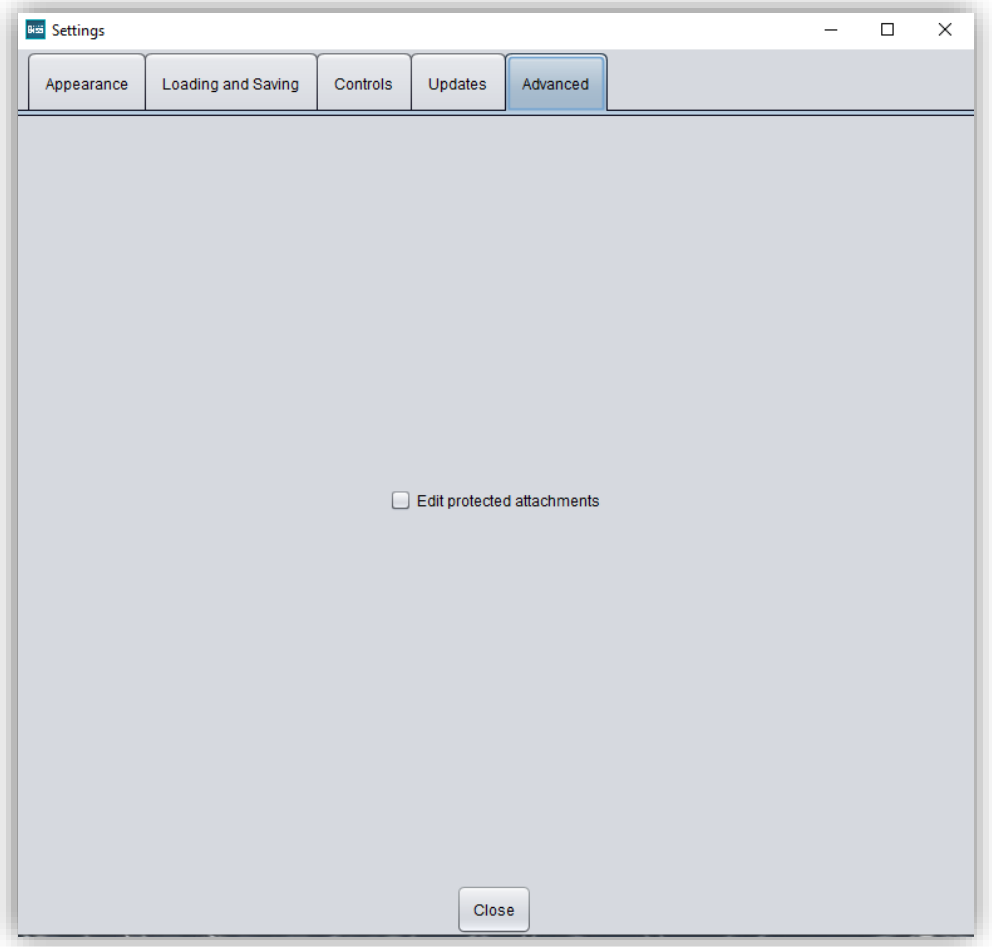

*image 8: Advanced settings.*

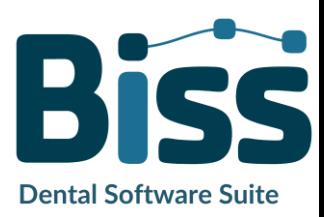

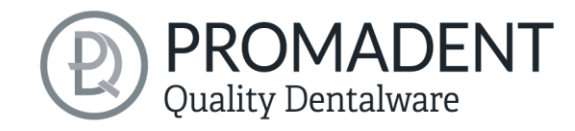

# <span id="page-18-0"></span>**5 From Scan to a Printable Tray**

### <span id="page-18-1"></span>**5.1 The Workflow**

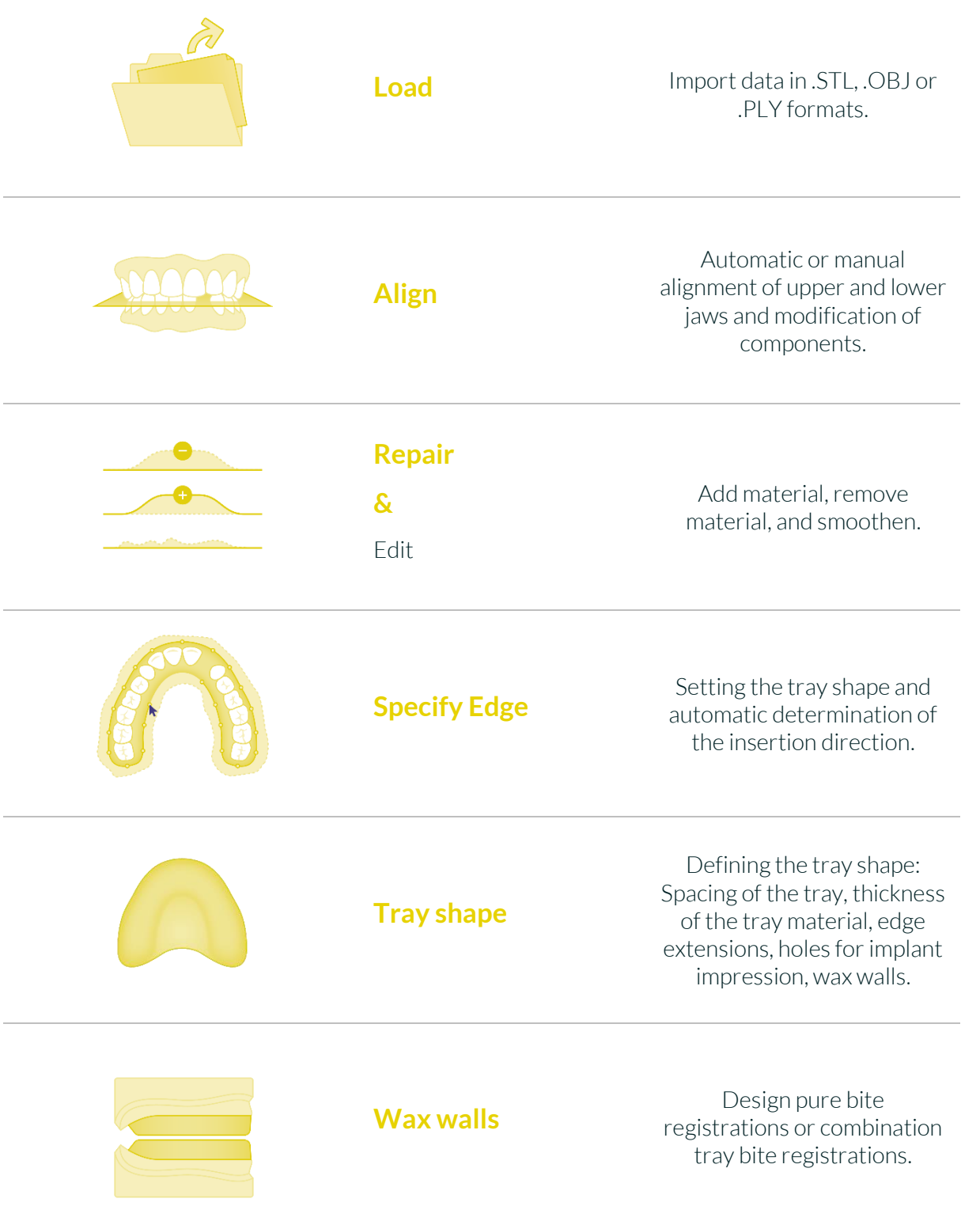

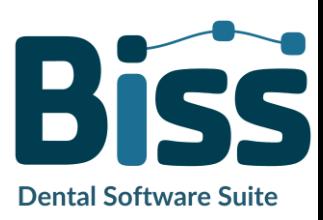

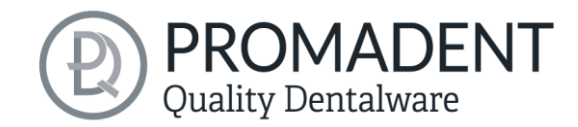

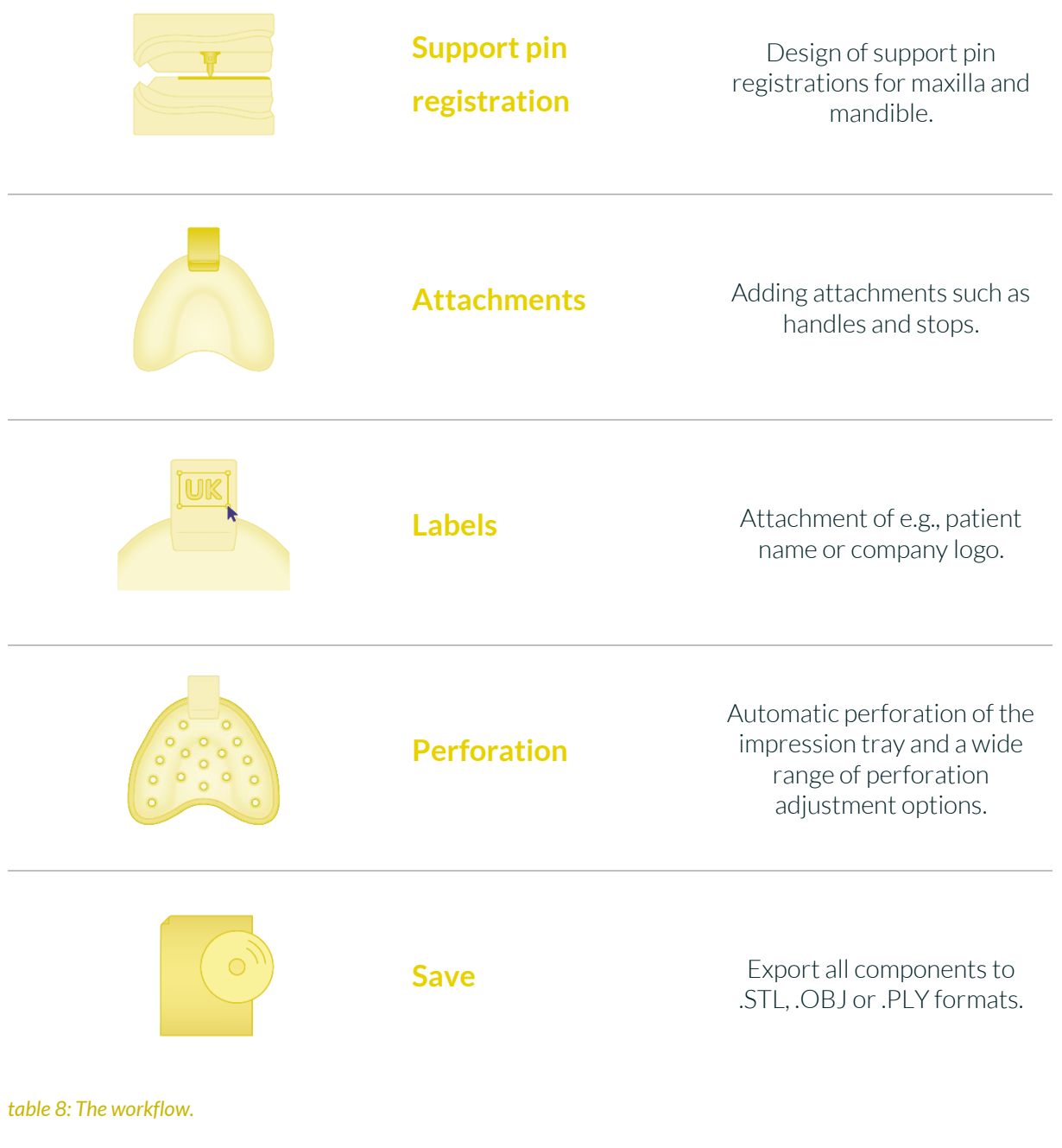

### <span id="page-19-0"></span>**5.2 Open File**

On the left side of the program window, you will find the action menu. Using the *open file* button, you can load your scan data into the program or open an

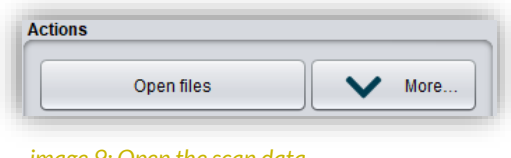

#### <span id="page-19-1"></span>*image 9: Open the scan data.*

already existing .LFL project file [\(image](#page-19-1) 9). After selecting the button, a window will open where you can choose the desired file in the .OBJ, .STL or .PLY format.

*Hint: You can load multiple scans at once if you hold down Ctrl, select all the files you want, and then click open. If you click on "More...", you can load and unload individual scans.*

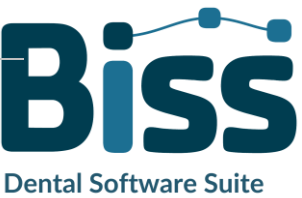

**PROMADENT**<br>Quality Dentalware If BiSS cannot recognize what type of scan it is from the file name, a "could not determine purpose of *data"* windows open. Select which type of scan is displayed in the preview [\(image](#page-20-0) 10).

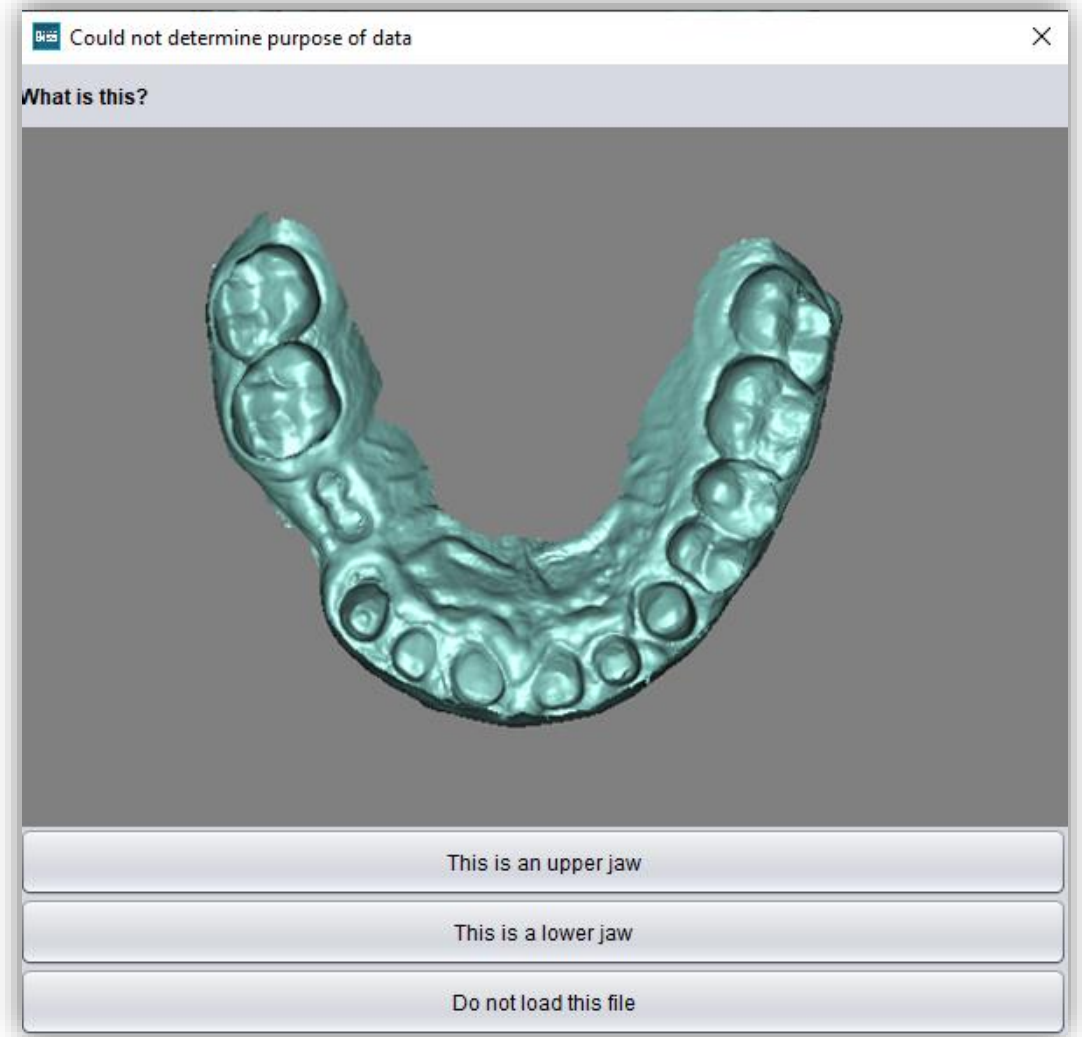

<span id="page-20-0"></span>*image 10: Assignment of the loaded jaw models.*

*Hint: BiSS can automatically detect which type of scan it is. BiSS distinguishes between upper jaw, lower jaw, implant reference scan and no implant reference scan. For this to work, there are certain requirements for the file names (see [table 9\)](#page-21-1).*

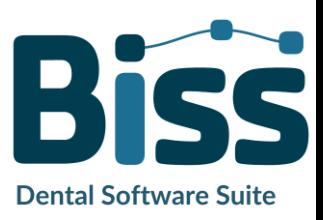

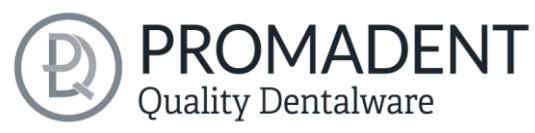

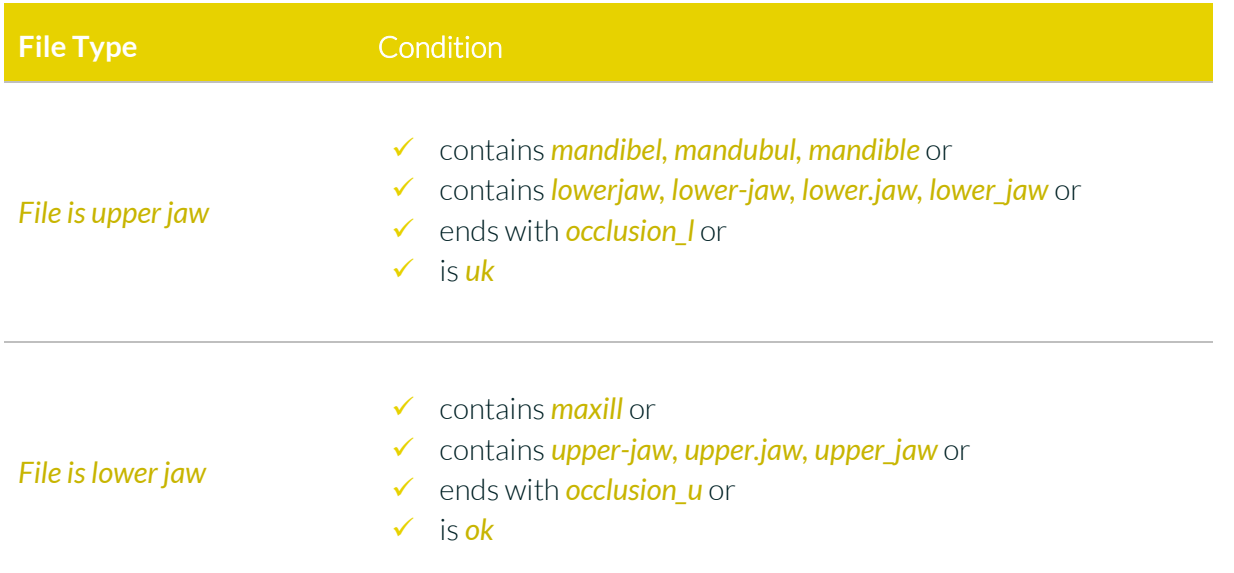

#### <span id="page-21-1"></span>*table 9: File name components for automatic detection of the scan type.*

After you load your scans, the model is automatically aligned. Note this later when exporting your work, see section *[Save the Job](#page-65-6)*.

#### <span id="page-21-0"></span>5.2.1 Colored Representation of an Intraoral Scan

It is possible to display intraoral scans in color in TRAYS. To do this, simply load your color scan. BiSS recognizes .PLY files with textures as well as .OBJ or .PLY files with vertex colors. You can also disable the loading of colors under *menu / settings / load and save.*

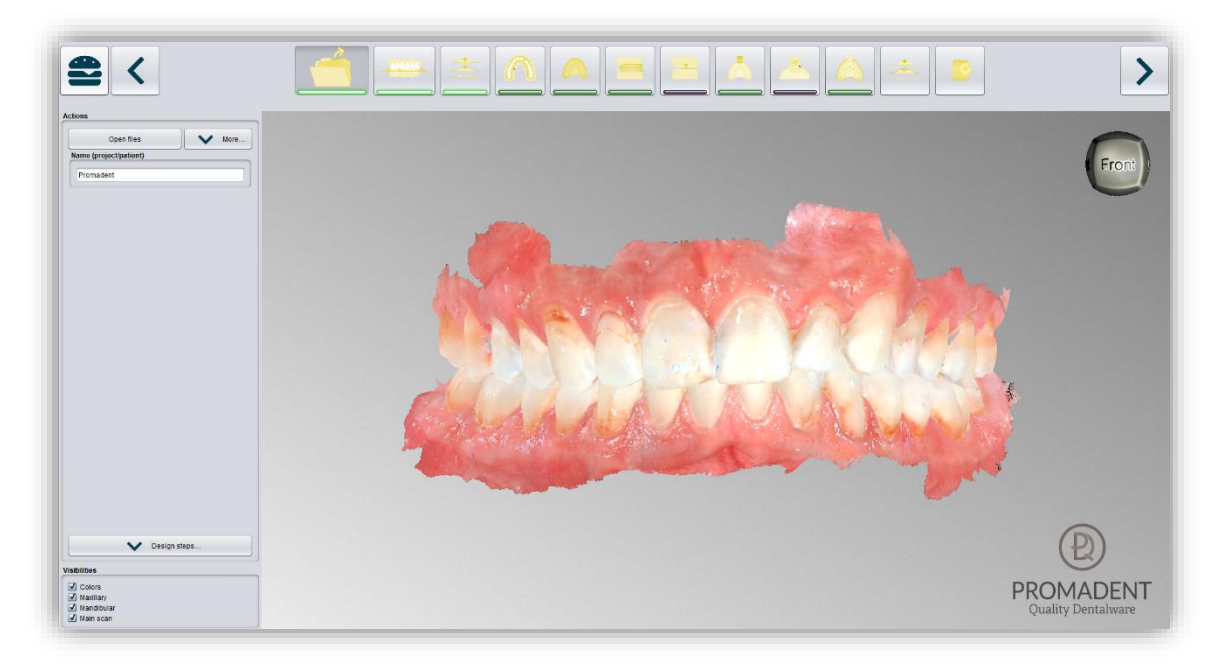

*image 11: Color scan with textures.*

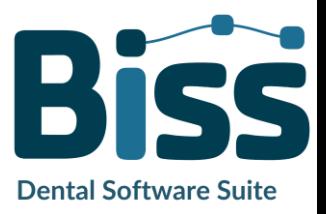

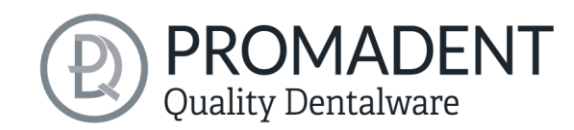

#### <span id="page-22-0"></span>5.2.2 Unload Model

Of course, you can also unload the loaded models again. To do this, use the *unload upper jaw* or *unload lower jaw* button shown on the action window on the left, see [image](#page-22-3) 11.

#### <span id="page-22-1"></span>5.2.3 Assign a Project Name

After loading the scan data, it is possible to assign a user-defined name (e.g., project/patient) to the project [\(image](#page-22-4) 12). To do this, enter the desired project name in the *name (project/patient)* field. This name also appears in the top line of the BiSS window. If the project remains unnamed, you will see a corresponding message "No project name

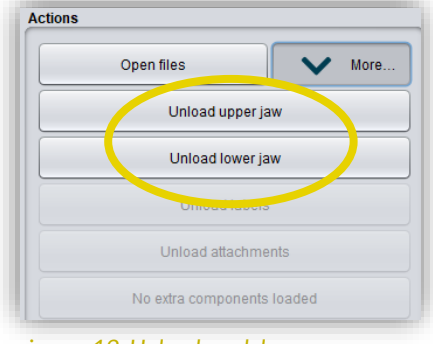

<span id="page-22-3"></span>*image 12: Unload models.*

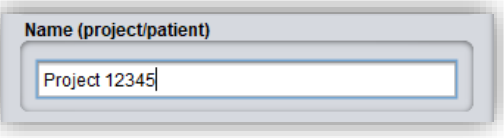

<span id="page-22-4"></span>*image 13: Enter project name.*

was entered". However, it is possible to continue without naming.

*Hint: BiSS remembers the project name. If you add a label to your model (see chapter [Labels\)](#page-59-0) or if you want to save your project, BiSS uses the project name you specified by default - for a faster work.*

#### <span id="page-22-2"></span>5.2.4 Your Personal Workflow

If you don't need one or more of the possible designing steps of BiSS in your machining process, you have the option to deselect individual functions. To do this, simply remove the check mark from the relevant function. These functions will then no longer be displayed in the navigation bar. You will find the function palette shown in [image](#page-22-5) 13 on the left side of the action window when you are in the *load step*. BiSS remembers your setting until the next time you open it, so you don't have to make this selection every session.

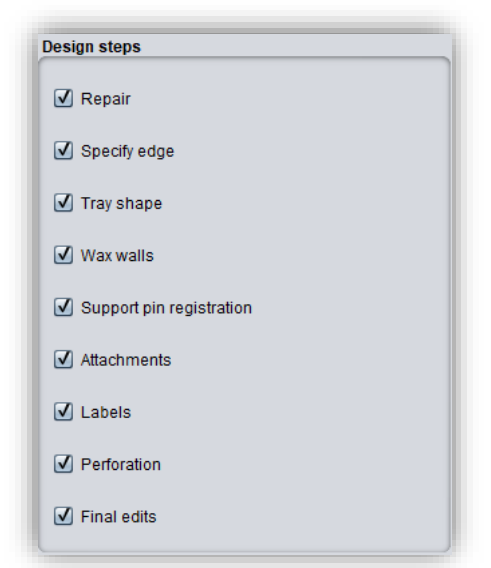

<span id="page-22-5"></span>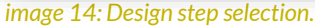

Once you have made all the necessary settings, click *>,* to set the occlusal plane for your scan.

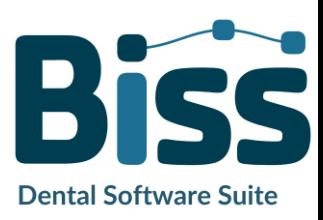

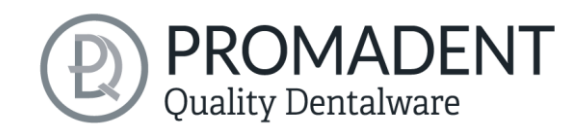

- ✓ Click on "Open file
- Select the file to load
- Determine the upper and lower jaw or reference scans
- Give your project a meaningful name

### <span id="page-23-0"></span>**5.3 Align Object**

<span id="page-23-1"></span>5.3.1 Align Occlusal Plane

In this processing step, you can align all loaded components. On the one hand, these are the main scans for the upper and lower jaw free components, if applicable.

You will see the *adjust jaws individually*, *edit components,* and *join pinned components and main scan.* If none of these are selected, then the *align occlusal plane* function is active, se[e image 17.](#page-23-2)

<span id="page-23-2"></span>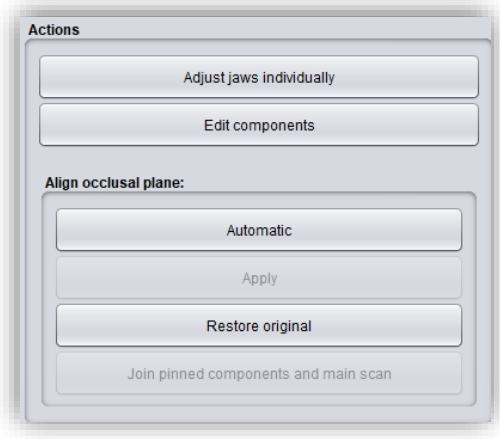

*image 15: Action menu – align object.*

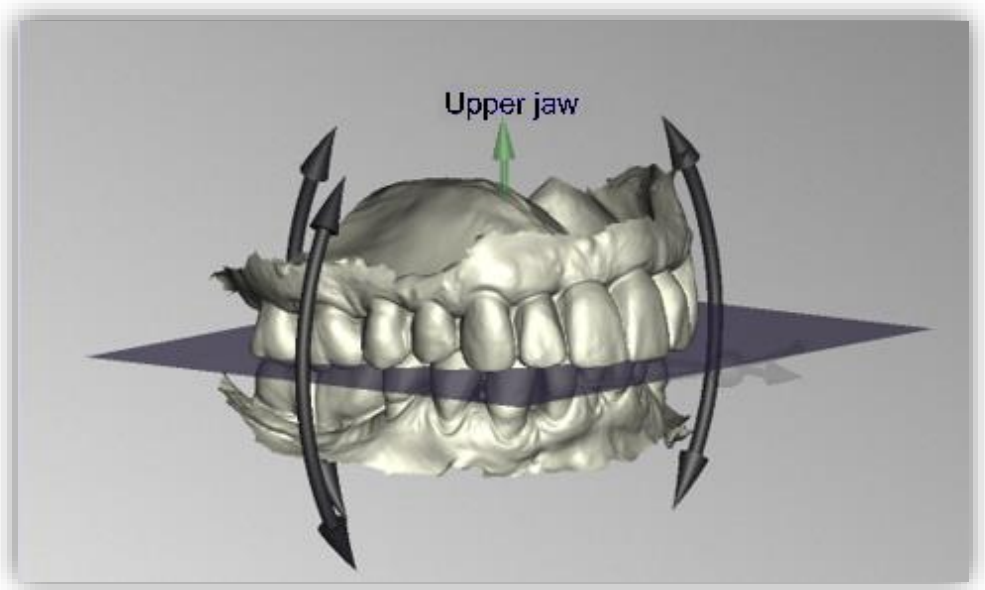

*image 16: Automatically aligned occlusal plane. The position of the plane can be adjusted manually.*

You can align the occlusal plane automatically or manually on the loaded scan. The simplest method is to first align the model automatically. This is already done automatically in the background or by clicking the *automatic* button in the action window [\(image 17\)](#page-23-2). The plane is now automatically aligned.

Now you can check the position on the scan by moving, rotating, or zooming in/out with the mouse as described in the *[Control](#page-6-1)* section.

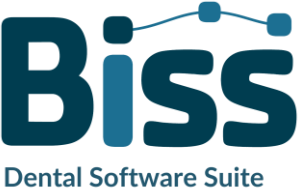

# **ROMADENT** Quality Dentalware

If you would like to readjust the position of the occlusal plane, click on the appropriate direction arrow that shows you the possible change in position of the occlusal plane and thus move the plane while holding down the left mouse button. Double-clicking on the rotation arrows rotates the occlusal plane by 90°. Alternatively, click directly on the semitransparent plane. If you are content with your work, click *apply*. If necessary, you can automatically align your scan again.

Clicking the *restore original* button will undo any alignment.

Click *>* to move to the next editing step.

*Hint: If you've made changes to the alignment but have not yet clicked "apply", the button will not say ">" but "apply and continue".*

- ✓ Click on "automatic"
- $\checkmark$  Check the position of the plane on the scan
- $\checkmark$  Make a manual readjustment
- ✓ Click on "apply"

#### <span id="page-24-0"></span>5.3.2 Single Align

Click the *align individually* button, if you want to align the loaded jaw models to each other individually.

Select the respective individual component with a mouse click. You can now rotate and move these components as you wish.

#### *5.3.2.1 Load Bite Scan…*

Via the *load bite scan...* button, you can self-explanatorily load an additional bite scan and align the jaws to the bite scan.

You can choose between automatic *one-point alignment*, *3-point alignment* or *manual alignment* and subsequent fine adjustment via the *automatic fine adjustment* button.

### <span id="page-24-1"></span>5.3.3 Edit Components

You can load additional components into BiSS as *free components* and edit them in a variety of ways:

- $\checkmark$  Delete small components below a selected value limit
- ✓ Load any number of free components
- $\checkmark$  Align manually, with one-point alignment or with 3-point-alignment
- $\checkmark$  Connect to the scan in a variety of ways

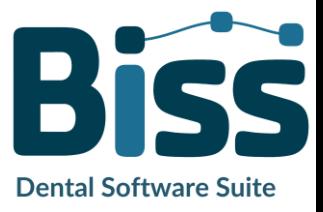

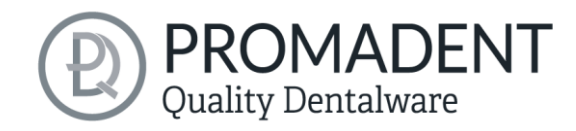

✓ Load bite scans to align the main scans to each other

#### <span id="page-25-0"></span>5.3.4 Align – Overview of all Functions

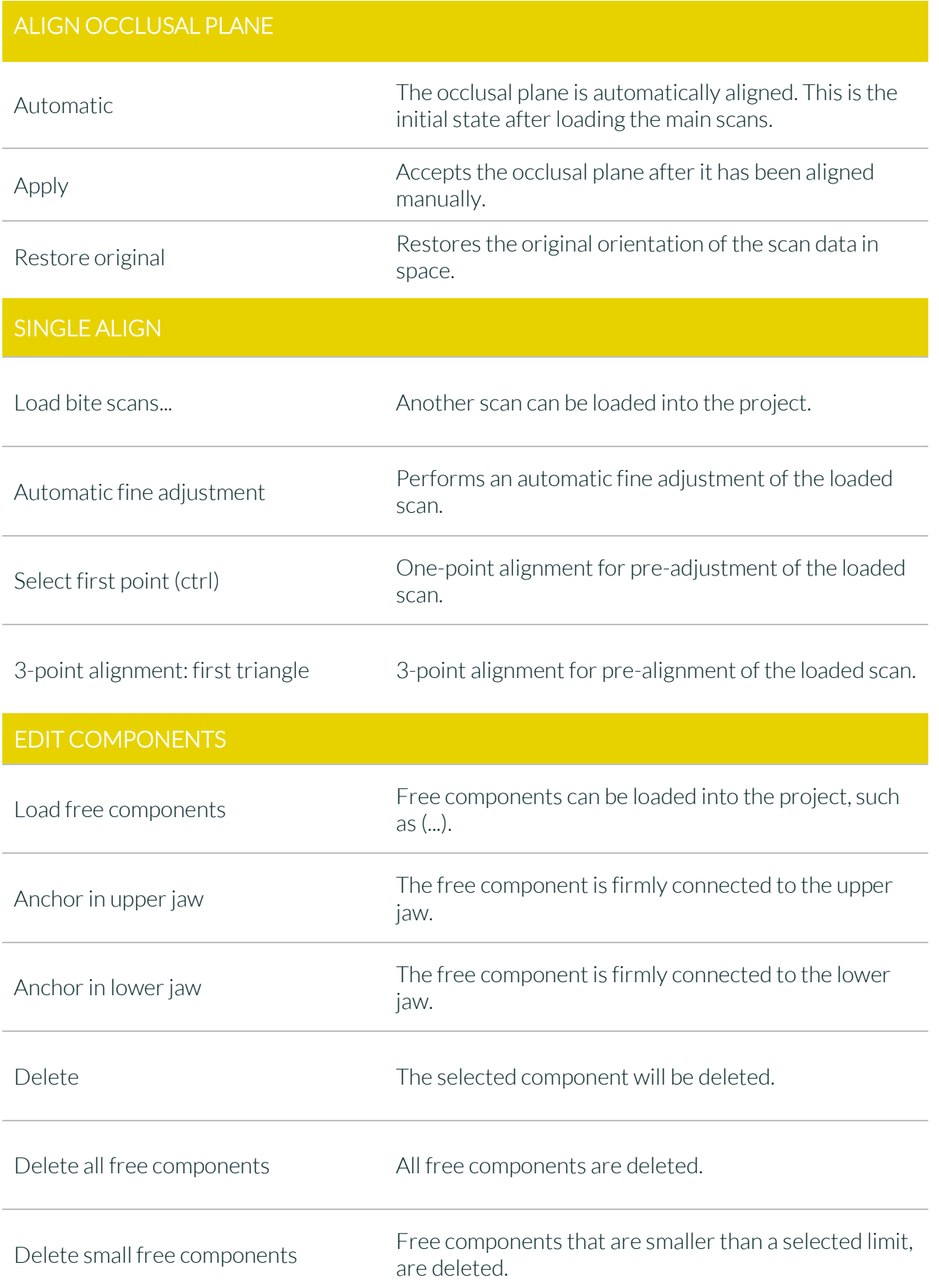

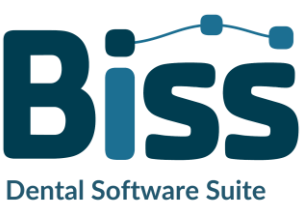

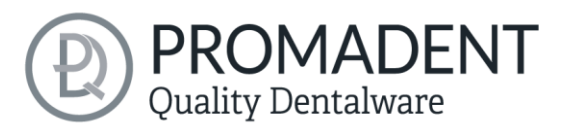

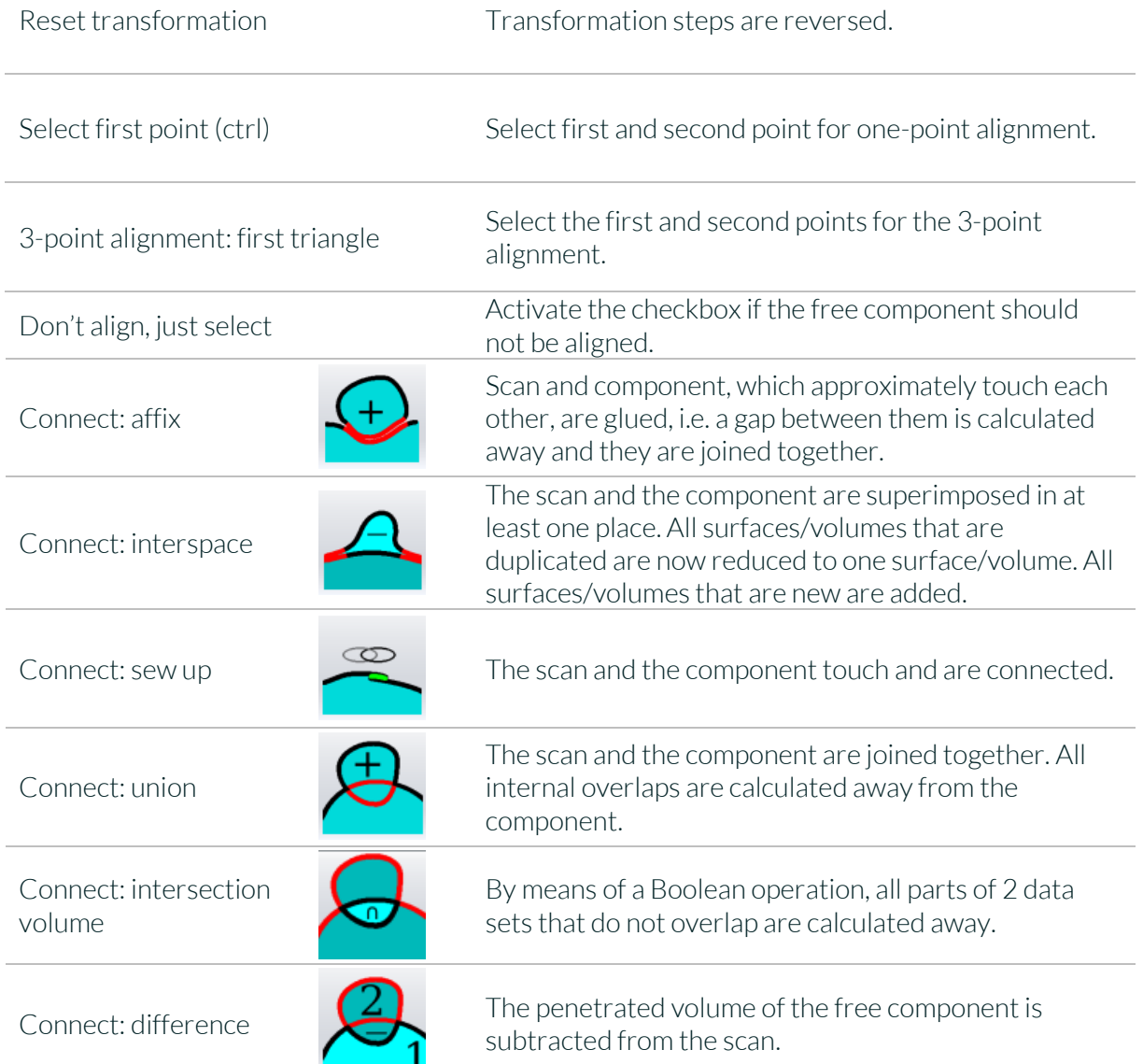

#### *table 10: Align – overview of all functions.*

Once you have loaded a component, you can right-click on it and make some settings:

- ✓ you can *delete* the free component
- ✓ you can *pin* the free component to the upper or lower jaw
- ✓ the free component can be *exported* individually
- $\checkmark$  with *resize* the file can be enlarged in the whole with  $+$  or reduced with -.
- ✓ make a free component *watertight*, i.e., you have a crown, e.g., where the preparation margin is not closed. You can therefore look inside. This can now be closed with a click.
- ✓ you can *reset the transformation or undo the last move image 17: Extra settings for*

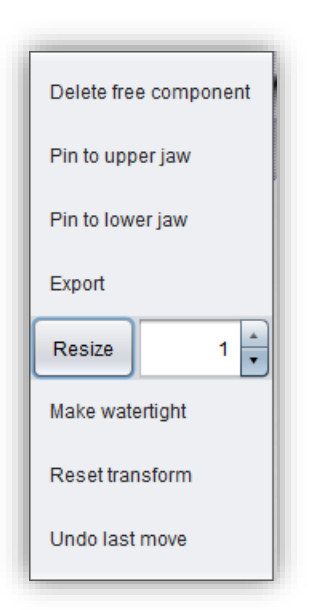

*free components.***Dental Software Suite** 

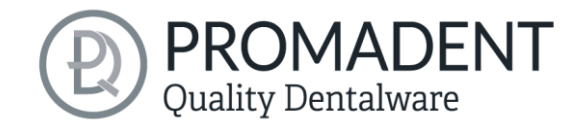

### <span id="page-27-0"></span>**5.4 Repair**

The repair of data is possible. This may be necessary if there are artifacts in the surface information. The repair trims and smoothes the artifacts and closes holes. In addition, material can be added or removed manually.

*Note: It should be noted that this distorts the surface and can lead to inaccuracies. Therefore, it is recommended to regenerate scans with artifacts and otherirregularities.*

Furthermore, you can apply material to the surface, remove material or smooth the surface. To do this, select the corresponding option in the action window. You can also select the *tool radius* in millimeters [\(image](#page-27-3) 16).

#### <span id="page-27-1"></span>5.4.1 Repair

Activate the *repair button* in case it's not activated yet. For repairing, select the areas of the model you want to edit, with the left mouse button. The repair will be executed when you confirm your selection by pressing the space bar afterwards. If you hold down the ctrl key, you can select several areas at once. Otherwise, the previously selected area disappears when you release the mouse button and restart. If you hold down the shift key, you can draw a *polygon* that indicates the area to be repaired. We can distinguish two cases here. If the marker touches the boundary area of the model, the marked area will be removed. Here we can *smoothly close* the area through holes downright cut with a smooth edge. If the boundary area remains untouched, the data in the area will be removed and the hole will be closed again using extrapolated data.

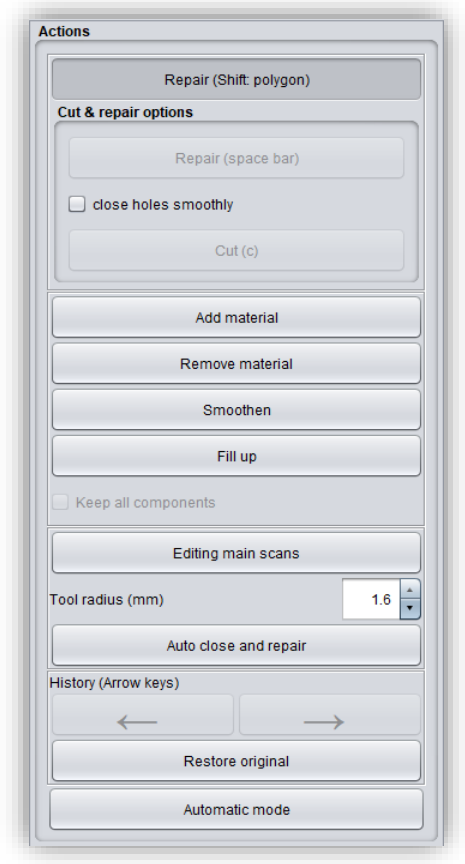

<span id="page-27-3"></span>*image 18: Action menu – repair.*

#### <span id="page-27-2"></span>5.4.2 Application, Removal and Smoothing

The tools *remove, apply* and *smooth* are executed immediately, i.e., you do not have to confirm the input with the space bar. The intensity of this processing can be adjusted using the *intensity slider*. You can use the left arrow to undo individual editing steps and continue working on an earlier editing status or *restore original*.

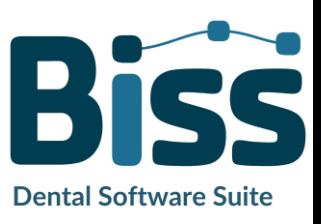

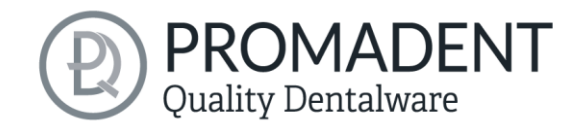

### <span id="page-28-0"></span>5.4.3 Fill Up

The *fill up* function is particularly suitable for filling holes. This tool works in the same way as *apply*, but is even more fun, se[e image](#page-28-3) 17.

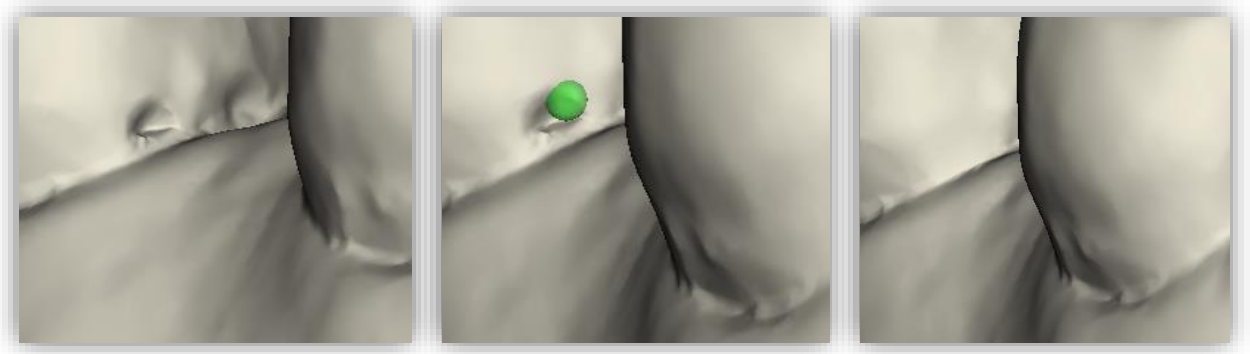

*image 19: The fil up tool now makes it even easier to close holes and depressions.*

#### <span id="page-28-3"></span><span id="page-28-1"></span>5.4.4 Process Main Scans / Process Extra Components

The *edit main scans/edit extra components* button allows you to choose which scan you want to edit.

#### <span id="page-28-2"></span>5.4.5 Automatic Close and Repair

This function automatically closes possible holes in the scan and repairs scan artifacts by deleting "defective" parts of the mesh (e.g., self-intersections) and then closes the holes.

Click *>* to move to the next editing step.

- Select the repair tool
- Select the radius of your tool and, if necessary, the intensity
- Select the areas to be edited

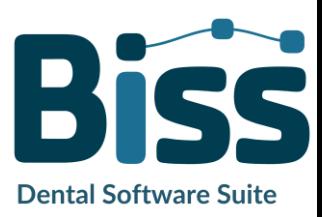

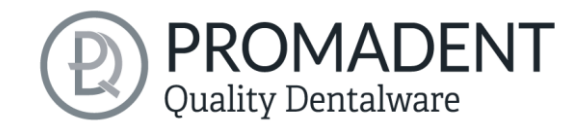

### <span id="page-29-0"></span>**5.5 Specify Edge**

In this step, the margin of your impression tray is determined. To do this, first define the insertion direction automatically or manually. Then define the tray margin by defining a margin curve. You can also block out individual areas manually.

### <span id="page-29-1"></span>5.5.1 Show Upper/Lower Jaw

Click on *show upper jaw* or *show lower jaw* [\(image](#page-29-3) 18), to get a top view of the corresponding jaw, se[e image](#page-29-4) [19.](#page-29-4) 

<span id="page-29-3"></span>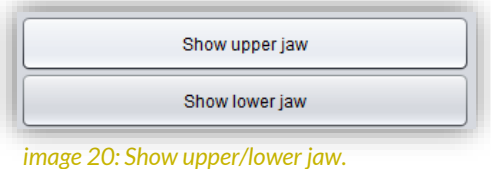

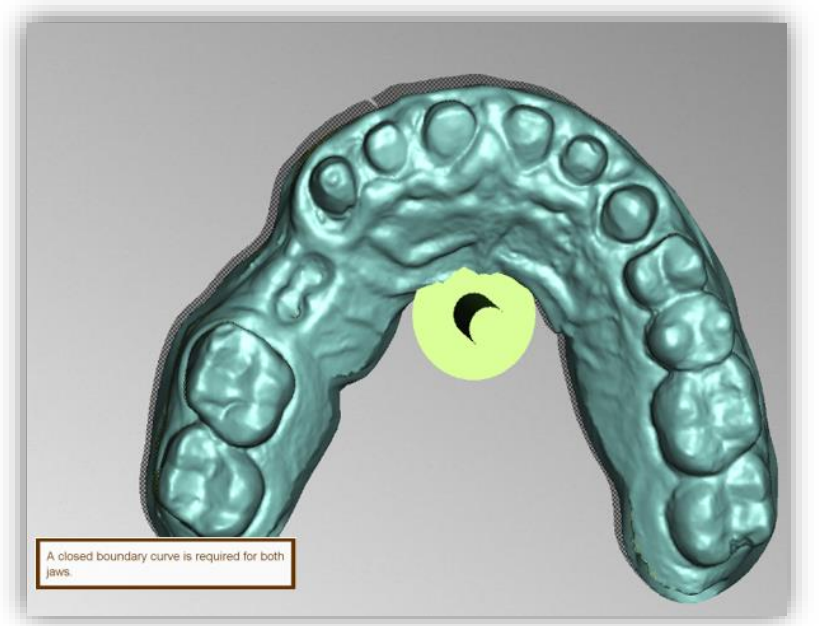

*image 21: Display the upper jaw. The green arrow indicates the current insertion direction.*

#### <span id="page-29-4"></span><span id="page-29-2"></span>5.5.2 Set the Insertion Direction

BiSS can set the insertion direction automatically. To do this, click the *automatic* button, see [image](#page-29-5) 20 .

BiSS determines the insertion direction in such a way that the undercuts generated are kept to

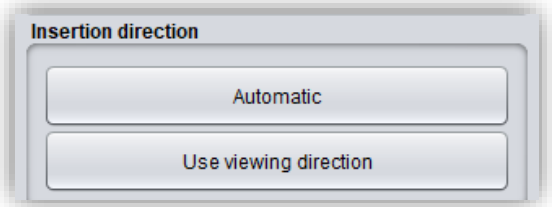

<span id="page-29-5"></span>*image 22: "Automatic" button for automatic setting of the insertion direction.*

a minimum. The undercuts created are color-coded and blocked out for tray creation.

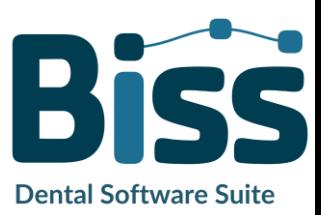

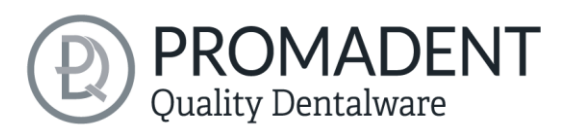

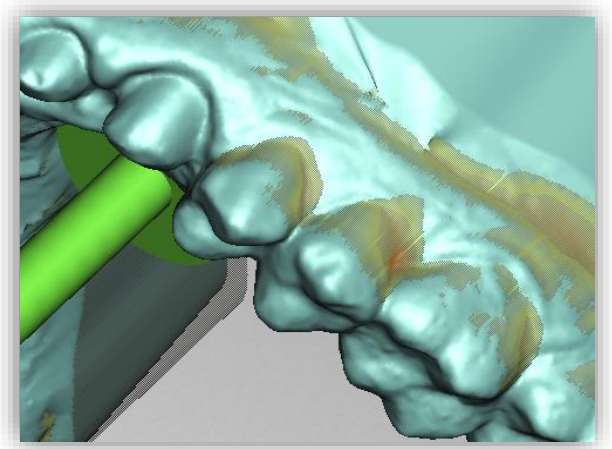

*image 23: Representation of the undercuts.*

<span id="page-30-0"></span>5.5.3 Manual Blocking

In some cases, it may be necessary to block out areas manually. For example, in the case of deep fissures that are to be blocked out before the tray model is generated. To do this, select the *block out* button, set the tool radius and move over the corresponding areas of the scan while holding down the left mouse button.

You can also set the insertion direction manually. To do this, move the model to the desired position by holding down the right mouse button. Then click the *use viewing direction* button. BiSS adopts the current viewing direction as the insertion direction.

The *insertion direction* is represented by a green arrow.

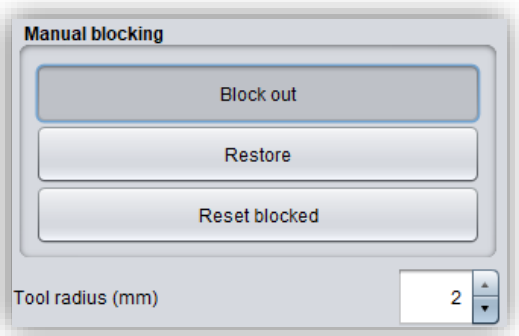

To undo the blocking out, select *restore* button and move over the relevant areas with the left mouse button pressed, see [image](#page-30-1) 24, or reset everything.

<span id="page-30-1"></span>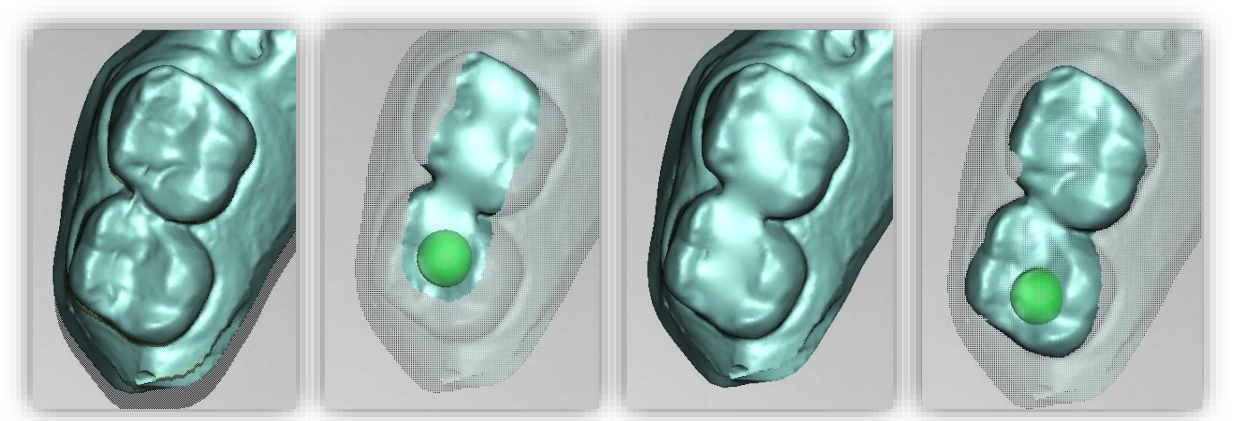

*image 25: Before blocking out - block out - after blocking out - restore.*

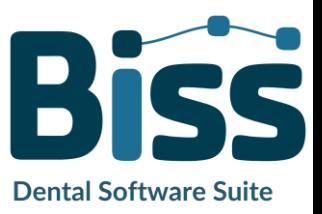

*image 24: Manual block out. The tool radius can be adjusted, you can restore or reset everything.*

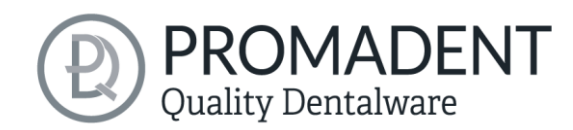

#### <span id="page-31-0"></span>5.5.4 Set Boundary Curve

The *define edge* button is already selected by default in this step [\(image](#page-31-1) 23). You can therefore start defining the tray edge immediately. If the button is not active, select it first.

| Define edge  |
|--------------|
| Delete curve |
|              |

<span id="page-31-1"></span>*image 26: Buttons for setting the boundary curve.*

Now you need to define the boundary curve (spline) of your tray by setting the appropriate points.

To do this, click on your jaw model with the left mouse button and set the starting point [\(image](#page-31-2) 25) and all the other points through which the boundary curve should run. You can also hold down the left mouse button and drag the point to the desired position. The set points are displayed in blue and are connected to a red curve. The start point and the currently set point are highlighted in yellow, se[e image](#page-31-2) 25. You can move an already set point of your spline by selecting a point, holding down the left mouse button and dragging it to the desired position. Continue setting further points until you have defined a closed boundary curve.

Close this curve by selecting the first point of the curve again. Individual points can be deleted individually by double-clicking or pressing the remove key.

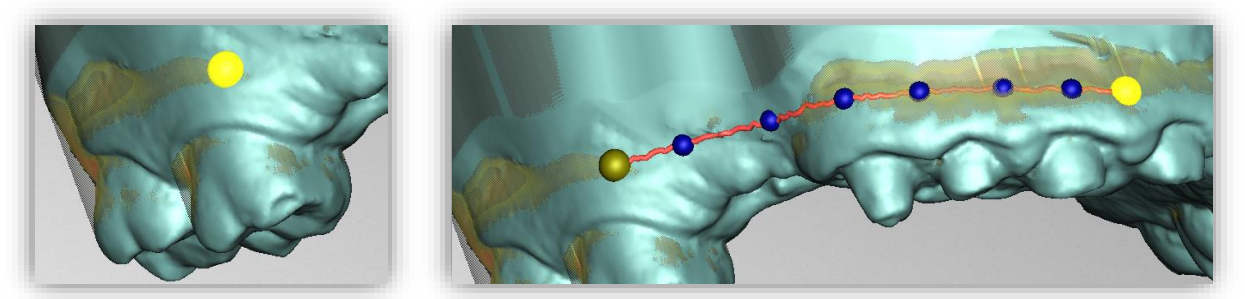

*image 27: LEFT - Select the starting point of the boundary curve. RIGHT -Define the boundary curve by setting several points.*

<span id="page-31-2"></span>*Tip: Rotate the view of your jaw model by centering the view on the selected control point by pressing the space bar.*

After closing, the defined boundary curve is displayed in green [\(image](#page-32-1) 26), if it is free of selfintersections.

If the curve contains a problematic point, then a red arrow will appear pointing to that point. You now have the opportunity to make corrections by moving individual points or defining additional

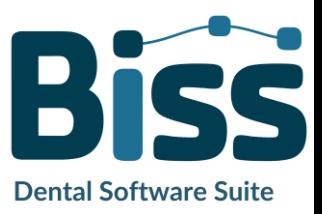

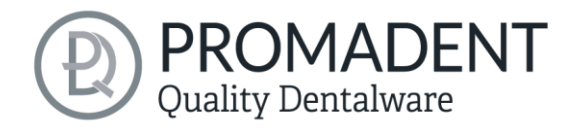

points along the curve if necessary. If you want to delete the entire spline, then click on the *delete curve* button.

This edge curve now defines the outer edges of the impression tray and thus the tray shape.

If you have defined the insertion direction and margin curve, then *>* to continue. The margin curve is now trimmed, automatic repairs are made, and the medial axis is set.

<span id="page-32-1"></span>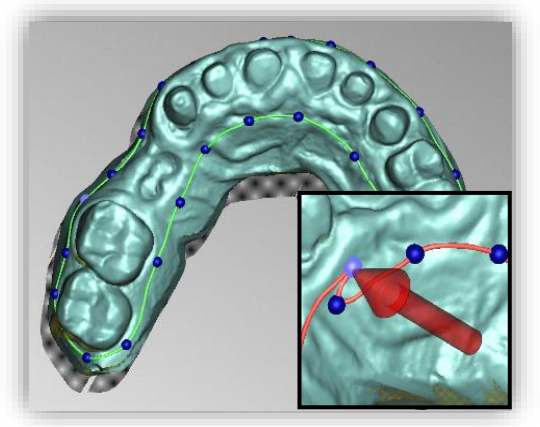

*image 28: Closed spline. Indication of problematic location.*

- $\checkmark$  Set the tray shape by defining the boundary curve
- Set the insertion direction
- Block out desired areas if necessary

### <span id="page-32-0"></span>**5.6 Set the Tray Shape**

In this editing step, you can make further settings that define the final tray shape. You can define the spacing and thickness of the tray, extend the rim, create holes, and insert wax walls, se[e image](#page-32-2) [27.](#page-32-2) If you don't want to make such changes to the created tray shape, you can skip this step.

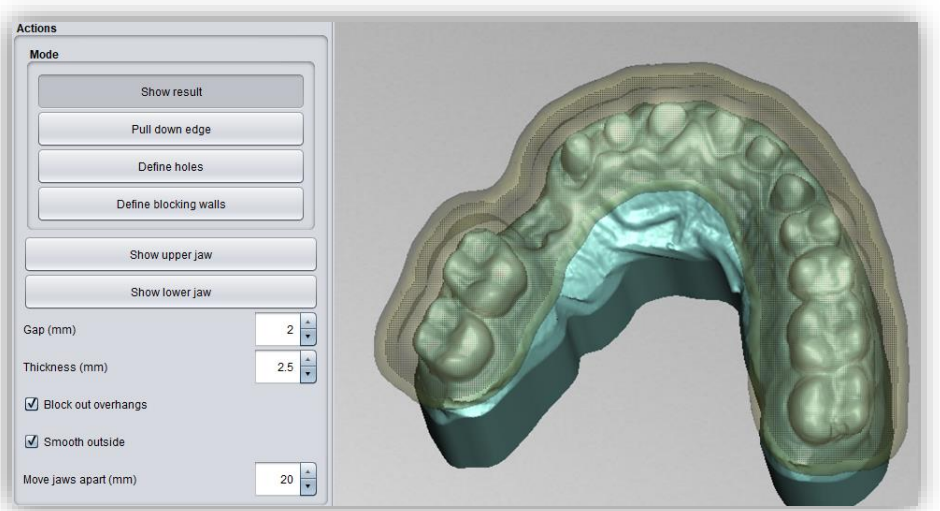

<span id="page-32-2"></span>*image 29: Result after defining margin and insertion direction.*

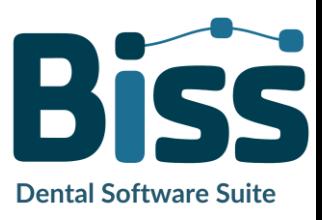

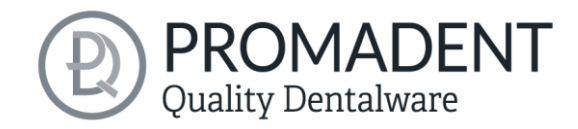

#### <span id="page-33-0"></span>5.6.1 Distance and Thickness

You can set the distance (in mm), i.e., the gap between the jaw and the impression tray. This allows you to regulate how much impression material is in this gap. The distance is constant over the entire surface of the jaw, considering the automatic and manual block-outs.

The distance and thickness settings specified here will be saved for your next BiSS session.

*Note: If you want to create a bite registration or a support pin registration, set the distance to 0 mm. In this case, no space is desired.*

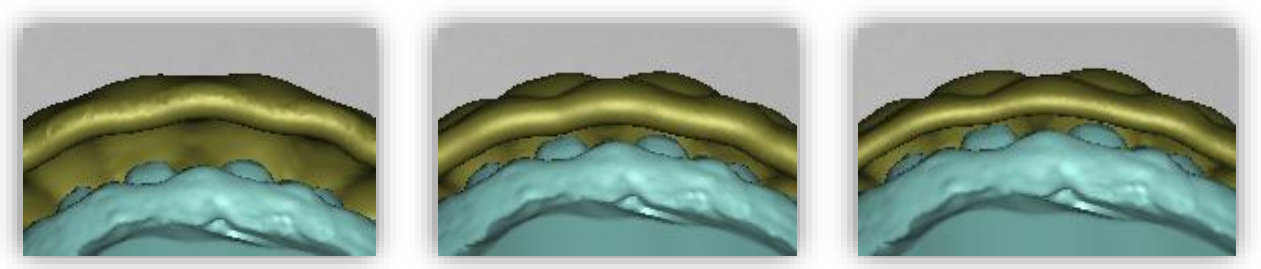

*image 31: Effect of setting, thickness and spacing. LEFT - distance 4mm, thickness 3mm. CENTER - distance 2mm, thickness 3mm. RIGHT - distance 2mm, thickness 2mm.*

#### <span id="page-33-1"></span>5.6.2 Block Out Overhangs

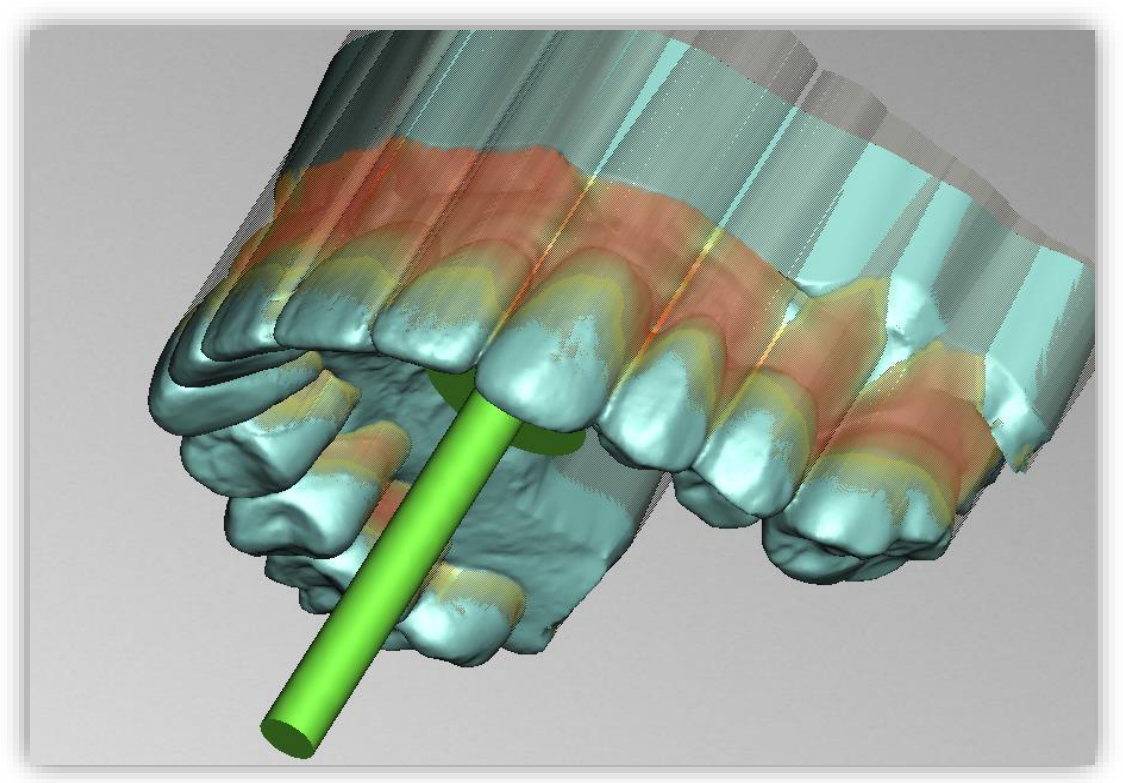

*image 30: For this example, the insertion direction was chosen to create particularly strong overhangs.*

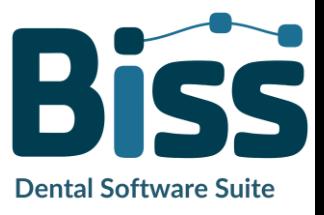

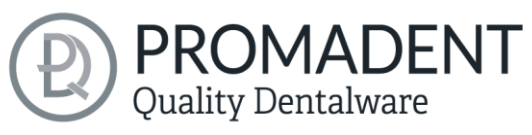

If this option is activated, then all overhangs due to block outs are ignored. The tray is then created everywhere with a constant distance around the tray form, see [image](#page-34-2) 30.

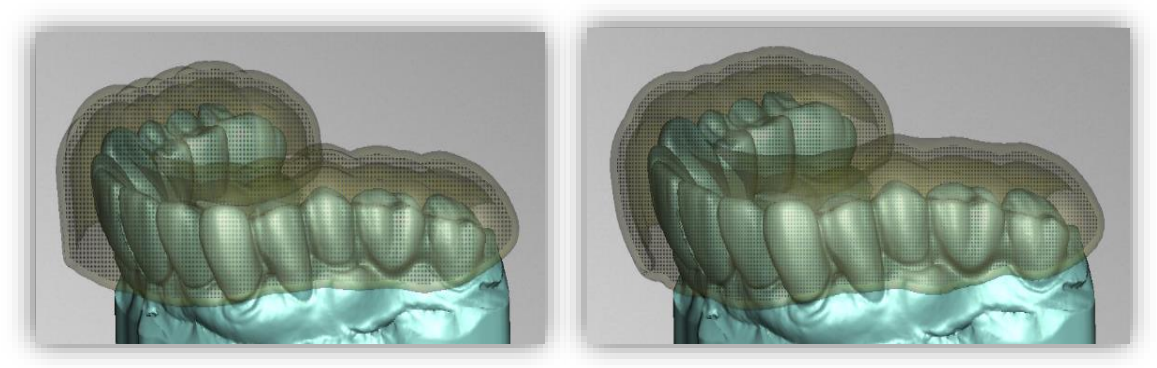

*image 32: LEFT - Ignore overhangs - "off". RIGHT - Ignore overhangs - "on".*

<span id="page-34-2"></span>*Warning: Careless use of this function may result in not being able to release the tray when taking the impression.*

#### <span id="page-34-0"></span>5.6.3 Smooth Outside

If you want the outside of the impression tray to be smoothed, check the *smooth outside* option. If the option is not activated, the topography of the inside (with corresponding wall thickness) is adopted on the outside of the tray, see [image](#page-34-3) 31.

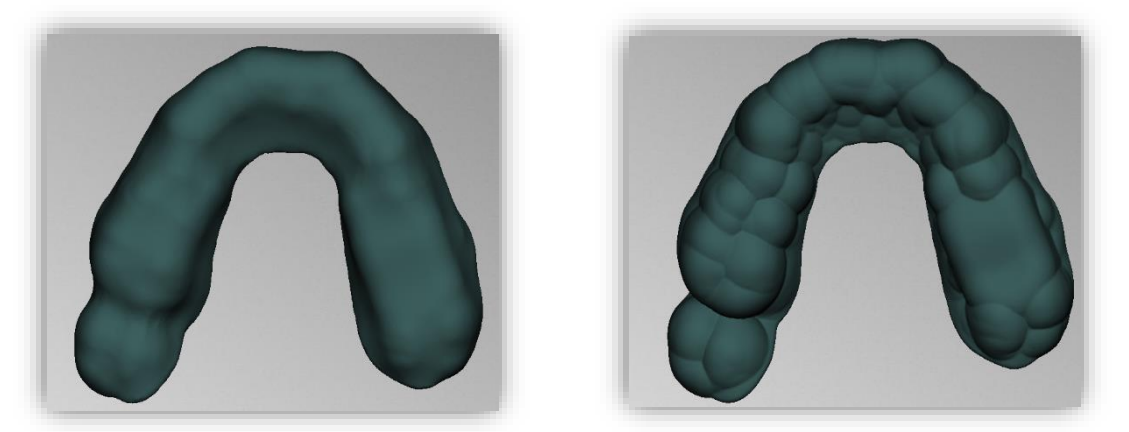

*image 33: LEFT - Outside smoothed. RIGHT - Outside not smoothed.*

#### <span id="page-34-3"></span><span id="page-34-1"></span>5.6.4 Pull Down Edge

You can extend the edge of the tray over the entire edge or in individual places by activating the *pull-down edge* button.

The tray is now displayed transparently, and the original edge is highlighted in green. You can now set the desired size of the *displacement (in mm).*

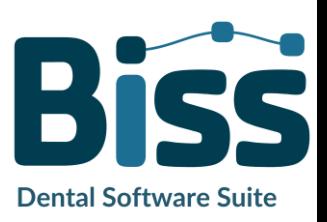

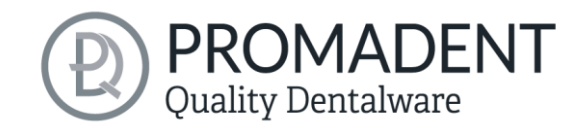

Now move the mouse over the edge areas that you want to extend by holding down the left mouse button, see [image](#page-35-1) 32. The extension is immediately displayed in a graytransparent color. If you want to extend the margin by a different value in some places, change the value and move the mouse over the corresponding areas again.

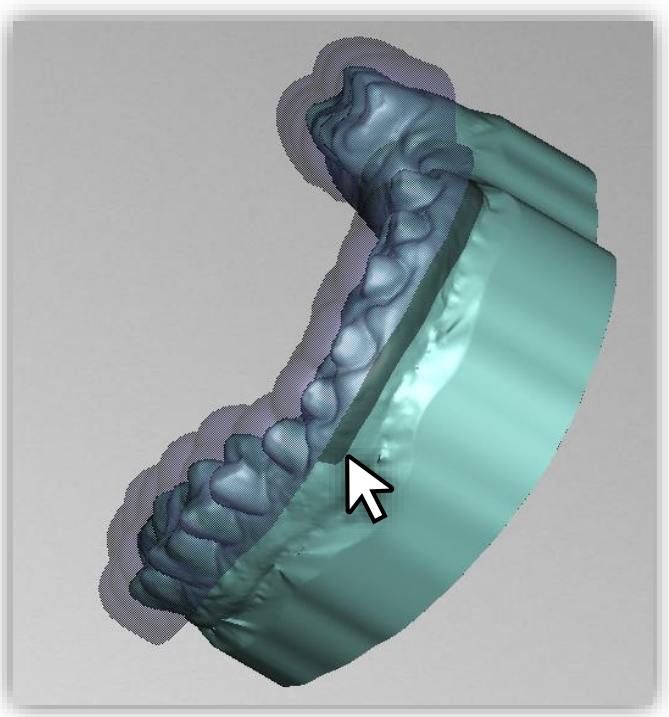

#### <span id="page-35-1"></span>*image 34: Selection of the area for edge extension.*

#### <span id="page-35-0"></span>5.6.5 Define Holes

For the implant impression area, it may be necessary to add one or more holes to the impression tray.

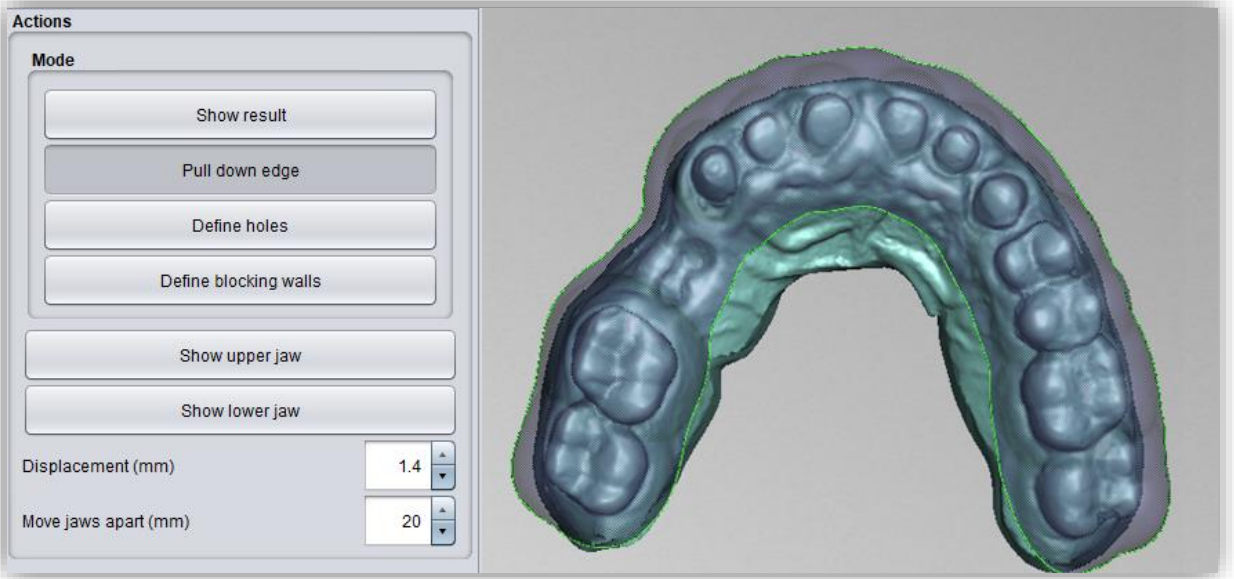

*image 35: Selection of the "pull down edge" adjustment tool.*

To insert holes, click on *define holes* and then click on the corresponding position of the scan. The hole is inserted and displayed as a transparent preview. The hole is displayed in red, the chimney in green, see [image](#page-36-0) 34.

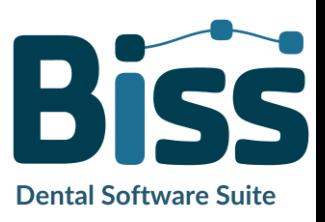

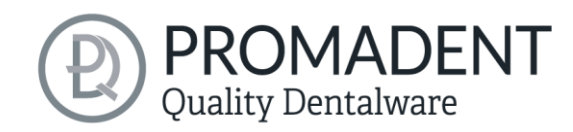

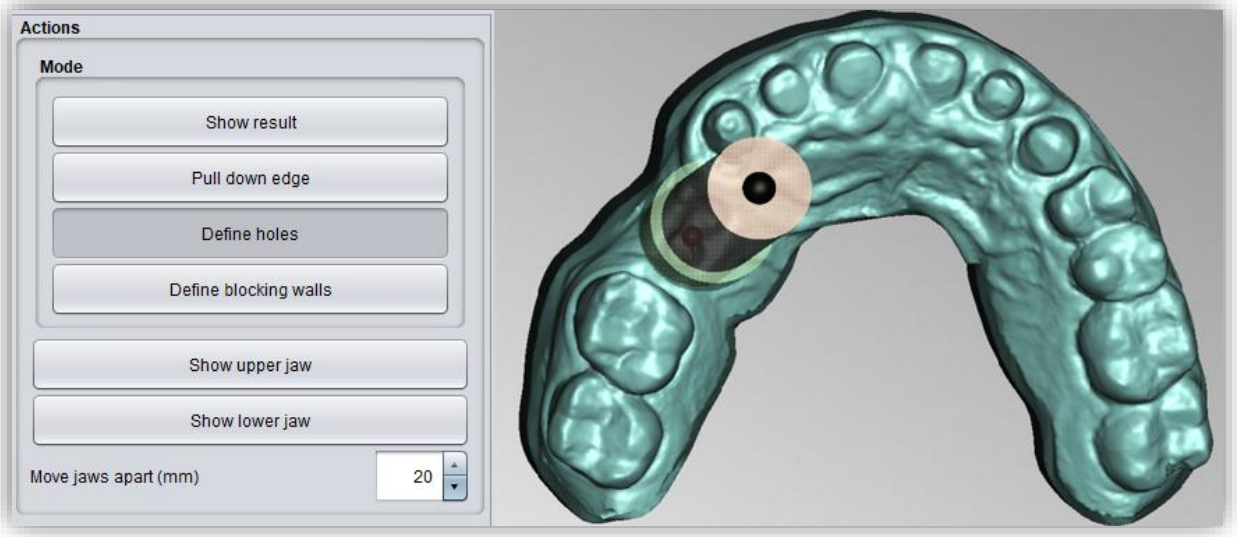

<span id="page-36-0"></span>*image 36: Edit holes.*

The hole is inserted in the insertion direction by default and placed directly above the scan surface. The hole view has two spherical black handles. The lower handle can be used to move the hole, and the upper handle can be used to change the slope.

If you click next to the handle, *another hole* will be created. If you right-click on the hole, a context menu appears. You can *delete* the corresponding hole or *align* it according to the insertion direction.

You can also use the *in-insertion direction* button to align the hole again according to the tray insertion direction.

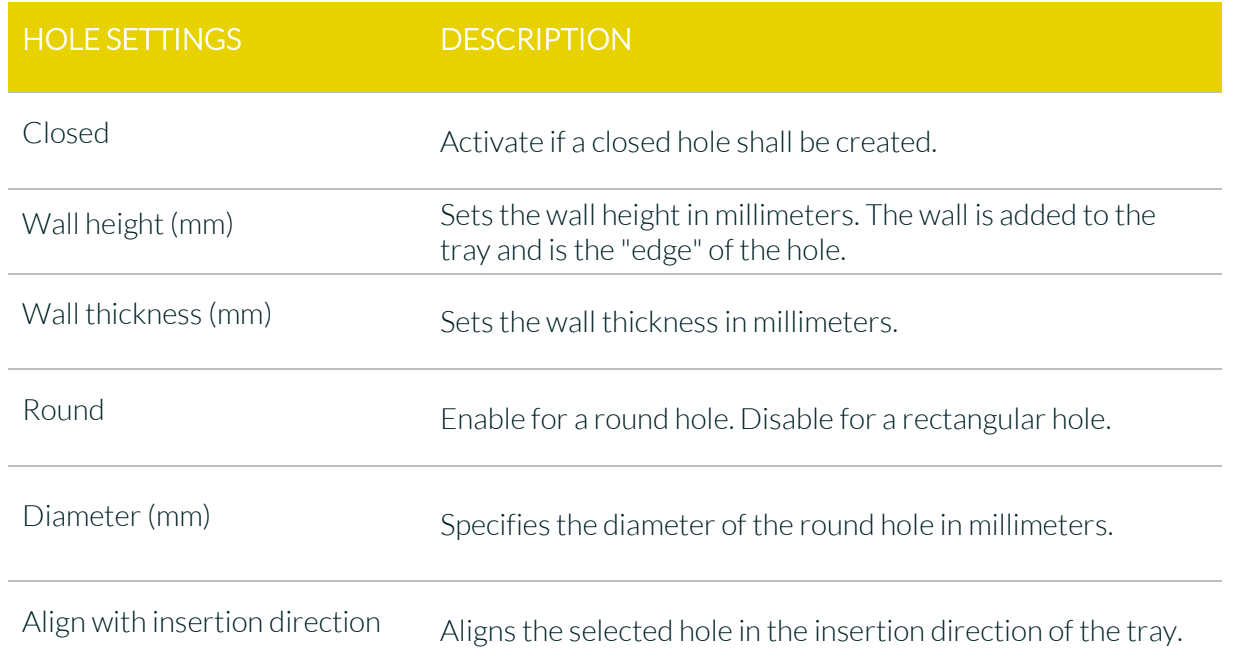

Further setting options are summarized in the following [table 11:](#page-37-1)

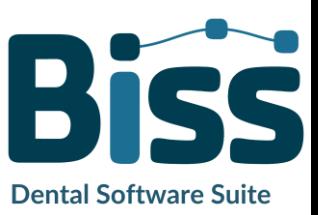

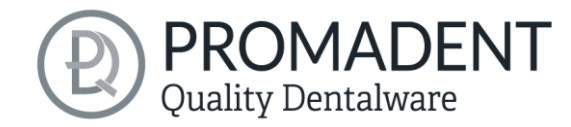

Delete Deletes the selected hole.

<span id="page-37-1"></span>*table 11: Hole setting options. The settings are applied to the next project.*

#### <span id="page-37-0"></span>5.6.6 Define Blocking Walls

To fill existing gaps with virtual material, you can create inner block-out walls. Click *define blocking walls*. Then define the starting point and other points for the wax wall. On the left of the action window, a menu opens with various setting options for the selected wax wall.

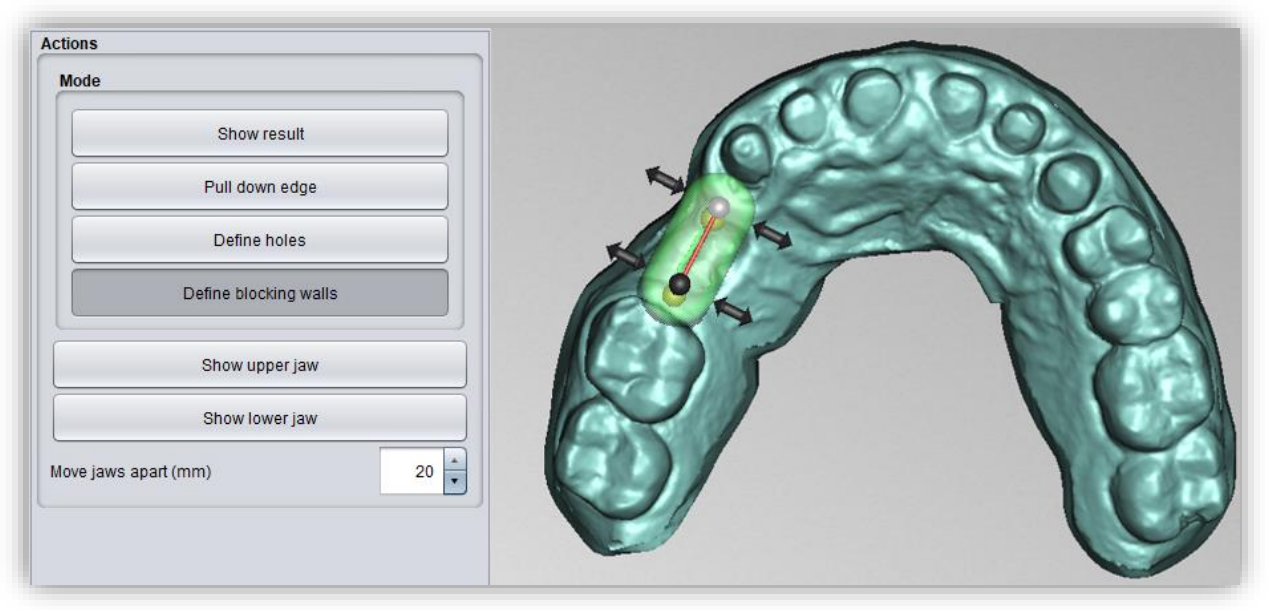

*image 37: Edit wax walls.*

If you want to create another wax wall and not define any more points of the current wall, click *new blocking wall*. Then set the corresponding points

Right-clicking on the wax wall opens a context menu that allows you to delete the selected control point or the entire wax wall.

#### *5.6.6.1 Control Point Properties*

The shape of the wax wall is controlled by the control point position and the control point properties. *Height and width* can be set both by moving the corresponding handles on the virtual wax wall and on the left in the action window by setting the absolute numerical values. In addition, *rounding radius* and *taper* can be defined. If all control points are to be changed by the same value, then the *change all by same amount (shift)* button can be activated before the change is made, or you can make the changes while holding down the shift key.

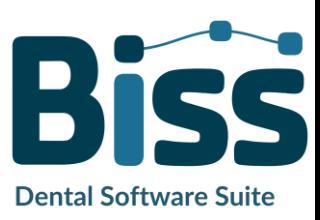

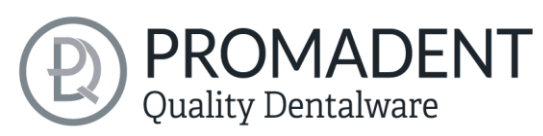

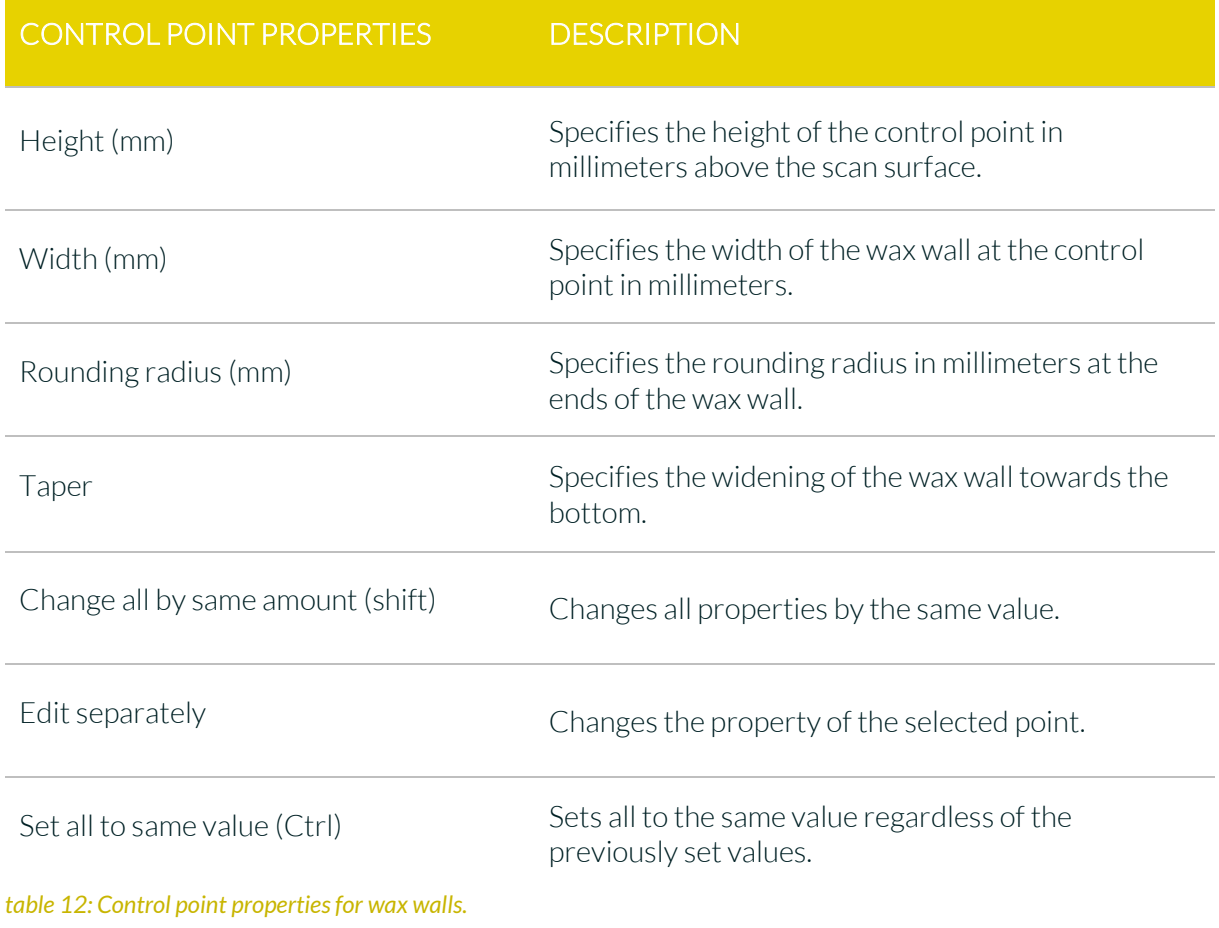

When you have finished editing the tray shape (edge, holes, wax walls), click *>*.

### <span id="page-38-0"></span>**5.7 Module LOCATE incl. Plugin Pointer**

With the module LOCATE incl. Plugin Pointer you can create a bite registration or a support pin registration. Optionally, an outer *trench* with undercut can be placed or a wax wall with *notches* - if you want to create a support pin registration.

<span id="page-38-1"></span>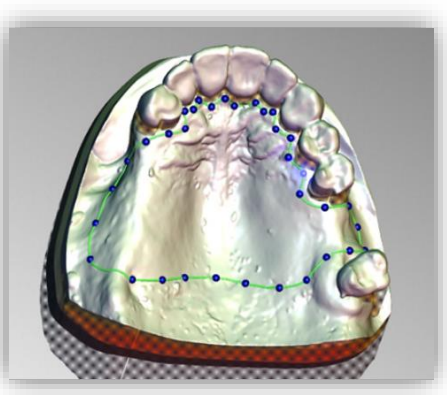

*image 38: Define base using spline.*

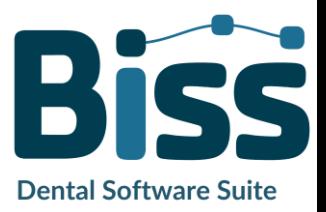

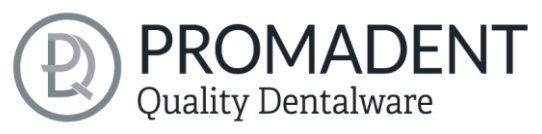

In the previous step you have already defined the tray base and set the distance (mm) to 0, see [image](#page-38-1) 36. Before defining the wax walls, you can optionally display a cross-section to see how much space you have between the upper jaw and lower jaw, see [image 39.](#page-39-0)

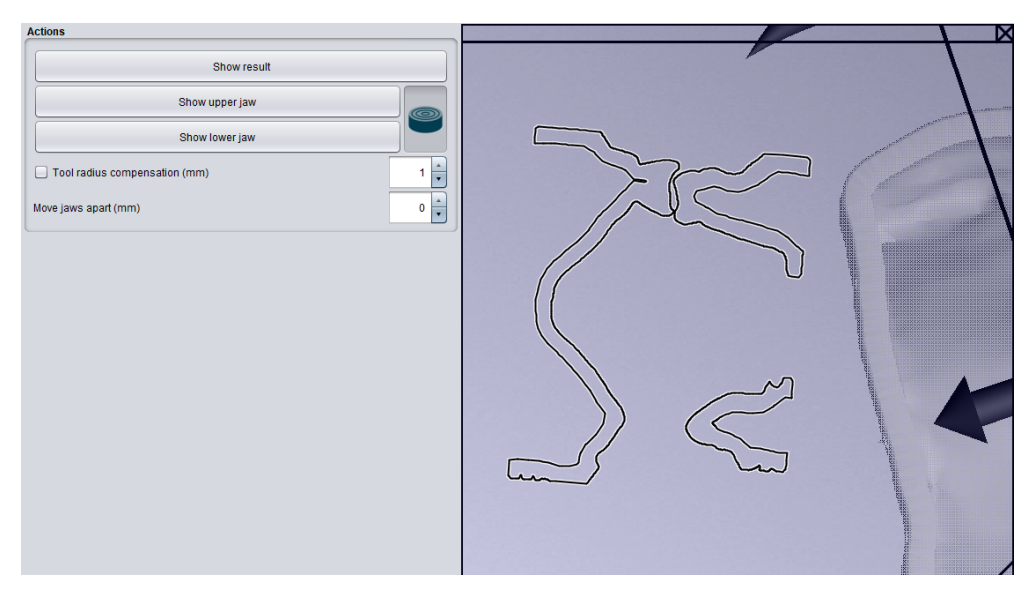

*image 40: Display cross section.*

<span id="page-39-0"></span>In the bite registrations editing step, you first see the tray base. By clicking on the base, you can define the course of the outer wax walls, as in [image](#page-39-1) 37.

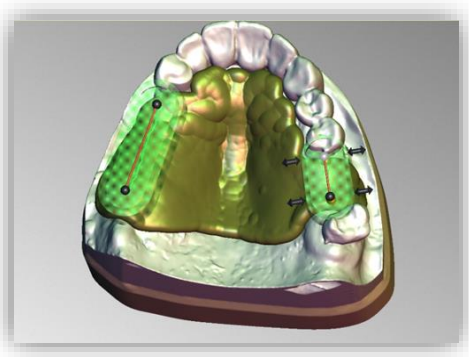

*image 39: Define the position and dimension of the outer wax walls. The trench is optional.*

By setting the first point, a menu opens on the left in the action window. There, under wax wall actions and control point properties, there are the following setting options:

<span id="page-39-1"></span>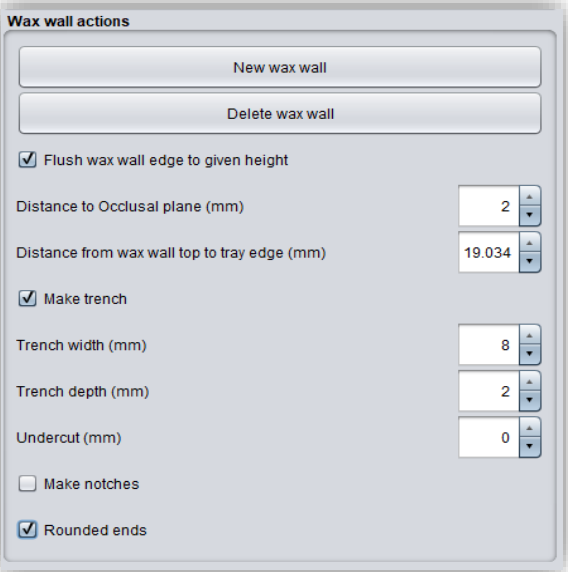

*image 41: Action menu bite registration.*

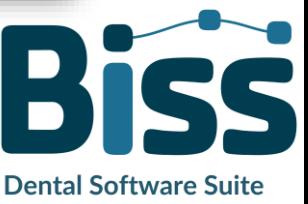

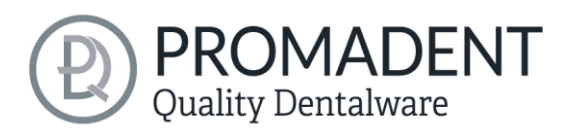

### WAX WALL ACTIONS DESCRIPTION

| New wax wall                                     | The next point set is assigned to a new wax wall.                                            |
|--------------------------------------------------|----------------------------------------------------------------------------------------------|
| Delete wax wall                                  | Deletes the selected wax wall. Another wax wall is<br>selected by selecting a control point. |
| Flush wax wall edge to given height              | Aligns the wax walls.                                                                        |
| Distance to occlusal plane (mm)                  | Indicates the height of the wax wall over the occlusal<br>plane.                             |
| Distance from wax wall top to tray<br>wedge (mm) | Specifies the height of the wax wall above the base.                                         |
| Make trench                                      | Selection: Creates a trench in the created wax wall.                                         |
| Trench width (mm)                                | Specifies the width of the trench.                                                           |
| Trench depth (mm)                                | Specifies the depth of the trench.                                                           |
| Undercut (mm)                                    | Specifies the depth of the undercut. For a secure hold<br>of the wax.                        |
| Make notches                                     | Selection: Creates a wax wall with notches (to<br>prepare for support pin registrations).    |
| Rounded ends                                     | The ends of the wax wall are rounded off.                                                    |

*table 13: Overview - wax wall actions.*

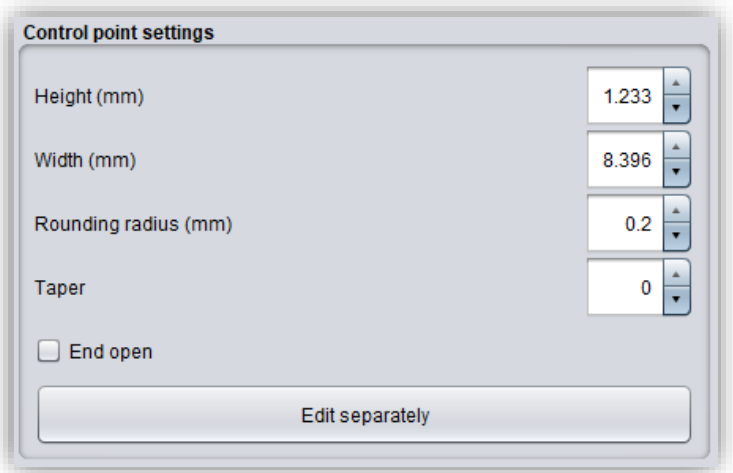

*image 42: Control point properties.*

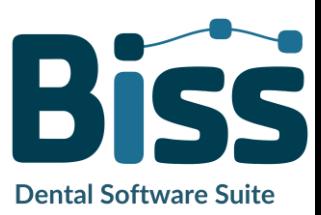

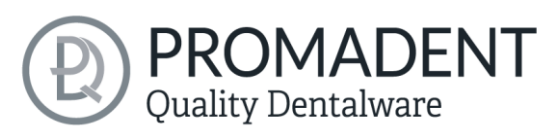

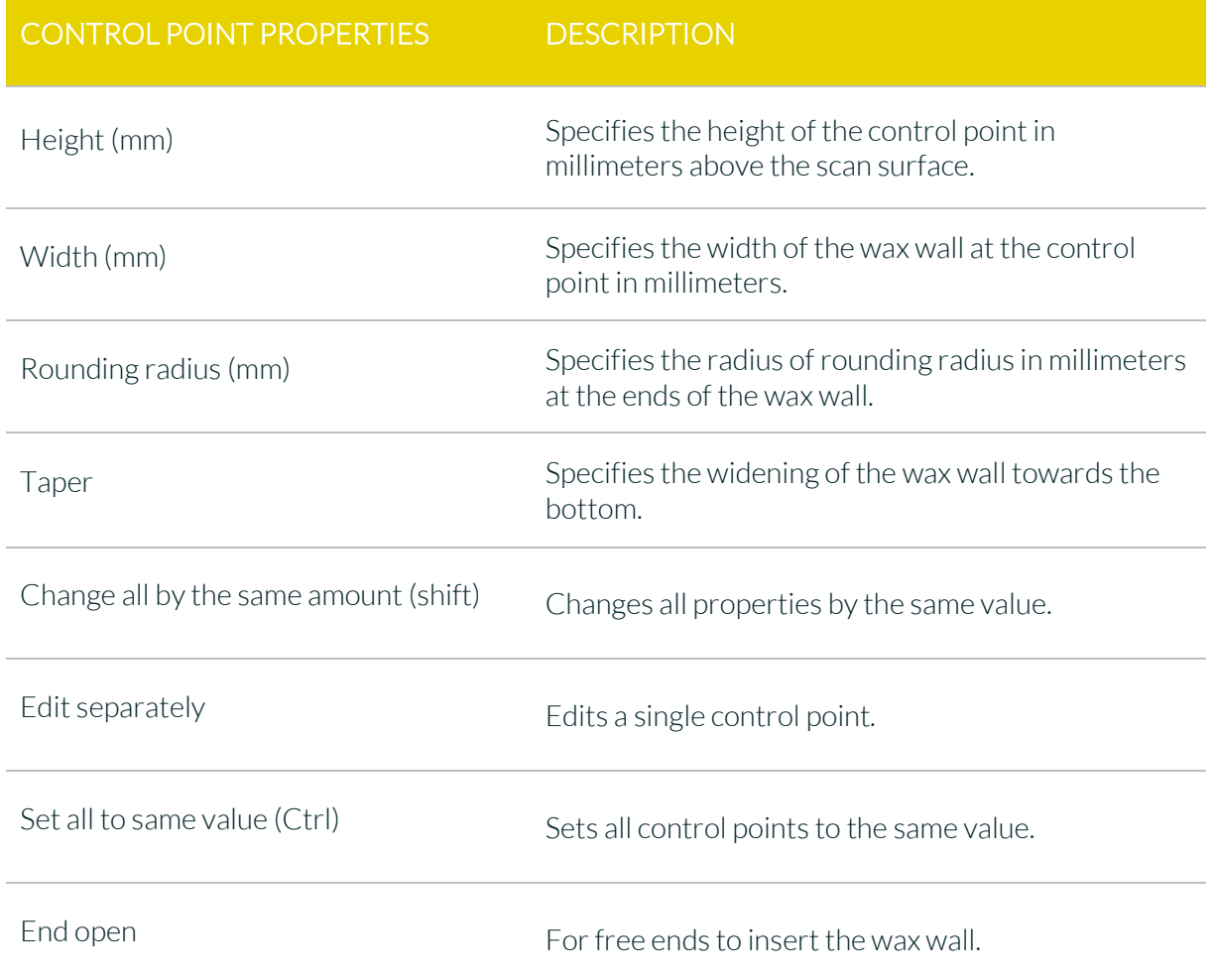

*table 14: Control point properties bite registrations.*

The creation of a handle can be omitted for the creation of bite registrations. Optionally, perforations can be added. However, this is not possible around the wax walls, see the areas marked in red i[n image](#page-41-0) 40.

<span id="page-41-0"></span>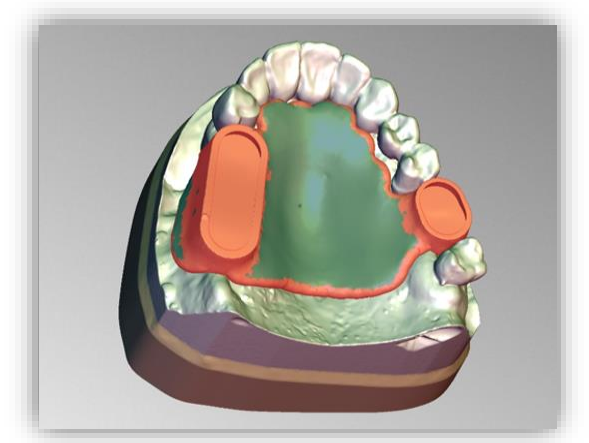

*image 43: The bite registration in the "perforation" processing step. The areas marked in red cannot be perforated.*

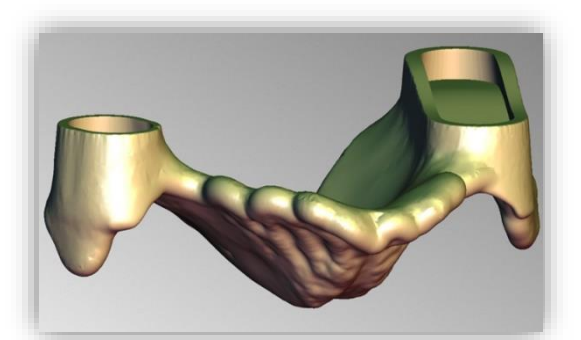

*image 44: The bite registration, ready for export.*

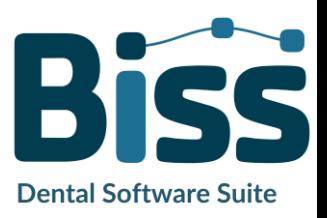

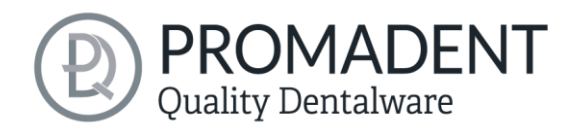

### <span id="page-42-0"></span>**5.8 Plugin Pointer**

In the previous step, you have already defined the tray base and set the distance (mm) to 0 and then placed a wax wall with engraved trenches on the tray base [image](#page-42-1) 42.

In the support pin registrations editing step, you can select a jaw that you want to edit first. All design steps can be performed for both the upper jaw and

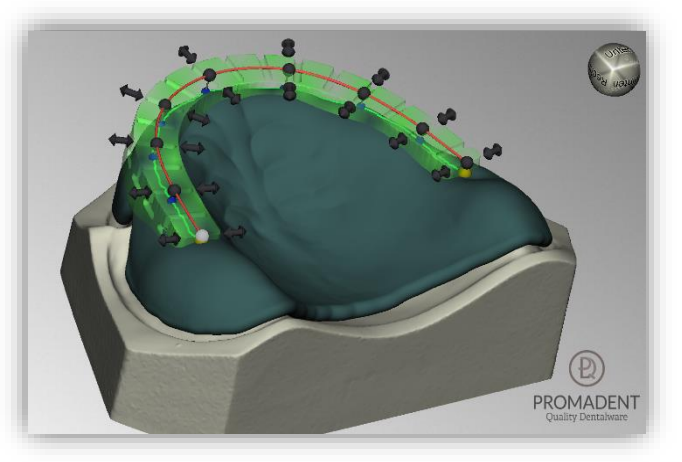

*image 45: Define position and dimension of the outer trench.*

the lower jaw, depending on the patient situation. In our example, we have chosen a support pin in the upper jaw and a plate in the lower jaw.

When you select the jaw to be edited, a menu opens on the left in the action window. There, after setting a check mark at *hole for pin*, the following setting options are available:

- Subtract the parts for the other jaw
- ✓ Hole for pin
- $\checkmark$  Lateral hole shift (mm)
- Frontal hole shift (mm)
- ✓ Generate plate
- Distance to occlusal plane (mm)
- $\checkmark$  Auto-compute height
- $\checkmark$  Pin hole Ø (mm)
- $\checkmark$  Pin hole wall width (mm)
- $\checkmark$  Pin hole wall height (mm)
- ✓ Limit stop (mm)
- Screw hole  $\varnothing$  (mm)

<span id="page-42-1"></span>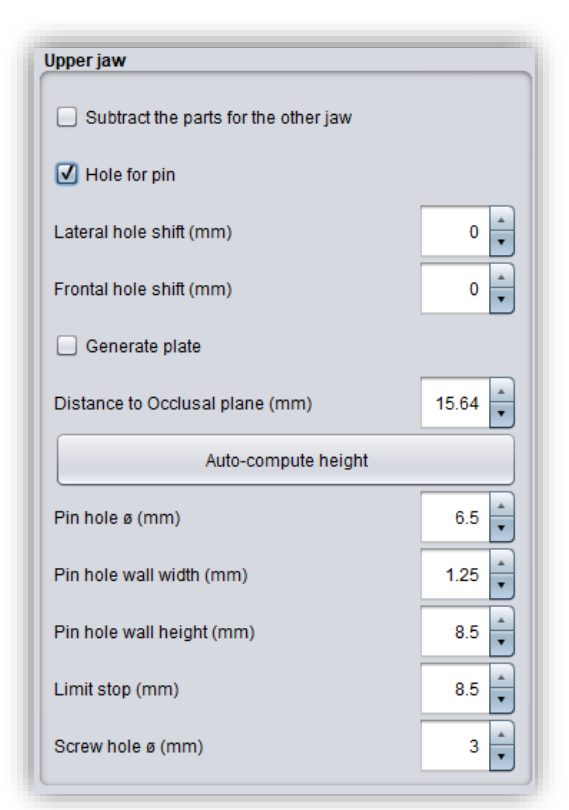

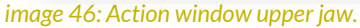

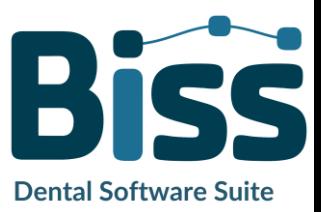

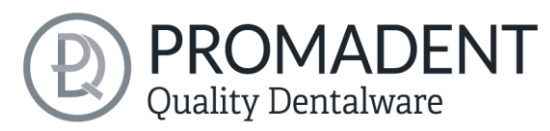

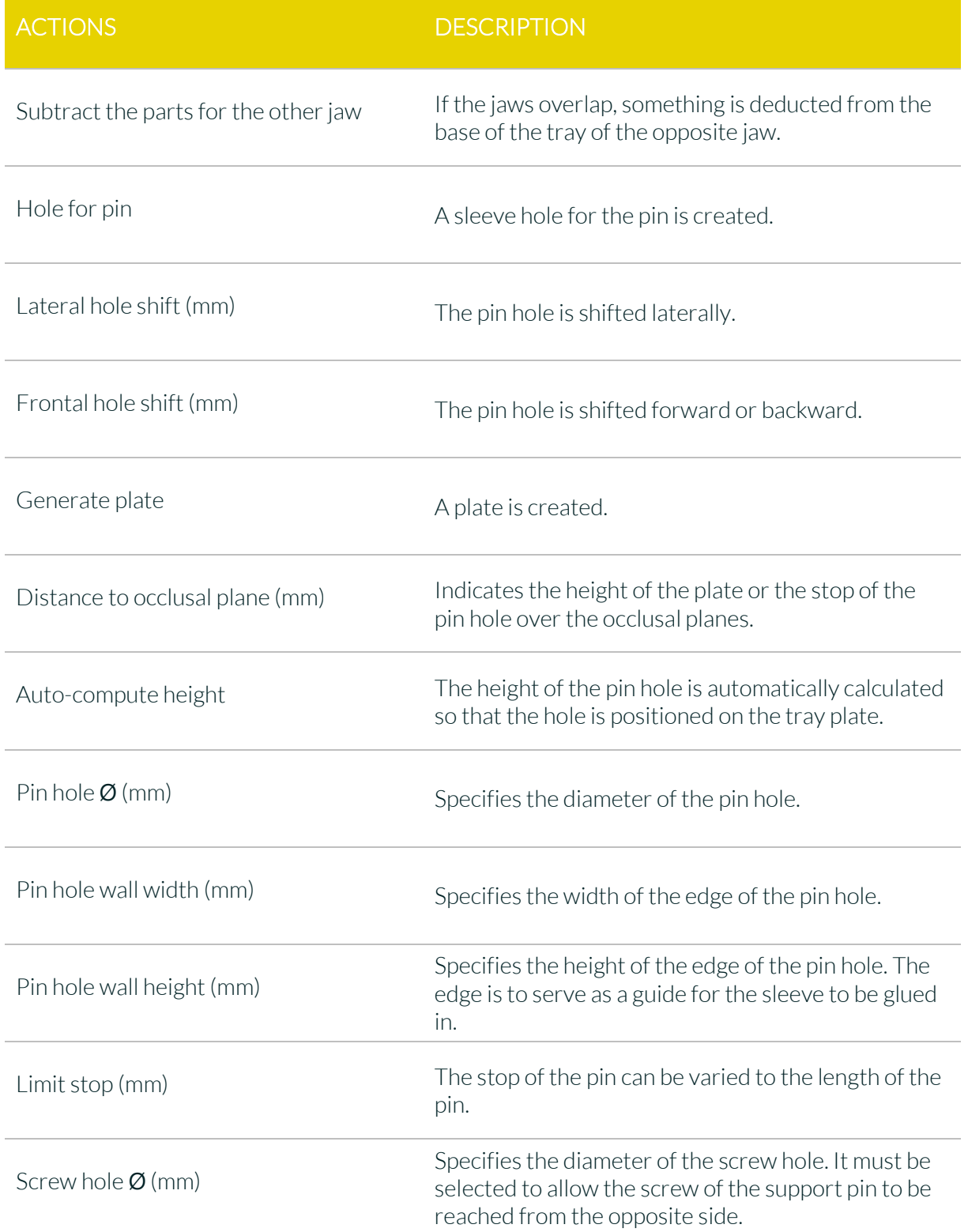

*table 15: Actions after selecting a hole for the pin.*

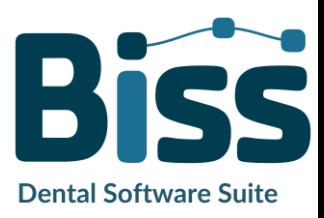

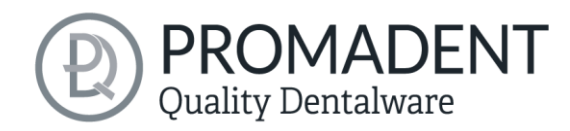

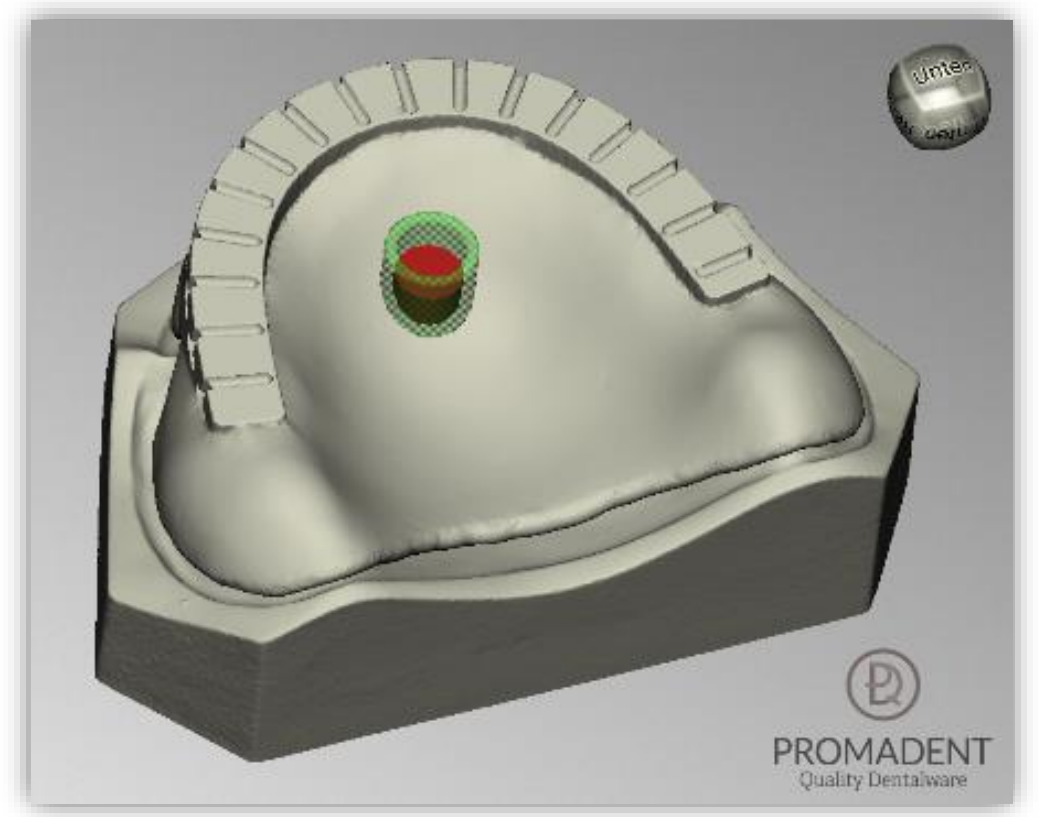

*image 47: Positioning of the pin hole on an upper plate.*

Now select the lower jaw to define the plate for drawing. The following actions are available, see [image](#page-44-0) 45:

- $\checkmark$  Subtract the parts for the other jaw
- ✓ Hole for pin
- ✓ Generate plate
- $\checkmark$  Thickness (mm)
- ✓ Drawing plate (Ctrl: erasing, shift: polygon)
- $\checkmark$  Distance to occlusal plane (mm)

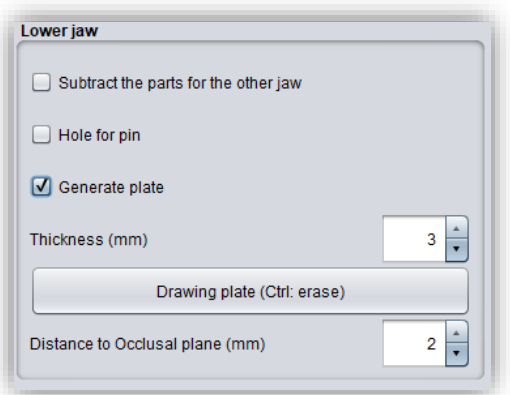

<span id="page-44-0"></span>*image 48: Action window lower jaw.*

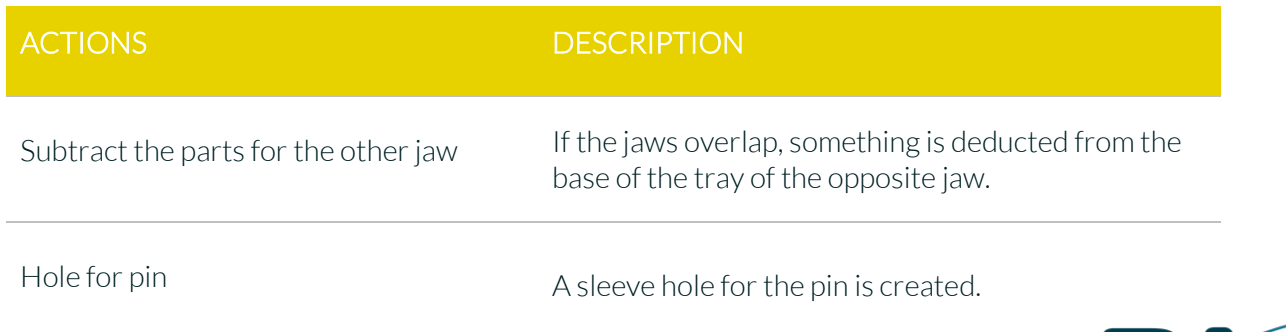

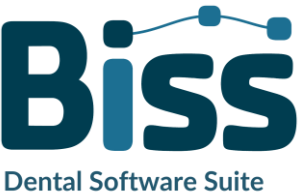

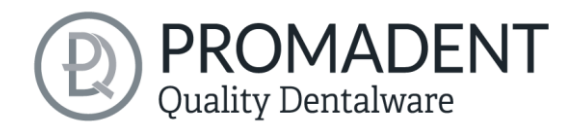

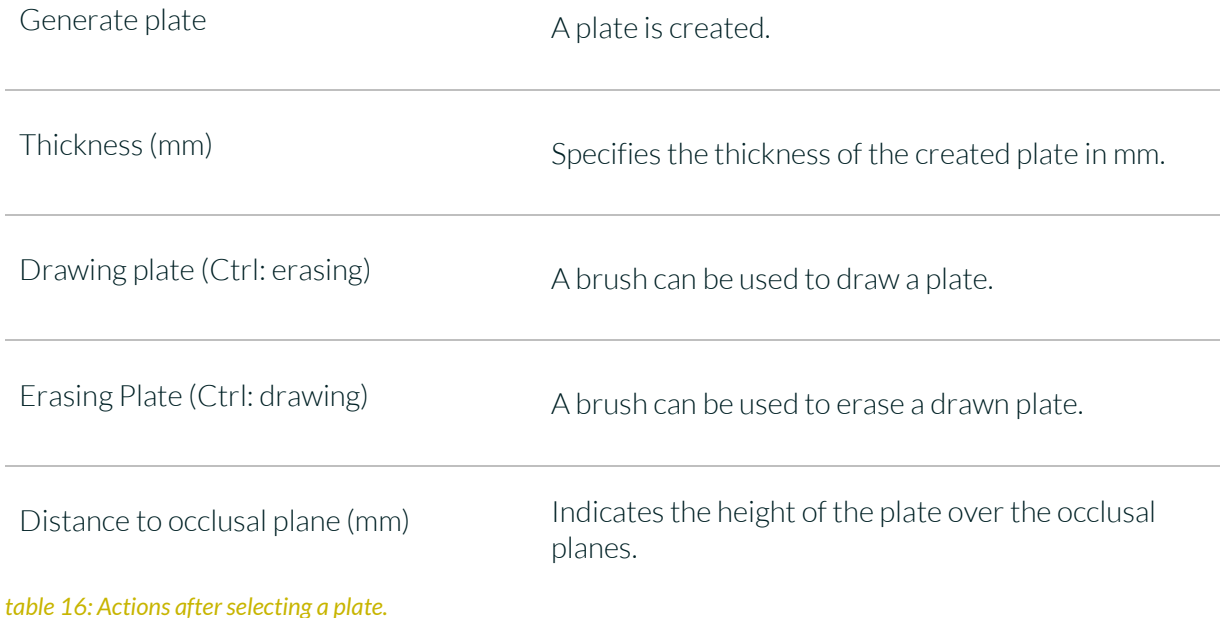

*Tip: If you hold down the shift key while drawing or erasing the plate, you can select points for a polygon. Within the resulting polygon, the surface is either drawn or erased, see [image](#page-45-0) 47.*

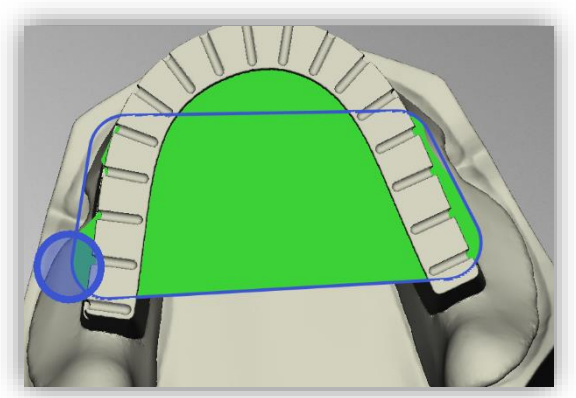

<span id="page-45-0"></span>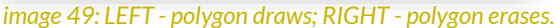

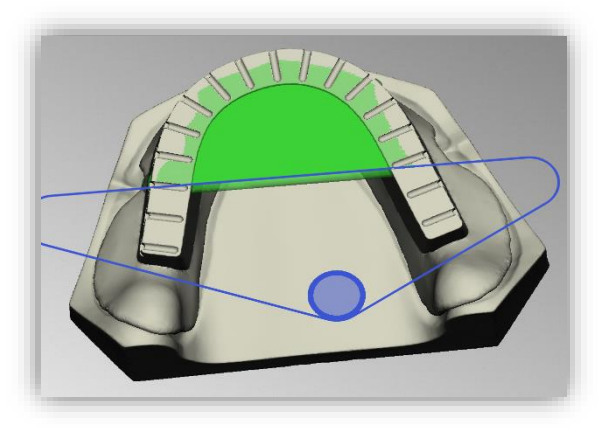

The punched platelet to determine the position shouldn't be missing. To do this, you can go to *generate platelet* and a new window will open [\(image](#page-45-1) 46). The dimensions of the platelet can be set individually by the parameters *thickness*, *diameter*, *hole diameter*, *hole displacement*, *cone angle* and *cone depth*. When you have set the desired parameters, go to *export* and the platelet is ready for printing in a selected folder, see [image](#page-45-1) 46.

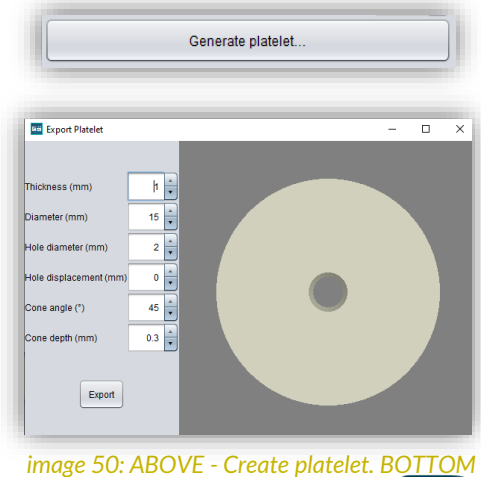

<span id="page-45-1"></span>*- Actions to spend a platelet.*

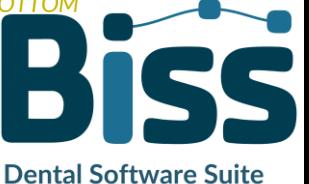

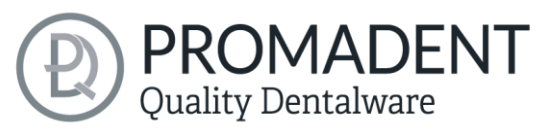

Now go to *show result* and your support pin registration will be displayed [\(image](#page-46-2) 48).

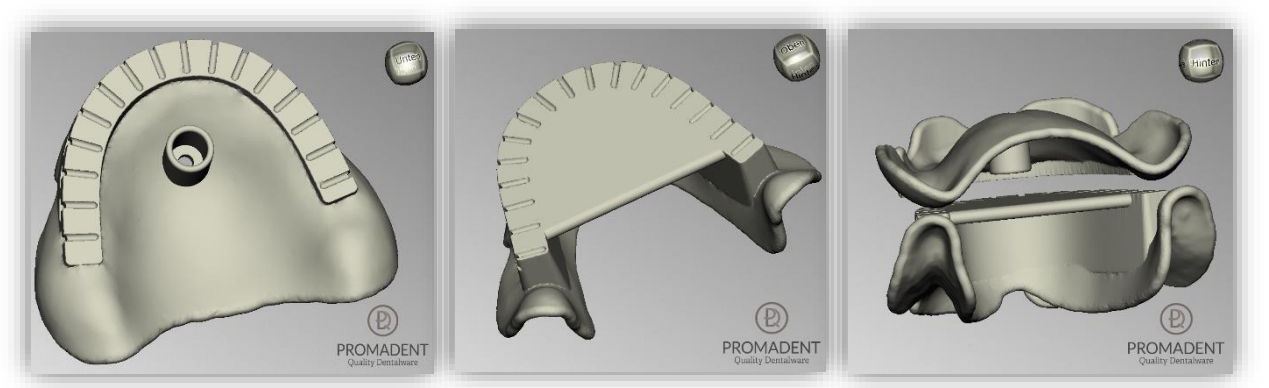

*image 51: LEFT -support pin registration upper jaw with pin hole, CENTER -support pin registration lower jaw with plate, RIGHT -support pin registration encoded.*

### <span id="page-46-2"></span><span id="page-46-0"></span>**5.9 Attachments**

In this processing step, you can add attachments such as handles, a bite fork and stops to your impression tray. This function also allows you to load attachments freely.

#### <span id="page-46-1"></span>5.9.1 New Handle

To add a handle, right-click on the corresponding position of the impression tray and select *new handle* from the context menu [\(image](#page-46-3) 49). A prefabricated handle is inserted at exactly this position.

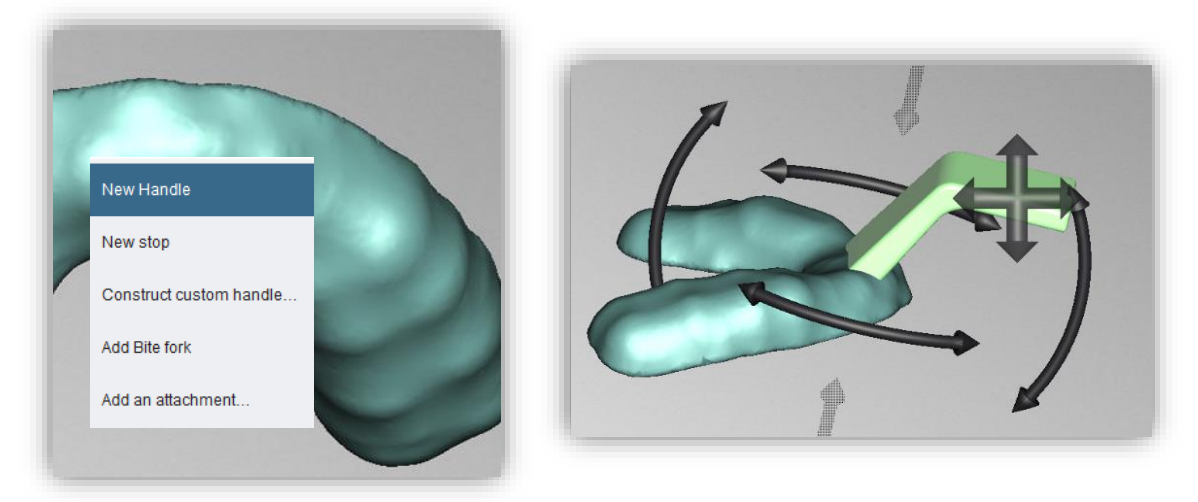

*image 52: LEFT - New handle via context menu. RIGHT - Positioning of the handle.*

<span id="page-46-3"></span>You can rotate and slide this handle to its final position [\(image](#page-46-3) 49) and also make numerous adjustments to its geometry. You perform the corresponding settings in the element settings in the action window.

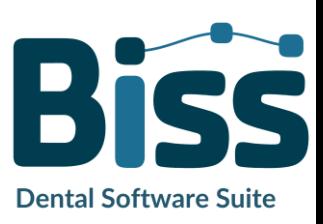

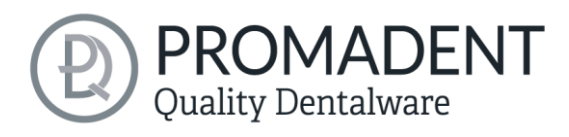

*Note: The area of the handle that protrudes into the impression tray is cut off on the inside. Only the parts of the handle that are adjacent to the outside are tacked on.*

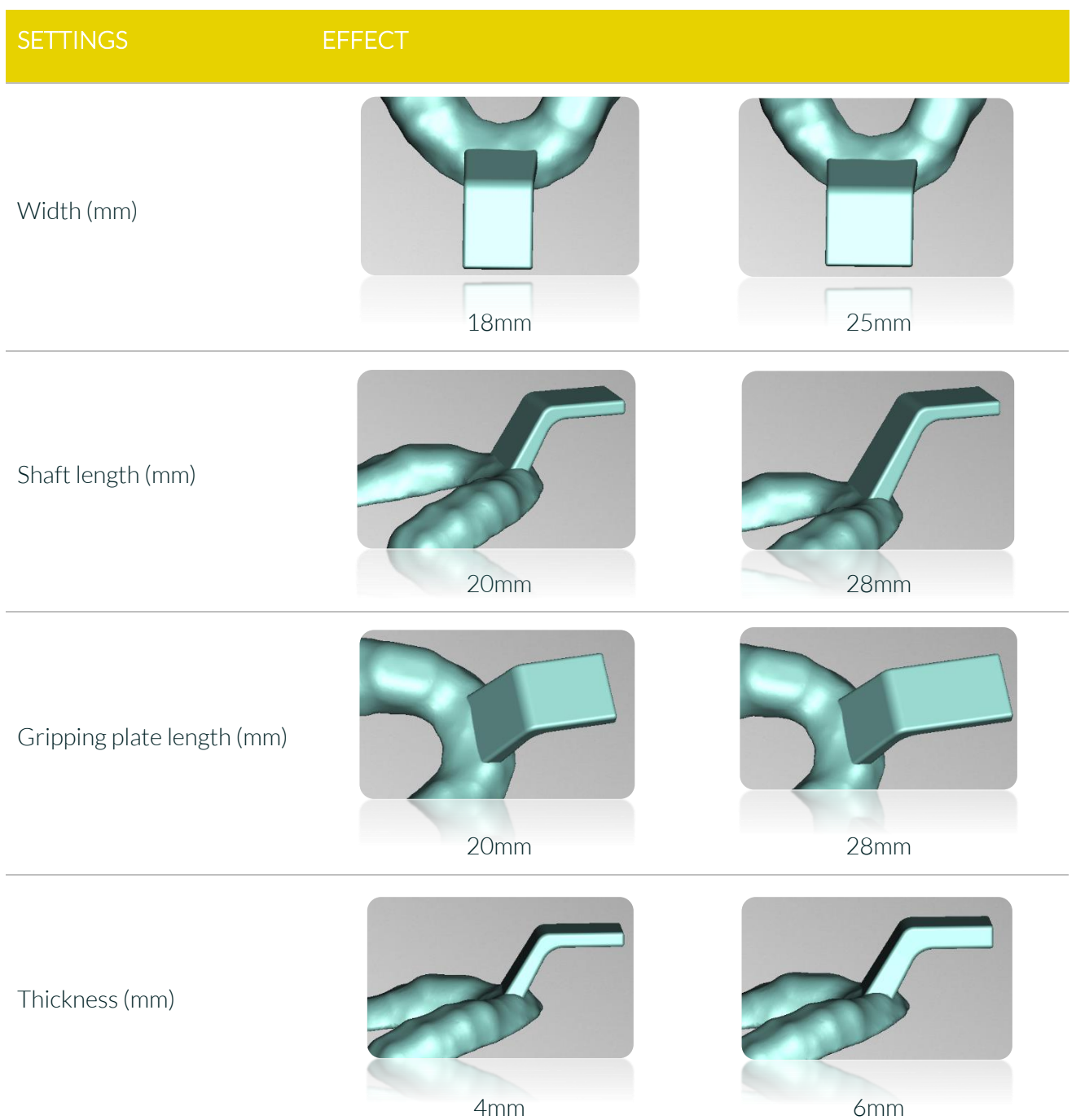

The following overview summarizes the setting options for the tray handle:

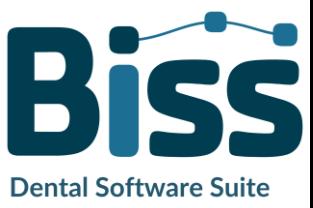

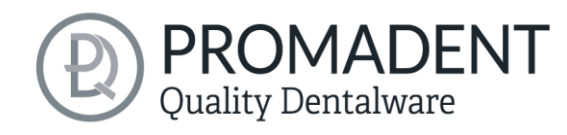

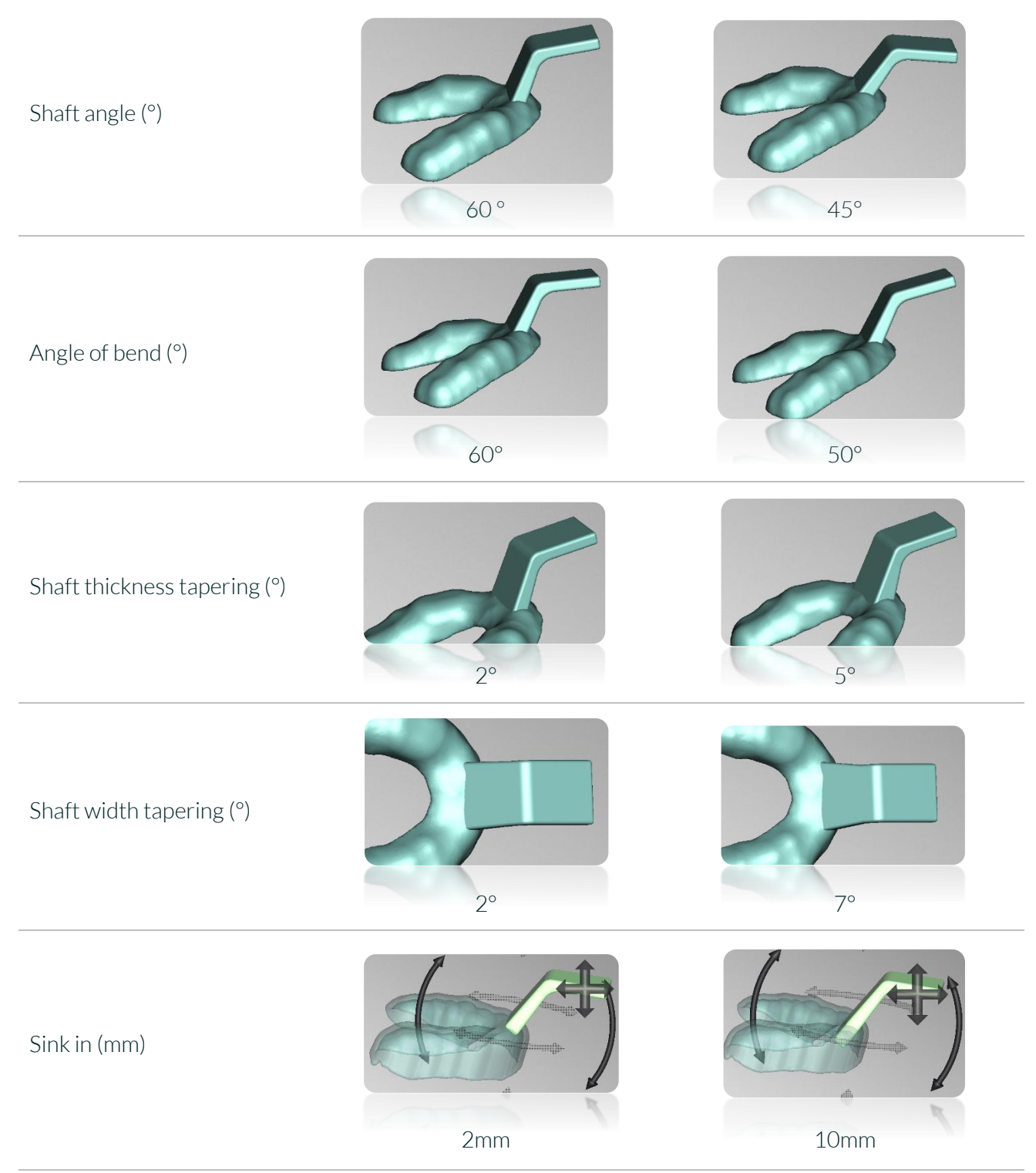

*table 17: Wide range of adjustment of the standard handle.*

#### <span id="page-48-0"></span>5.9.2 Add a bite fork

the attachment is a pre-installed attachment file. Right-click on the face of your model where you want to attach this attachment. You can move it afterwards.

![](_page_48_Picture_5.jpeg)

![](_page_49_Picture_0.jpeg)

#### <span id="page-49-0"></span>5.9.3 New Stop

Stops provide a contact surface for the tray on the jaw. They ensure even distribution of the impression material by maintaining the intended distance between the jaw and the impression tray. The edges of the stop are rounded so that no painful pressure is exerted on the patient's gingiva.

![](_page_49_Picture_3.jpeg)

*image 53: Insert new stop via the context menu.*

If you want to add a stop, right-click on the intended location of the tray model and select *new stop* from the context menu. The stop is inserted in place and can now be adjusted in position, orientation, and size.

You can set the depth, determine whether the stop should be rectangular or round and specify the size. Use the arrows or hold down the left mouse button to change the orientation of the stop. To move the stop, grab the arrow cross with the mouse and move the stop [\(image](#page-49-1) 51).

<span id="page-49-1"></span>![](_page_49_Picture_129.jpeg)

**Dental Software Suite** 

#### SETTING EFFECT

![](_page_49_Figure_10.jpeg)

![](_page_50_Picture_0.jpeg)

Width (mm) / Length (mm)

![](_page_50_Picture_2.jpeg)

![](_page_50_Picture_3.jpeg)

#### *table 18: Stops settings.*

#### <span id="page-50-0"></span>5.9.4 Construct Custom Handle…

With the integrated CAD drawing tool, you can design your own tray handle and then save it as an attachment. This way you can use your own design at any time.

To construct your own handle, right-click on the tray model and select *construct custom handle...* from the context menu.

Another window opens. On the left side, you can name your handle, specify the rounding radius and width, and switch between 2D view and 3D view. On the right side, in the 2D view, you will see the drawing area where you can edit the handle shape. Clicking on the drawing area adds more points that define the course of the top and bottom of the handle. You can click directly on the black line or near the current course. The set point is assigned to the segment that is colored green, see [image](#page-51-0) [55.](#page-51-0)

![](_page_50_Figure_9.jpeg)

*image 55: Work surface for the construction of an individual tray handle.*

![](_page_50_Picture_11.jpeg)

![](_page_51_Picture_0.jpeg)

You can now move this point and any other point on the entire drawing area by holding down the left mouse button. By setting points and, if necessary, moving them to the final position, you create your own individual course of the top and bottom of the tray handle.

![](_page_51_Figure_2.jpeg)

<span id="page-51-0"></span>*image 56: The segment to which the new point is assigned is colored green.*

If you click with the right mouse button on a point,

then a context menu opens that offers you the following options: allow kink, right straight, left straight, delete control point [\(image](#page-51-1) 54).

![](_page_51_Figure_6.jpeg)

<span id="page-51-1"></span>*image 57: Context menu at the control point.*

![](_page_51_Picture_116.jpeg)

*table 19: Control point options from the context menu for the construction of handles.*

![](_page_51_Picture_10.jpeg)

# PROMADENT Quality Dentalware

You can view a 3D preview of your tray handle by selecting the *3D view* button. You can rotate the handle model as usual with the mouse and view it from all sides. If you want to return to the 2D view, then click *2D view* and return to the artboard.

![](_page_52_Figure_2.jpeg)

*image 58: LEFT - 2D view. RIGHT - 3D view.*

Click on *finish* to close the drawing tool window and the handle you have just constructed will be pinned to the tray model.

![](_page_52_Picture_5.jpeg)

*image 59: The self-constructed handle can be aligned with the tray.*

Just like the prefabricated handle, this handle can be moved and aligned with the tray. Right-clicking on the handle opens a context menu. You can return to the drawing tool via *edit attachment...* and revise the handle shape. You can save this handle via *save attachment to file...* so that it is available for further tray projects. And you can remove the handle again with *delete.*

*Caution: If you have not previously saved the handle as an attachment, then the entire handle design is deleted.* 

### <span id="page-52-0"></span>5.9.5 Add Attachment

You can add attachments that you have created yourself, such as handles. Make a right click and select *add an attachment...* . A new window will open [\(image](#page-53-1) 58).

![](_page_52_Picture_11.jpeg)

![](_page_53_Picture_0.jpeg)

![](_page_53_Picture_96.jpeg)

<span id="page-53-1"></span>*image 60: Add an attachment.*

On the right you can see the library with your attachments that you have added. "Handle" is the handle we just constructed and saved earlier.

To add a saved custom handle, select the appropriate attachment and click *select*.

With the button *load attachment from file...* you can load attachments that are already in your library into the quick selection/preview. The attachment part is then displayed in the same way as "Handle" i[n image](#page-53-1) 58.

#### <span id="page-53-0"></span>5.9.6 Create New Attachment

On the left side [\(image](#page-53-1) 58) you can create a new attachment. All 3D models in the formats .STL, .PLY and .OBJ are allowed.

First you have to define how the attachment should be mapped to the tray. The following options are possible:

- ✓ Add to outside
- ✓ Add to inside
- $\checkmark$  Add to inside and outside
- ✓ Subtract

![](_page_53_Picture_13.jpeg)

![](_page_54_Picture_0.jpeg)

You also specify the name of your attachment here. When you have made your selection, click *next*. You will then be prompted to load the desired attachment. Select the desired file and click *open*, see [image](#page-54-0) 59.

![](_page_54_Picture_64.jpeg)

<span id="page-54-0"></span>*image 61: Select file.*

The add-on part is now loaded and is shown in the preview on the right, see [image](#page-55-0) 60: The add-on part is displayed in *green* in this case because we previously selected "add". Attachment parts that are removed from the model are displayed in *red*.

Click *next →.*

![](_page_54_Picture_6.jpeg)

![](_page_55_Picture_0.jpeg)

![](_page_55_Picture_108.jpeg)

<span id="page-55-0"></span>*image 62: The attachment has been loaded and is displayed in the preview.*

In the next step, the anchoring point of the attachment part is defined. The following settings must be made:

- $\checkmark$  Set position of the anchor point on the model
- $\checkmark$  Select orientation when inserting the attachment
- $\checkmark$  Set the angle of the front direction
- $\checkmark$  Center if necessary
- $\checkmark$  Center on surface if necessary
- ✓ If necessary, select invert normal
- $\checkmark$  Set value for countersink (mm) of anchorage point

You must first select an *anchor point* and align the coordinate system correctly. This will be displayed as a blue point with two black arrows in the preview. The arrow pointing upwards visualizes the surface normal, so it is perpendicular to the surface to which the attachment is aligned in this example. The other arrow represents the forward direction. You can invert the direction of the surface normal by checking the *invert normal* box. You then turn the attachment upside down (or backwards) once. You can also adjust the *angle of the front direction*. This will rotate the attachment.

![](_page_55_Picture_12.jpeg)

The *attachment insertion alignment* setting determines how aligned the attachment will be inserted

at the selected location.

![](_page_56_Picture_37.jpeg)

*image 63: Determine the anchoring point for the attachment part.*

The following overview explains the options for aligning the attachment. The attachment is always moved with the selected point to the clicked position during insertion and rotated as described below:

![](_page_56_Picture_5.jpeg)

**PROMADENT**<br>Quality Dentalware

![](_page_57_Picture_0.jpeg)

![](_page_57_Picture_148.jpeg)

![](_page_57_Picture_2.jpeg)

*table 20: Alignment of the surface normal - explanation.*

![](_page_58_Picture_0.jpeg)

#### Click *finish*.

Your attachment has now been loaded. Like any attachment, you can move and rotate it freely to set the final position.

*Tip: If you save the attachment, you just configured and add it to your library, then you can use the attachment directly the next time.*

- Right-click on the model and select "add attachment
- Determine the shape with which the tray will be offset
- Select upper/lower jaw subtract/add
- Set the anchorage point
- $\checkmark$  Align the coordinate system
- $\checkmark$  Position the attachment on the model and join it together

#### <span id="page-58-0"></span>5.9.7 Save the Attachment

You can save added attachments for later use and then load these attachments directly from your library, for example. To save the attachment you just created:

Right-click on the attachment and select *save attachment to file…* .

If you save the attachment in the *attachmentLib* folder, then it is added to the library. If you also save it in the *attachments* folder, then it is available via the quick rightclick selection.

The attachment "BISS attachment" just created and saved is now available in the attachment library., see [image](#page-59-1) 65.

![](_page_58_Picture_15.jpeg)

*image 64 – Right-click on the attachment to edit or save.*

![](_page_58_Picture_159.jpeg)

*image 65: Save attachment.*

![](_page_58_Picture_19.jpeg)

![](_page_59_Picture_0.jpeg)

![](_page_59_Picture_97.jpeg)

<span id="page-59-1"></span>*image 67: The "BISS attachment" is now available in the attachment library.*

### **5.10 Labels**

<span id="page-59-0"></span>You can add a *label* to your tray model to clearly identify it after printing. This can be a simple text or an image file in .BMP, .JPG, .PNG or .GIF format.

Right-click on the part of your model where you want to add the label and select either *new text label* or *new image label* [\(image](#page-59-2) 64). The labeling can be applied to any part of the bucket, regardless of the surface topography.

<span id="page-59-2"></span>![](_page_59_Picture_6.jpeg)

*image 66: Label context menu.*

If you have selected new text label, then enter your text in the input line provided in the action window. If you have assigned a project name, this will be used by default. Of course, you can change the text. If you want to add an image label, then click on the image icon and select your image file [\(image](#page-60-0) 67).

The selected labels are displayed on the model in design mode [\(image](#page-60-1) 66). You can change the *properties* of the labels, such as size, angle, and depth of the sweep in the action window.

![](_page_59_Picture_10.jpeg)

<span id="page-60-1"></span>![](_page_60_Picture_0.jpeg)

![](_page_60_Figure_1.jpeg)

<span id="page-60-0"></span>In the upper display field, there is a list of your added labels. You can select a label from this list and add it again by clicking on the other jaw of the model in the appropriate place or edit only its properties.

Click *show results*if you want your labels to be added to the 3D model. You can edit the labels at any time afterwards. Reactivate the editing mode by clicking on your model. In addition, the imprints are added automatically when you exit the work step.

If you have added one or more labels to your model and don't want to make any further changes, click *>.*

- Make a right click on the model
- Select e.g. new text label
- $\checkmark$  Enter your text or select an image file
- Change the geometry
- Move the label to the right place
- Set more labels

![](_page_60_Picture_11.jpeg)

![](_page_61_Picture_0.jpeg)

### <span id="page-61-0"></span>**5.11 Add Perforation**

In this designing step, you can add a perforation to your tray model. The setting options are highly flexible.

The settings made are adopted for the next tray project. The following figure shows the action window with all the setting options for the perforation:

- ✓ You can design the edge areas individually with or without a groove and holes.
- ✓ You can generally specify whether there should be a perforation and how large the hole diameter and hole spacing should be.
- $\checkmark$  You can also edit individual areas separately.

When previewing, the areas that won't receive a perforation are marked in red. These are automatically all areas where a text or image label has been applied, but also a specified margin area.

![](_page_61_Picture_118.jpeg)

*perforation.*

#### <span id="page-61-1"></span>5.11.1 Designing the Margin Area

For the edge area, you can specify whether there is to be a groove with and without holes and how it is designed. The individual setting options are shown in the following [table 21:](#page-63-1)

![](_page_61_Picture_119.jpeg)

![](_page_61_Picture_13.jpeg)

![](_page_62_Picture_0.jpeg)

**Dental Software Suite** 

![](_page_62_Figure_1.jpeg)

![](_page_63_Picture_0.jpeg)

Hole spacing in groove (mm)

![](_page_63_Picture_2.jpeg)

![](_page_63_Picture_3.jpeg)

<span id="page-63-1"></span>*table 21: Edit perforation. Adjustment options for the edge of the tray.*

#### <span id="page-63-0"></span>5.11.2 General Perforation

You can specify whether, apart from the individual edge design, perforation of the impression tray is provided and determine the hole diameter and hole spacing. The effect is illustrated in [table 22:](#page-63-2)

![](_page_63_Figure_7.jpeg)

<span id="page-63-2"></span>*table 22: Edit perforation. General settings.*

![](_page_63_Picture_9.jpeg)

![](_page_64_Picture_0.jpeg)

#### <span id="page-64-0"></span>5.11.3 Special Areas (Edit with Mouse)

You can mark special areas with the mouse, for example, where no perforation should be performed or where the perforation should be pronounced differently. The individual options are described in more detail below. You set the marking by selecting the corresponding areas with the left mouse button held down. You can set the tool radius as you wish. It is also possible to select several areas, each with different settings. Simply set the corresponding marker for each individual setting. The individual changes are immediately visualized for you on the tray model. You can apply holes everywhere or forbid them everywhere by clicking on the *apply everywhere* or *forbid everywhere* button.

![](_page_64_Picture_136.jpeg)

*table 23: Edit Perforation. Overview of the functions of the "edit with mouse" section.*

![](_page_64_Picture_5.jpeg)

![](_page_65_Picture_0.jpeg)

### <span id="page-65-0"></span>**5.12 Final Edits**

In this designing step, you have another opportunity to edit your tray model. For example, you can repair areas, add, or remove material and smooth areas.

The functionality is identical to the repairing step and is described in detail in the *[Repair](#page-27-1)* chapter.

### <span id="page-65-6"></span><span id="page-65-1"></span>**5.13 Save the Job**

Now you have the possibility to *save* the whole project in a project file .GBS or to *export trays* and all components as .STL, .OBJ or .PLY for further processing. In addition, you can also export individual intermediate states, *export the tray aligned*, start directly with a *new project,* or return to the start screen and *choose another application* [\(image](#page-65-7) 69).

#### <span id="page-65-2"></span>5.13.1 Save BISS-Tray-Project

Select *save* to save the project file .LFL. If you have already saved the project or no project name is set, select *save as*.

#### <span id="page-65-3"></span>5.13.2 Sen BiSS-Files to PUZZLE

If you have purchased the PUZZLE application, then you can send the data directly to PUZZLE so that they are placed fully automatically. To do this, it is necessary to set the storage path beforehand (see chapte[r Loading and Saving\)](#page-14-0).

### <span id="page-65-4"></span>5.13.3 Export Trays

Select *export trays* in the actions window or *> Export* in the top menu bar to export the tray, bite registration or support pin registration as an .STL, .PLY or .OBJ file.

### <span id="page-65-5"></span>5.13.4 Export Aligned

You can export the data in *original position*, or already aligned for 3D printing.

Therefore, activate the *export aligned button* and select the axis and orientation that points upwards for your printer. If *export aligned* is not activated, the default is to export in the coordinate system used by BiSS, i.e., the set occlusal plane is the x-z plane. Export

![](_page_65_Picture_175.jpeg)

<span id="page-65-7"></span>*image 71: Selection for saving and exporting.*

![](_page_65_Picture_17.jpeg)

![](_page_66_Picture_0.jpeg)

in *original position* means that the data is exported in the same coordinate system in which the main scans were originally loaded.

#### <span id="page-66-0"></span>5.13.5 Export Intermediate Stages

To export an intermediate status, select the processing statuses that you want to export and then click *export* [\(image](#page-66-5) 70).

The processing statuses and their sequence correspond to the BiSS workflow and are selfexplanatory in terms of terminology. Therefore, a description of the individual stages is unnecessary at this point.

#### <span id="page-66-1"></span>5.13.6 New Project

Clicking on *new project* opens a new project. The old project is closed if it was saved before. If it has not been saved yet, then there is a hint about it.

#### <span id="page-66-2"></span>5.13.7 Choose Other Application

Return to the start screen and select another BiSS application.

# <span id="page-66-3"></span>**6 Software-Updates**

#### <span id="page-66-4"></span>6.1.1 Update-Availability

You will automatically receive a message when a new update is available for your software.

Alternatively, you can click the *check for updates* button via Menu - Settings - Updates.

![](_page_66_Picture_141.jpeg)

<span id="page-66-5"></span>*image 72: Export intermediate state. Select the desired intermediate levels and click "export".*

If no update is available, the message shown in [image](#page-67-6) 71 appears.

![](_page_66_Picture_16.jpeg)

![](_page_67_Picture_0.jpeg)

#### <span id="page-67-0"></span>6.1.2 Install Update

Click on the provided link and download the new software version. Install the software in the desired directory. We recommend uninstalling the old version first. Manually added implant libraries should be preserved.

![](_page_67_Picture_142.jpeg)

<span id="page-67-6"></span>*image 73: No software-update available.*

# <span id="page-67-1"></span>**7 Dongle-Updates**

In some cases, a dongle update is required:

- $\checkmark$  Your monthly license has expired, and you would like to extend it
- $\checkmark$  You have purchased another BiSS module, e.g., Premium iAW
- ✓ You have purchased another workstation for your multi-user network license
- $\checkmark$  For more extensive updates, a dongle update may also be required so that you can benefit fully from the BiSS updates.

### <span id="page-67-2"></span>**7.1 How to know that a dongle update is required?**

You will be notified when a dongle update is ready for you:

#### <span id="page-67-3"></span>7.1.1 At Startup

You will automatically receive a message when you start BiSS if there is a new update available for your dongle. The prerequisite is that your dongle has not yet expired.

#### <span id="page-67-4"></span>7.1.2 Via the Menu

Go to the menu and then via settings to the updates tab. Click on the *check for updates button*. If there is an existing license update for your dongle, you will see it.

#### <span id="page-67-5"></span>7.1.3 Execute the UpdateClient.exe

In the installation directory of BiSS is the *UpdateClient.exe*. If BISS does not start anymore, because your license has expired, you can start the update client this way, for updating your dongle or the software.

![](_page_67_Picture_19.jpeg)

![](_page_68_Picture_0.jpeg)

## <span id="page-68-0"></span>**7.2 Execute Dongle-Update**

Make sure that your BiSS dongle is plugged into the PC from which you will perform the dongle update.

Start the update client and follow the instructions.

# <span id="page-68-1"></span>**8 Warning and Notes - Disclaimer**

The software does not create dental prostheses and is only suitable for the further processing of digitally produced components in dentistry and orthodontics. Further use outside dentistry and orthodontics is not suitable.

The software leaves behind temporary files if it has not been terminated properly, e.g. in the event of a system crash. The user must then manually delete these files from his temporary files folder to free up disk space.

![](_page_68_Picture_7.jpeg)